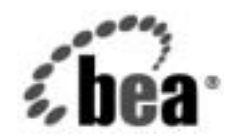

# **BEA**WebLogic Integration™

**WebLogic Integration**  データ変換

リ リース 7.0 マニ ュ アルの日付 : 2002 年 6 月

#### 著作権

Copyright © 2002, BEA Systems, Inc. All Rights Reserved.

#### 限定的権利条項

本ソフトウェアおよびマニュアルは、BEA Systems, Inc. 又は日本ビー・イー・エー・システム ズ株式会社(以下、 「BEA」 と いいます) の使用許諾契約に基づいて提供 され、 その内容に同意 する場合にのみ使用することができ、同契約の条項通りにのみ使用またはコピーすることがで きます。同契約で明示的に許可されている以外の方法で同ソフトウェアをコピーすることは法 律に違反します。このマニュアルの一部または全部を、BEA Systems, Inc. からの書面による事 前の同意な しに、 複写、 複製、 翻訳、 あ るいはいかな る電子媒体ま たは機械可読形式への変換 も行 う こ とはでき ません。

米国政府に よ る使用、 複製 も し く は開示は、 BEA の使用許諾契約、 および FAR 52.227-19 の 「Commercial Computer Software-Restricted Rights」 条項のサブパラ グ ラ フ (c)(1)、 DFARS 252.227-7013 の「Rights in Technical Data and Computer Software」条項のサブパラグラフ (c)(1)(ii) 、 NASA FAR 補遺 16-52.227-86 の 「Commercial Computer Software--Licensing」 条項の サブパラグラフ (d)、もしくはそれらと同等の条項で定める制限の対象となります。

このマニュアルに記載されている内容は予告なく変更されることがあり、また BEA による責務 を意味するものではありません。本ソフトウェアおよびマニュアルは「現状のまま」提供され、 商品性や特定用途への適合性を始めとする(ただし、これらには限定されない)いかなる種類 の保証も与えません。さらに、BEA は、正当性、正確さ、信頼性などについて、本ソフトウェ アまたはマニュアルの使用もしくは使用結果に関していかなる確約、保証、あるいは表明も行 いません。

#### 商標または登録商標

BEA、 Jolt、 Tuxedo、 および WebLogic は BEA Systems, Inc. の登録商標です。 BEA Builder、 BEA Campaign Manager for WebLogic、 BEA eLink、 BEA Manager、 BEA WebLogic Commerce Server、 BEA WebLogic E-Business Platform、 BEA WebLogic Enterprise、 BEA WebLogic Express、 BEA WebLogic Integration、 BEA WebLogic Personalization Server、 BEA WebLogic Platform、 BEA WebLogic Portal、 BEA WebLogic Server、 BEA WebLogic Workshop、 および How Business Becomes E-Business は、 BEA Systems, Inc の商標です。

その他の商標はすべて、 関係各社が著作権を有し ます。

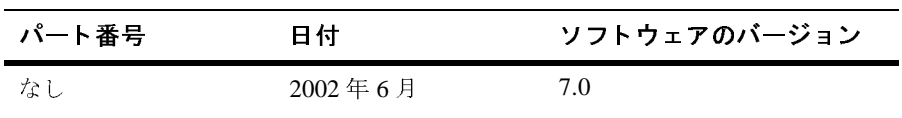

**WebLogic Integration** デー タ変換

# 目次

#### このマニュアルの内容

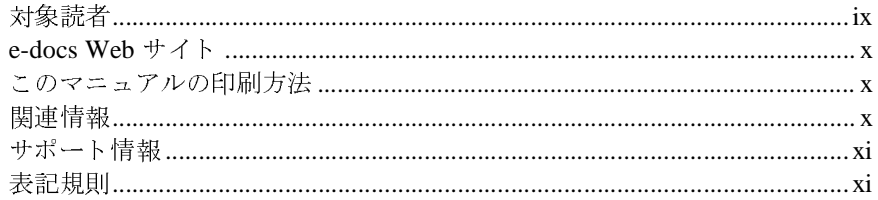

#### 1. データ変換の概要

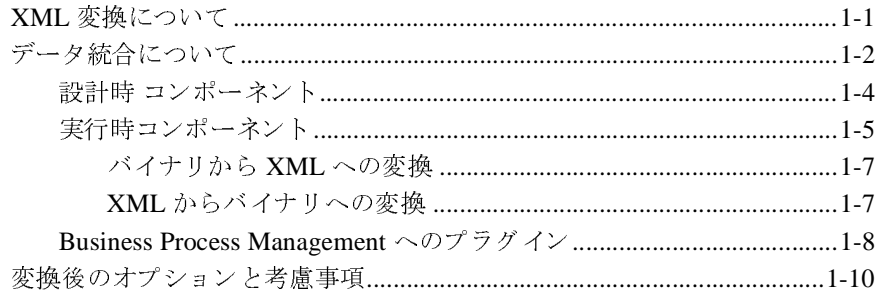

#### 2. フォーマット定義のテスト

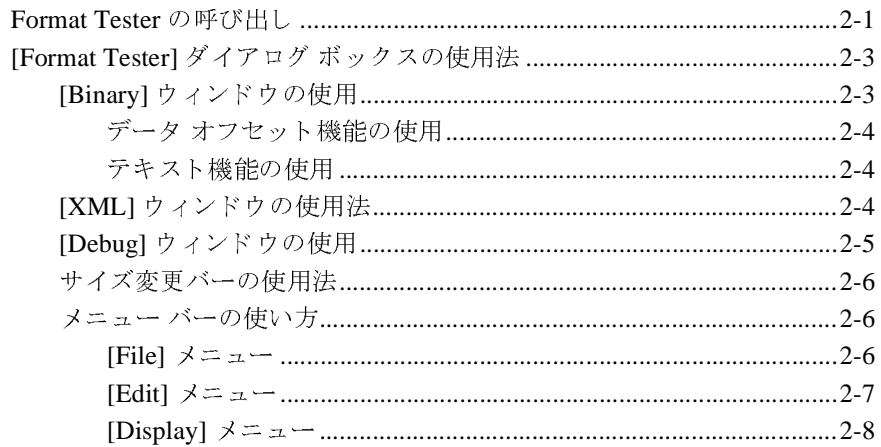

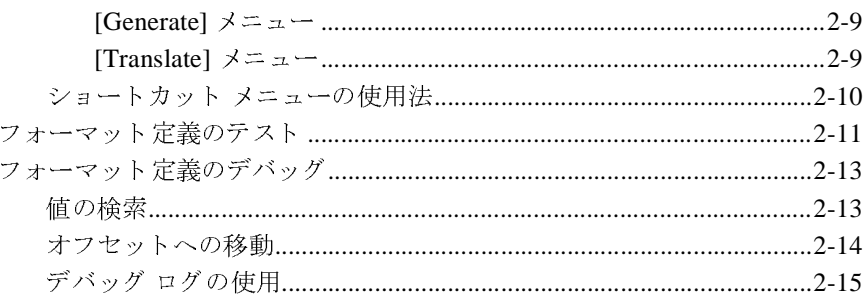

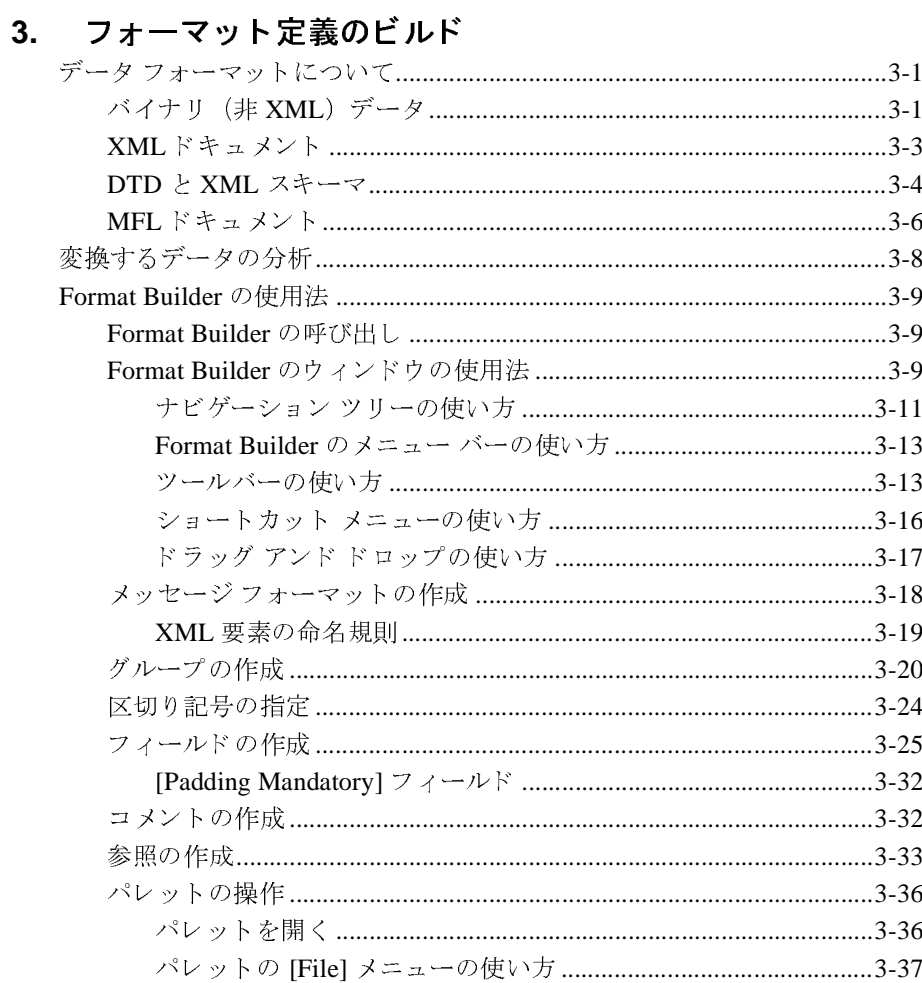

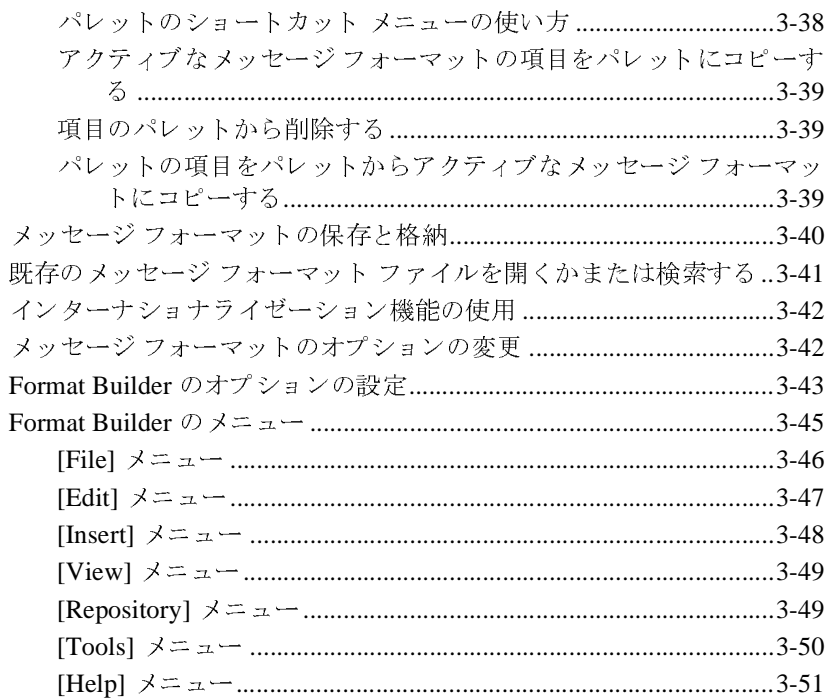

#### 4. メタデータのインポート

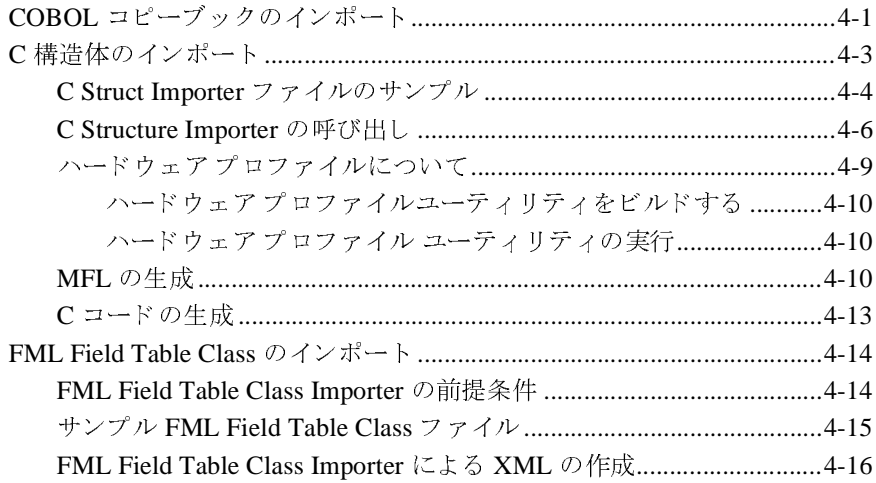

#### 5. リポジトリドキュメントの検索と保存

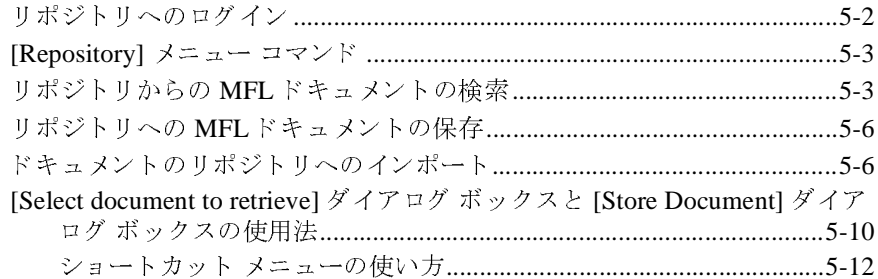

#### 6. 実行時コンポーネントの使用法

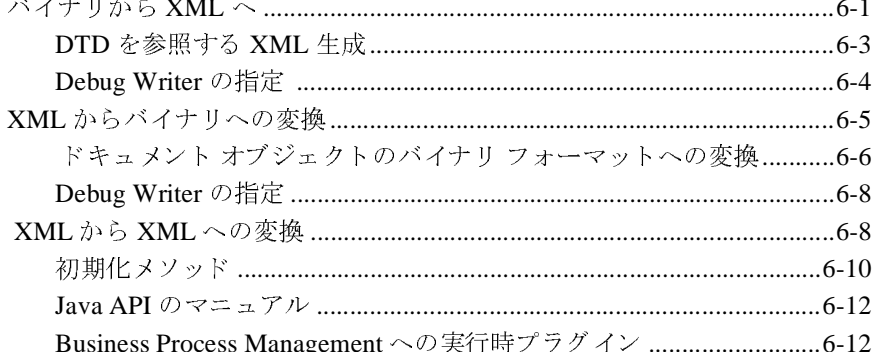

### A. サポートされるデータ型

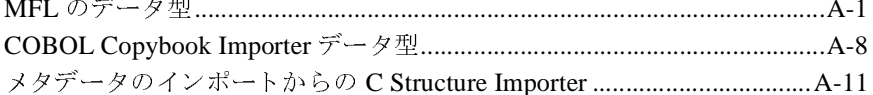

#### B. カスタム データ型の作成

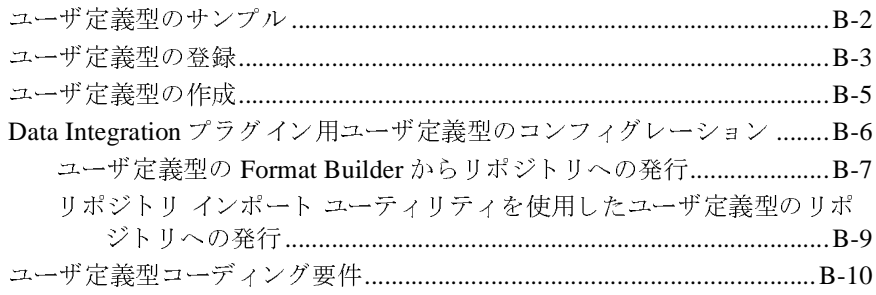

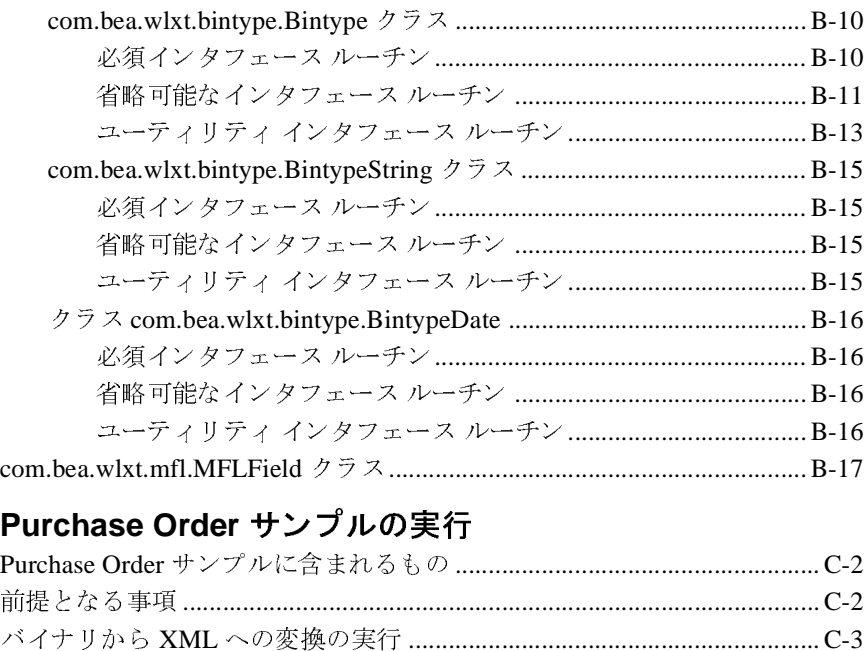

#### **[C. Purchase Order](#page-174-0)** サンプルの実行

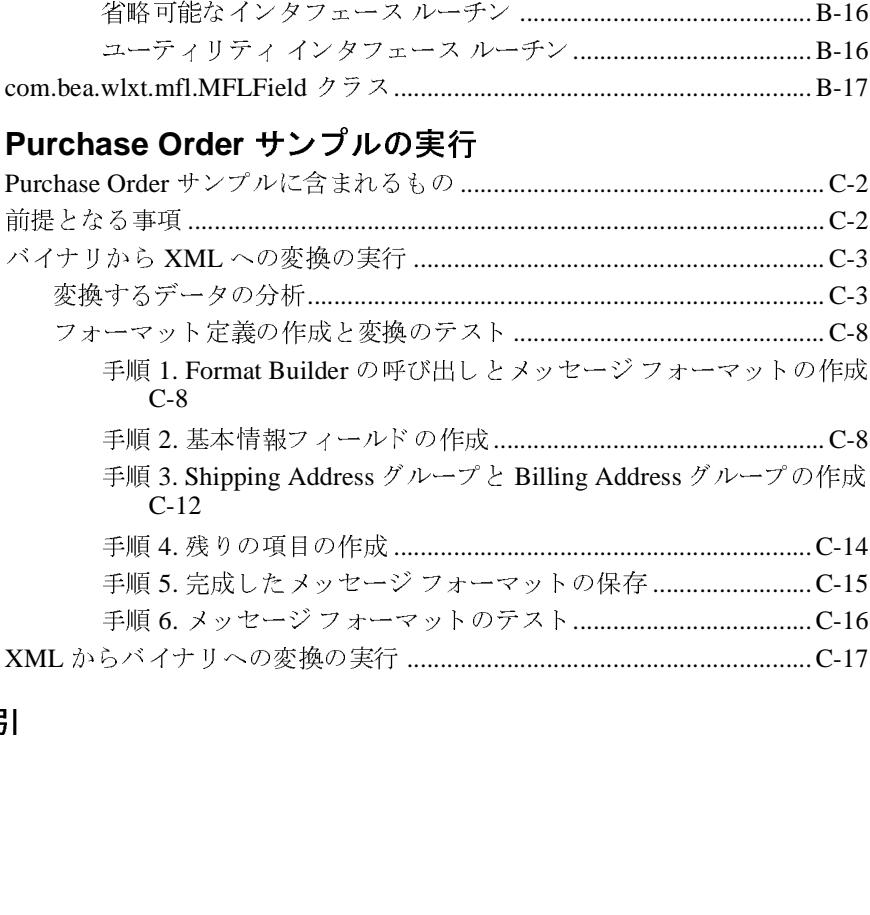

#### 索引

## <span id="page-8-0"></span>このマニュアルの内容

このマニュアルでは、WebLogic Integration を使用して、バイナリ フォーマット と XML との間でデータを相互に変換する方法について説明します。具体的に<br>は、以下のトピックを取り上げます。<br>■ 付録 1「データ変換の概要」<br>■ 付録 3「フォーマット定義のテスト」<br>■ 付録 4「メタデータのインポート」<br>■ 付録 4「メタデータのインポート」

- 
- 
- は、以下のトピックを取り上げます。<br>■ 付録 1「データ変換の概要」<br>■ 付録 3「フォーマット定義のビル)<br>■ 付録 2「フォーマット定義のテス」<br>■ 付録 4「メタデータのインポート」 ■ 付録 1「データ変換の概要」<br>■ 付録 3「フォーマット定義の<br>■ 付録 2「フォーマット定義の<br>■ 付録 4「メタデータのインオ<br>■ 付録 5「リポジトリドキュ ■ 付録3 「フォーマット定義のビルド」<br>■ 付録2 「フォーマット定義のテスト」<br>■ 付録4 「メタデータのインポート」<br>■ 付録5 「リポジトリドキュメントの札<br>■ 付録6 「実行時コンポーネントの使用 ■ 付録2 「フォーマット定義のテスト」<br>■ 付録4 「メタデータのインポート」<br>■ 付録5 「リポジトリドキュメントの札<br>■ 付録6 「実行時コンポーネントの使用<br>■ 付録A 「サポートされるデータ型」
- 
- 付録4「メタデータのインポート」<br>■ 付録5「リポジトリドキュメント)<br>■ 付録6「実行時コンポーネントの<sup></sup><br>■ 付録A「サポートされるデータ型」<br>■ 付録B「カスタム データ型の作成 ■ 付録 5「リポジトリドキュメントの検索と保存[」](#page-112-1)<br>■ 付録 6「実行時コンポーネントの使用法」<br>■ 付録 A「サポートされるデータ型」<br>■ 付録 B「カスタム データ型の作成」<br>■ 付録 C「Purchase Order サンプルの実行」
- 付録 6 「実行時コンポーネントの使用法」<br>■ 付録 A 「サポートされるデータ型」<br>■ 付録 B 「カスタム データ型の作成」<br>■ 付録 C 「Purchase Order サンプルの実行」<br>■
- 付録 A「サポートされるデータ型[」](#page-140-2)<br>■ 付録 B「カスタム データ型の作成」<br>■ 付録 C「Purchase Order サンプルの
- 
- 

### <span id="page-8-1"></span>対象読者

■ 付録 B「カスタム データ型の作成」<br>■ 付録 C「Purchase Order サンプルの<br><del>【</del><br>このマニュアルは、バイナリから XMI ■ 付録 C「Purchase Order サンプルの実行」<br><br><br>このマニュアルは、バイナリから XML へ、<br>変換を実行するアプリケーション プログラ このマニュアルは、バイナリから XML へ、また XML からバイナリへのデータ 変換を実行するアプリケーション プログラマと技術アナリストを主な対象とし ケーション プログラマと技術アナリストを主な対象とし<br><br><br><br><br> ています。

### <span id="page-9-0"></span>**e-docs Web** サイ ト

BEA 製品のドキュメントは、BEA Systems, Inc.の Web サイトで入手できます。<br>BEA のホーム ページで [ 製品のドキュメント ] をクリックするか、または<br>「e-docs」という製品ドキュメント ページ(<br>http://edocs.beasys.co.jp/e-docs/index.html)を直接表示してください。<br>— ユ ア ルの 印 開 万 法 BEA のホーム ページで [ 製品のドキュメント ] をクリックするか、または「e-docs」という製品ドキュメント ページ(<br>「e-docs」という製品ドキュメント ページ(<br>http://edocs.beasys.co.jp/e-docs/index.html)を直接表示してください。<br><br>

— ユ ア ルの 印刷 オプションを使用すると、Web ごうら 「e-docs」 と い う 製品 ド キ ュ メ ン ト ページ (

# <span id="page-9-1"></span>このマニュアルの印刷方法

http://edocs.beasys.co.jp/e-docs/index.html)を直接表示してください。<br><br>
|<br>
Web ブラウザの [ ファイル | 印刷 ] オプションを使用すると、Web ブ<br>このマニュアルを一度に 1 ファイルずつ印刷できます。

Web ブラウザの [ ファイル | 印刷 ] オプションを使用すると、Web ブラウザから<br>このマニュアルを一度に 1 ファイルずつ印刷できます。<br>このマニュアルの PDF 版は、Web サイトで入手できます。WebLogic<br>IntegrationPDF を Adobe Acrobat Reader で開くと、マニュアルの全体(または一<br>部分)を書籍の形式で印刷できます。PDF を表示するには、WebLogic<br>Integrati このマニュアルを一度に 1 ファイルずつ印刷できます。<br>このマニュアルの PDF 版は、Web サイトで入手できま<br>IntegrationPDF を Adobe Acrobat Reader で開くと、マニ<br>部分)を書籍の形式で印刷できます。PDF を表示するに<br>Integration ドキュメントのホーム ページを開き、[PDF<br>て、印刷するマニュアルを選択します。<br>Adobe Acrobat Reader がない場合は、Adobe このマニュアルの PDF版は、Web サイトで入手できます。WebLogic 版は、Web サイトで入手できます。WebLogic<br>e Acrobat Reader で開くと、マニュアルの全体<br>印刷できます。PDF を表示するには、WebLogic<br>のホーム ページを開き、[PDF 版 ] ボタンをク<br>いを選択します。<br>、ない場合は、Adobe の Web サイト<br>り で無料で入手できます。 IntegrationPDF を Adobe Acrobat Reader で開くと、マニュアルの全体(または一 部分)を書籍の形式で印刷できます。PDF を表示するには、WebLogic<br>Integration ドキュメントのホーム ページを開き、[PDF 版 ] ボタンをク!<br>て、印刷するマニュアルを選択します。<br>Adobe Acrobat Reader がない場合は、Adobe の Web サイト<br>(http://www.adobe.co.jp/)で無料で入手できます。<br>. Integration ドキュメントのホーム ページを開き、[PDF 版 ] ボタンをクリックして、印刷するマニュアルを選択します。<br>Adobe Acrobat Reader がない場合は、Adobe の Web サイト<br>(http://www.adobe.co.jp/) で無料で入手できます。<br>.<br>.

て、印刷するマニュアルを選択します。<br>Adobe Acrobat Reader がない場合は、A<br>(http://www.adobe.co.jp/) で無料で入手<br>.<br>. Adobe Acrobat Reader がない場合は、Adobe の Web サイト (http://www.adobe.co.jp/) で無料で入手できます。<br><br>■<br>■ Data Integration プラグイン ユーザーズガイド

### <span id="page-9-2"></span>関連情報

以下の BEA マニュアルも用意されています。

- *Data Integration* プラグイン ユーザーズ ガイド
- *Data Integration* プラグイン オンライン ヘルプ

### <span id="page-10-0"></span>サポー ト 情報

WebLogic Integration のドキュメントに関するユーザからのフィードバックは弊社にとって非常に重要です。質問や意見などがあれば、電子メールで<br>docsupport-jp@bea.com までお送りください。寄せられた意見については、<br>WebLogic Integration のドキュメントを作成および改訂する BEA の専門の担当者<br>が直に目を通します。<br>電子メールのメッセージには、WebLogic Integratio 社にとって非常に重要です。質問や意見などがあれば、電子メールで って非常に重要です。質問や意見などがあれば、電子メールで<br>p**port-jp@bea.com** までお送りください。寄せられた意見につ<br>gic Integration のドキュメントを作成および改訂する BEA の専<br>目を通します。<br>ールのメッセージには、WebLogic Integration リリース 7.0 のト<br>使用の旨をお書き添えください。<br>ースの WebLogic Integration について不明な点がある場合、ま<br>gi

電子メールのメッセージには、WebLogic Integration リリース 7.0 のドキュメン トをご使用の旨をお書き添えください。

**docsupport-jp@bea.com** までお送りください。寄せられた意見については、<br>WebLogic Integration のドキュメントを作成および改訂する BEA の専門の担当<br>が直に目を通します。<br>電子メールのメッセージには、WebLogic Integration リリース 7.0 のドキュメ:<br>トをご使用の旨をお書き添えください。<br><br>WebLogic Integration のインストールおよび動作に問題がある場 WebLogic Integration のドキュメントを作成および改訂する BEA の専門の担当者<br>が直に目を通します。<br>電子メールのメッセージには、WebLogic Integration リリース 7.0 のドキュメン<br>トをご使用の旨をお書き添えください。<br>本リリースの WebLogic Integration について不明な点がある場合、または<br>WebLogic Integration のインストールおよび動作に問題がある場合は が直に目を通します。<br>電子メールのメッセートをご使用の旨をお書<br>トをご使用の旨をお書<br><br>WebLogic Integration<br>WebSupport (http://we<br>トまでお問い合わせく<br>品パッケージに同梱さ ご使用の旨をお書き添えください。<br>リースの WebLogic Integration につ<br>Logic Integration のインストールお<br>Support (http://websupport.bea.com/c<br>でお問い合わせください。カスタマ<br>ッケージに同梱されているカスタマ<br>タマ サポートでは以下の情報をお<sup>ま</sup><br>じめご用意ください。 本リリースの WebLogic Integration について不明な点がある場合、または<br>WebLogic Integration のインストールおよび動作に問題がある場合は、BE<br>WebSupport (http://websupport.bea.com/custsupp) を通じて BEA カスタマ・<br>トまでお問い合わせください。カスタマ サポートへの連絡方法についてに<br>品パッケージに同梱されているカスタマ サポート カードにも WebLogic Integration のインストールおよび動作に問題がある場合は、BEA<br>WebSupport (http://websupport.bea.com/custsupp) を通じて BEA カスタマ サホ<br>トまでお問い合わせください。カスタマ サポートへの連絡方法については、<br>品パッケージに同梱されているカスタマ サポート カードにも記載されてい<br>カスタマ サポートでは以下の情報をお尋ねしますので、お問い合わせの際に WebSupport (http://websupport.bea.com/custsupp) を通じて BEA カスタマ サポートまでお問い合わせください。カスタマ サポートへの連絡方法については、製品パッケージに同梱されているカスタマ サポート カードにも記載されています<br>カスタマ サポートでは以下の情報をお尋ねしますので、お問い合わせの際はあらかじめご用意ください。<br><br>● お名前、電子メール アドレス、電話番号、ファクス番号<br>● 品パッケージに同梱されているカスタマ サポート カードにも記載されています。

トまでお問い合わせください。カスタマ サポートへの連絡方法については、製品パッケージに同梱されているカスタマ サポート カードにも記載されています<br>カスタマ サポートでは以下の情報をお尋ねしますので、お問い合わせの際はあ<br>うかじめご用意ください。<br>■ お名前、電子メール アドレス、電話番号、ファクス番号<br>■ 会社の名前と住所<br>■ お使いの機種とコード番号 ケージに同梱されているカスタマ サポート カードにも記載されています。<br>マ サポートでは以下の情報をお尋ねしますので、お問い合わせの際はあ<br>めご用意ください。<br>5前、電子メール アドレス、電話番号、ファクス番号<br>Eの名前と住所<br>Eいの機種とコード番号 カスタマ サポートでは以下の情報をお尋ねしますので、お問い合わせの際はあらかじめご用意ください。<br>■ お名前、電子メール アドレス、電話番号、ファクス番号<br>■ お名前、電子メール アドレス、電話番号、ファクス番号<br>■ 会社の名前とバージョン<br>■ 製品の名前とバージョン<br>■ 関題の状況と表示されるエラー メッセージの内容

- らかじめご用意ください。<br>■ お名前、電子メール ア<br>■ お往の名前と住所<br>■ お使いの機種とコード<br>■ 製品の名前とバージョ<br>■ 関題の状況と表示され ■ お名前、電子メール アドレス、電話番号、ファクス番号 レス、電話番号、ファクス番号<br><br><br><br>エラー メッセージの内容
- 会社の名前と住所<br>■ お使いの機種とコ<br>■ 製品の名前とバー<br>■ 問題の状況と表示<br>■
- お使いの機種とコード番号<br>■ 製品の名前とバージョン<br>■ 問題の状況と表示されるエ<br>■
- 製品の名前とバージョン
- 

### <span id="page-10-1"></span>表記規則

問題の状況 と表示されるエ ラー メ ッ セージの内容 このマニ ュ アルでは、 全体を通し て以下の表記規則が使用 されています。

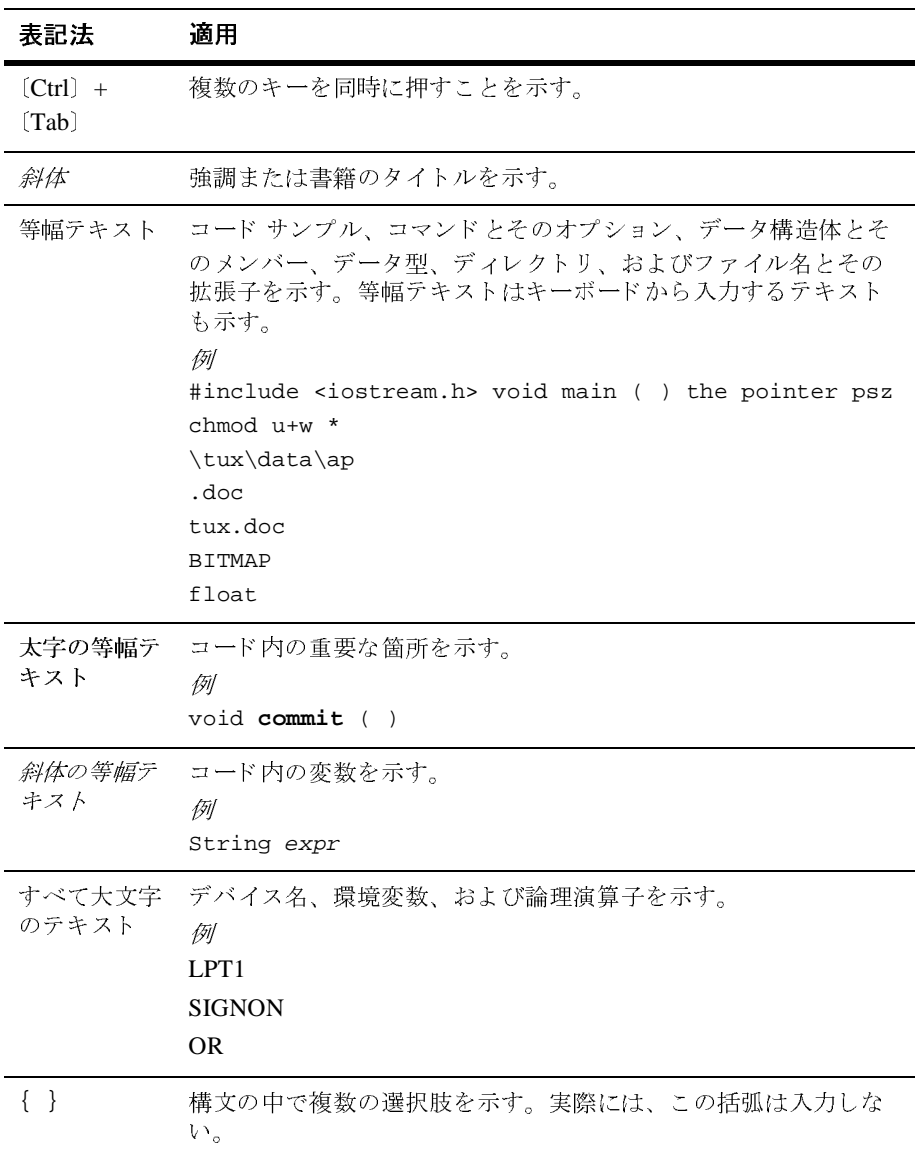

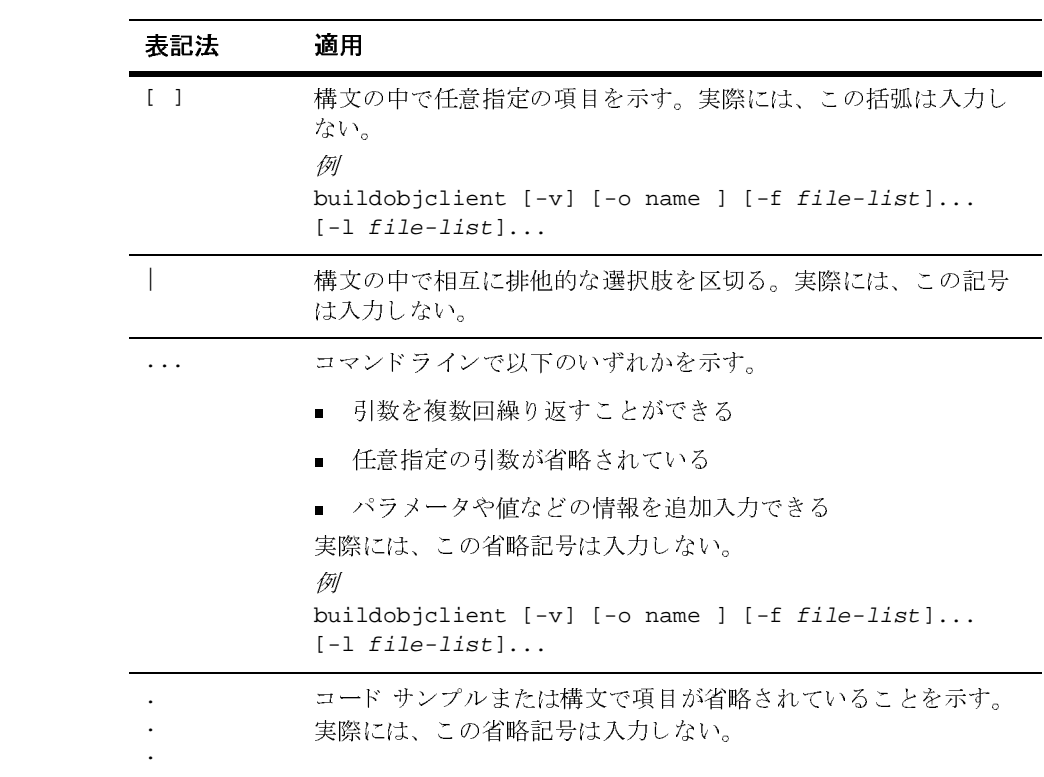

### <span id="page-14-2"></span><span id="page-14-0"></span>**1** デー タ変換の概要

ほとんどの EAI (Enterprise Application Integration : エンタープラ イズ アプ リ ケー ション統合)の問題領域で、データ変換は EAI ソリューションの固有の課題で す。XML は急速にアプリケーション間の情報交換に関する標準となりつつあ り、異なるアプリケーションを統合する上でかけがえのない手段となっていま す。しかし、ほとんどのデータ変換エンジンではバイナリ データ フォーマット と XML と の間の変換がサポー ト されません。 WebLogic Integration では従来の システムで使用されるバイナリ フォーマットと XML との間のデータ変換がサ ポートされるので、各アプリケーションによる情報交換が可能になります。

この章の内容は以下のとおりです。

- XML [変換について](#page-14-1)
- [データ統合について](#page-15-0)
- 変換後のオプションと考慮事項

### <span id="page-14-1"></span>**XML** 変換について

従来のアプ リ ケーシ ョ ン と の間で送受信するデータは、 多 く の場合、 情報作成元 のマシンに固有のバイナリ フォーマットで構成されたプラットフォーム固有の 情報です。 バ イナ リ データは自己記述型ではあ り ません。 こ のため従来のアプ リケーションのバイナリ データを使用する各アプリケーションの中にデータの フォーマットに関する情報(メタデータ)を埋め込んで、各アプリケーションが 理解できるようにする必要があります。

XML は、アプリケーション間で情報を交換するための標準になりつつありま す。その理由として、XML ではデータの記述がデータストリームの中に埋め込 まれ、アプリケーション間でデータを簡単に交換できるようにしていることが挙 げられます。 XML の表現するデータ構造は複雑ですが、 解析は容易です。 こ の ため、アプリケーションを結合する場合に、各アプリケーションの中にメタデー タを埋め込む必要がありません。

バイナリ データの XML への変換では、構造化されたバイナリ データを XML ド キュメントに変換するので、標準の XML 解析方法によってデータにアクセスで きます。変換を行うときに使用するメタデータを作成する必要があります。変換 プロセスの実行中、バイナリ データの各フィールドは、そのフィールドについ て定義されたメタデータに従って、XML に変換されます。指定するメタデータ には、フィールドの名前、データ型、サイズ、およびフィールドが省略可能かど うかの指定を記述しなければなりません。バイナリデータは、このバイナリ データの記述を使用し て XML に変換されます。 図 [1-1](#page-15-1) では、 サンプルのバイナ リデータを使用して XML への変換方法を示しています。

<span id="page-15-1"></span><sup>図</sup> **1-1 XML** データ変換 **(Tom;Jones;1345;19;)**

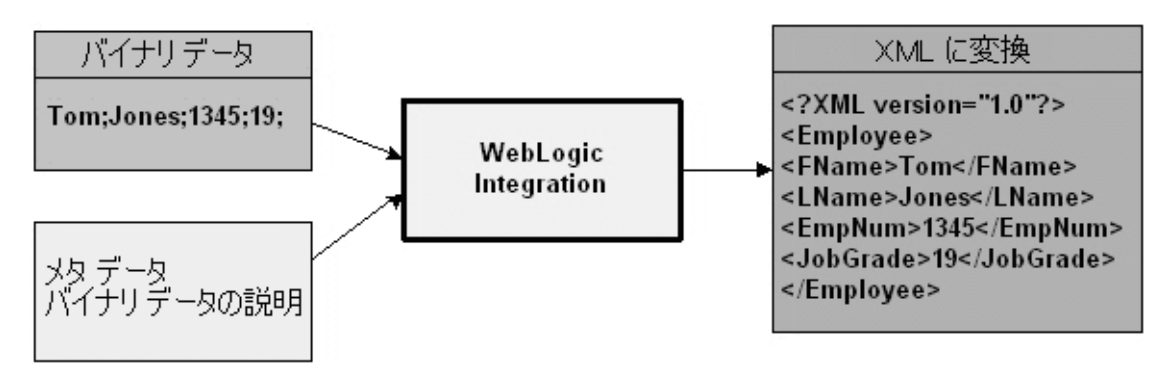

WebLogic Server プラットフォームで開発されたアプリケーションの多くは、標 準のデータ形式として XML を使用します。WebLogic Server プラットフォーム 上の他のアプリケーションから従来のシステムのデータにアクセスする場合、 WebLogic Integration を使用することで、システムのデータを、バイナリフォー マットと XML フォーマットとの間で相互に変換できます。最終的な用途として 特定の XML 固有言語に変換されたデータが必要な場合は、 XML データ マッピ ング ツールを使用し てデータ を変換する必要があ り ます。

### <span id="page-15-0"></span>データ統合について

WebLogic Integration では、従来のシステムのバイナリ データと XML を相互に 変換できるようにすることにより、さまざまなエンタープライズ アプリケー ションのデータ統合を容易なものにします。従来のデータが XML として使用で

きるようになると、XML アプリケーションによる直接使用、特定の XML 文法 への変換、あるいは WebLogic Integration Studio でのワークフローの開始のため の直接使用が可能になります。WebLogic Integration は、次の3つのデータ統合 ツールを使用することにより、非 XML と XML との相互変換をサポートします。

- 設計時 コンポーネント
- 実行時コンポーネント
- [Business Process Management](#page-21-0) へのプラグイン

変換は、 2 段階で行われます。 まず、 設計時ツールの Format Builder を使用し て バイナリデータが記述されます。ここでは、Format Builder で作成するメタデー タにバイナリ ファイルのレコード レイアウトが正確に反映されるようにバイナ リデータを分析します。

次に、Format Builder でメタ データ (入力データの記述) を作成し、このメタ データ を MFL (Message Format Language : メ ッセージ フ ォーマ ッ ト 言語 ) ドキュ メントとして保存します。WebLogic Integration に付属の インポータは、COBOL コピーブックなどバイナリ メタデータの共通ソースからメッセージ フォーマッ ト定義を自動的に作成するユーティリティです。

次に、WebLogic Integration の実行時コンポーネントを使用してバイナリデータ のインスタンスを XML に変換できます。図 1-2 は、非 XML から XML への データ変換に関するイベント フローを示しています。BPM 機能のプラグインを 使用する と 、 変換の コ ン フ ィ グ レーシ ョ ン を容易に行 う こ と がで き ます。

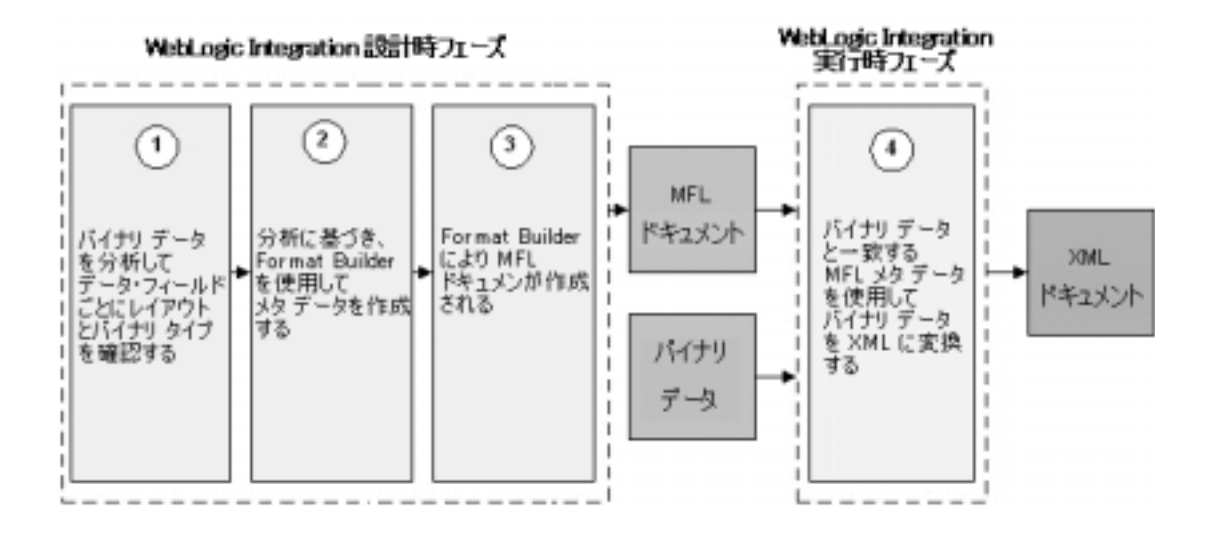

<span id="page-17-1"></span><sup>図</sup> **1-2** 非 **XML** から **XML** フ ォーマ ッ ト へのデータ変換のイベン ト フロー

### <span id="page-17-0"></span>設計時 コンポーネント

WebLogic Integration の設計時データ統合コンポーネントは、Format Builder と呼 ばれる Java アプ リ ケーシ ョ ンです。 Format Builder はバイナ リ データ レコード の記述を作成するときに使用します。Format Builder を使用すると、XML デー タとバイナリ データを相互に変換できるようにバイナリ データのレイアウトと 階層を記述できます。

バイト シーケンスをフィールドとして記述し、各フィールドについて、データ 型(浮動小数点、文字列など)、データのサイズ、フィールド名を指定できます。 さらに、フィールドの集まり (グループ)、フィールド とグループの複数のイン スタンス、および集約を定義できます。

作成する記述は、MFL と呼ばれる XML 文法で保存されます。MFL ドキュメン ト は、 Data Integration の実行時コ ンポーネン ト と Business Process Management のプラグインが、バイナリ データ レコードのインスタンスと XML ドキュメン トのインスタンスを相互に変換するのに使用するメタデータを含みます。

さらに、Format Builder は、変換によって作成される XML ドキュメントを記述 する DTD または XML スキーマも作成します。

図 [1-4](#page-19-0) に、 設計時フ ェーズでの、 Format Builder を介したバイナ リ データ と XML データのプロセス フローを示します。

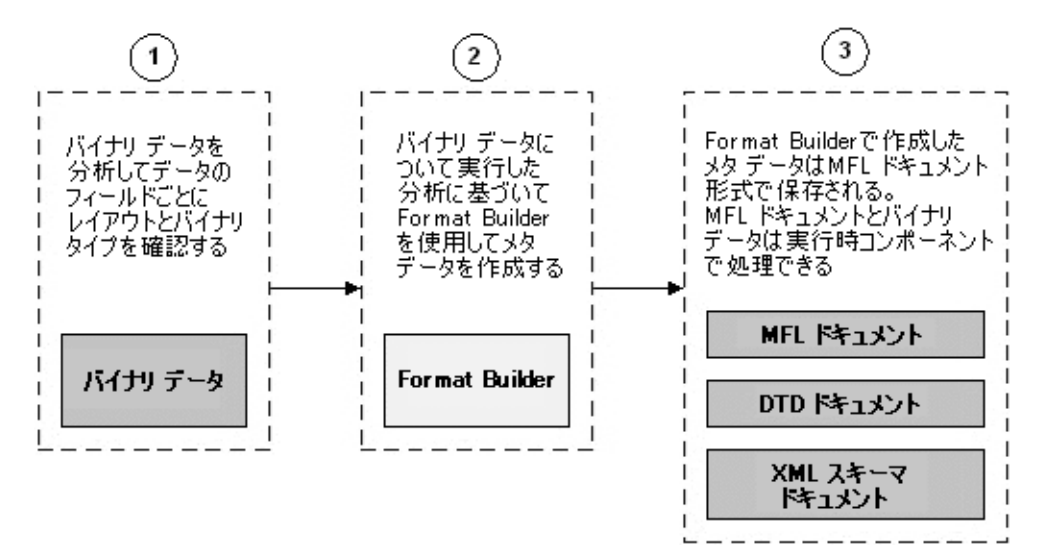

<sup>図</sup> **1-3 Format Builder** を介した設計時プロセス フロー

Format Builder は格納 された MFL メ ッセージの検索、 検証および編集や、 ユー ザ自身のデータを使用したメッセージ フォーマット定義のテストに使用するこ ともできます。MFL ドキュメントはファイル システムを使用して格納すること も、リポジトリにアーカイブすることもできます。

テスト機能を使用すると、サンプル XML ファイルをバイナリ フォーマットに、 サンプル バイナリ ファイルを XML フォーマットにそれぞれ変換することで、 Format Builder で作成された XML ドキュメントを検証できます。変換された データをファイルに保存すれば、あとでテストできます。

# <span id="page-18-0"></span> $\geq$

WebLogic Integration の実行時 Data Integration コンポーネントは Java クラスであ り. このクラスには. バイナリ フォーマットと XML フォーマットの間でデータ を変換するためのさまざまなメソッドが用意されています。この Java クラスは、 さまざま方法で使用できます。具体的には、次のように使用されます。

- WebLogic Server を使用して EJB にデプロイされる。
- Studio のワークフローからビジネス オペレーション として呼び出される。
- 任意の Java アプリケーションに統合される。

図 [1-4](#page-19-0) に、バイナリから XML への変換および XML からバイナリへの変換の両 方について、実行時プロセスフローを示します。

<span id="page-19-0"></span>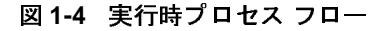

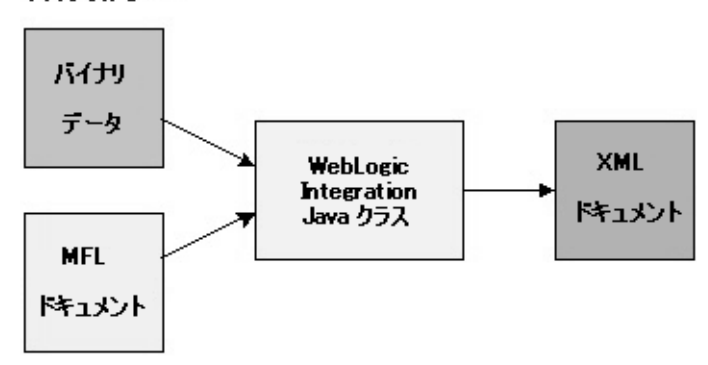

バイナリから XML へ

XML からバイナリへ

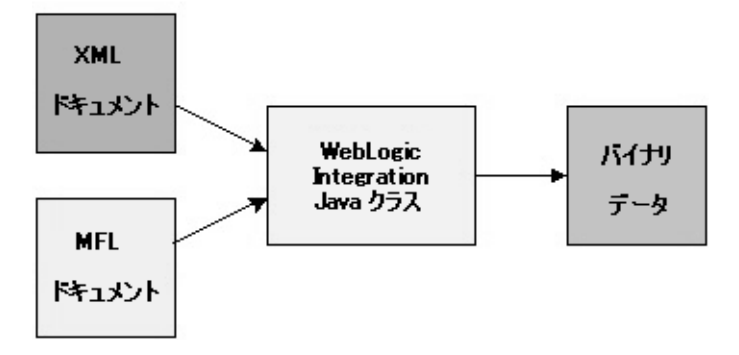

#### <span id="page-20-0"></span>バイナリから **XML** への変換

[コード](#page-20-2) リスト 1-1 のサンプル コードは、バイナリ データを含むファイルから XML ドキュメント オブジェクトへの解析を示します。MFL ファイル (mymfl.mfl) は、 mybinaryfile のバイナ リ データの記述を提供し ます。

<span id="page-20-2"></span>コード リスト **1-1** バイナリから **XML** への変換のサンプル コード

```
import com.bea.wlxt.*;
import org.w3.dom.Document;
import java.io.FileInputStream;
import java.net.URL;
try
{
 WLXT wlxt = new WLYT();
  URL mflDocumentName = new URL("file:mymfl.mfl");
  FileInputStream in = new FileInputStream("mybinaryfile");
  Document doc = wlxt.parse(mflDocumentName, in, null);
}
catch (Exception e)
{
  e.printStackTrace(System.err);
}
```
#### <span id="page-20-1"></span>**XML** からバイナ リへの変換

[コード](#page-20-3) リスト 1-2 のサンプル コードは myxml.xml に含まれる XML データから MFL ドキュメント mymfl.mfl で指定されるバイナリ フォーマットへの変換を示 すサンプルコードです。バイナリデータはファイル mybinaryfile に書き込ま れます。

<span id="page-20-3"></span>コード リスト **1-2 XML** からバイナ リへの変換のサンプル コード

import com.bea.wlxt.\*; import java.io.FileInputStream; import java.io.FileOutputStream; import java.net.URL;

```
{
 WLXT wlxt = new WLYT();
  URL mflDocumentName = new URL("file:mymfl.mfl");
  FileInputStream in = new FileInputStream("myxml.xml");
  FileOutputStream out = new FileOutputStream("mybinaryfile");
  wlxt.serialize(mflDocumentName, in, out, null);
}
catch (Exception e)
{
  e.printStackTrace(System.err);
}
```
### <span id="page-21-0"></span>**Business Process Management** へのプ ラグイ ン

WebLogic Integration 付属の Business Process Management (BPM) ツールを使用す ると、ワークフロー、B2Bプロセス、およびエンタープライズ アプリケーショ ン アセンブ リ を自動化でき ます。 WebLogic Server で動作する よ う に設計 され た、BPM ツールは、J2EE 準拠の堅牢なワークフローおよびプロセス インテグ レーション ソリューションを実現します。

直感的なフローチャート パラダイムにより、ビジネス アナリストは BPM ツー ルの基礎となる WebLogic Integration プロセス エンジンを使用してアプリケー ションにまたがるビジネスプロセスを定義したり、人間とアプリケーションの 対話を自動化したりします。開発者は、プロセス エンジンを使用して、アプリ ケーション コンポーネントをアセンブルして、これらのアプリケーション コン ポーネントを実行および管理できます。このために、新しいコードを書く必要は あ り ません。

プロセス エンジンは新機能をプラグインとして組み込むことができる拡張可能 なアーキテクチャを備えています。WebLogic Integration には、BPM アクション を操作して変換機能 (XML からバイナリへ、バイナリから XML への両方) に アクセスできる Data Integration プラグインが含まれます。

Business Process Management (BPM) 機能の Data Integration プラグインは、従来 のシステムのバイナリデータの XML への変換を可能にすることにより、アプリ ケーション間の情報交換をサポートにします。Data Integration プラグインは、 XML からバイナリへの変換と、バイナリから XML への変換を実行できる BPM アクシ ョンを提供し ます。

このデータ変換機能に加えて、Data Integration プラグインは、次の機能を提供し ます。

- バイナリ フォーマットでのイベント データ処理。
- パフォーマンスを向上させるための MFL ドキュメントのインメモリ キャッ シュおよび変換オブジェクト プール
- バイナリデータを編集して表示するための、BinaryData 変数型
- クラスタ化された WebLogic Server 環境での実行

次の図は、 Data Integration と BPM 機能の関係を示し ています。

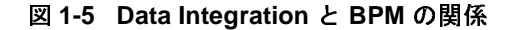

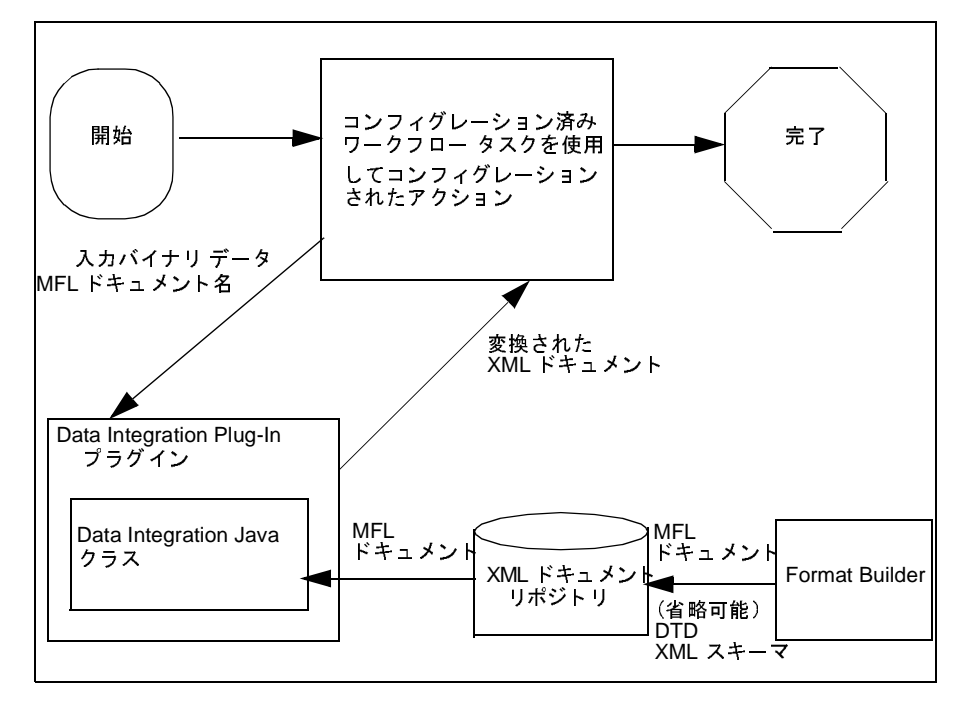

### <span id="page-23-0"></span>変換後のオプションと考慮事項

バイナリデータの XML への変換が正常に完了したら、XML データを、 Business Process Management (BPM) クライアント アプリケーション (Studio お よび Worklist)などの XML を使用する他のアプリケーションに送信できます。 対象となるアプリケーションの要件により、生成された XML を、ここでさらに 別の XML 文法、表示形式 (HTML)、または別のバイナリ フォーマットに変換 する必要があることがあります。このマニュアルでは、ある XML 文法から別の 文法に XML ド キ ュ メ ン ト を変換するプロセ ス を *XML* 変換 と呼びます。

XML 変換は WebLogic Server の XML モジュールを使用して行うことができま す。BPM の機能には、このモジュールを呼び出して XSL スタイル シートを使用 して XML ドキュメントを 変換できるようにするアクションが含まれます。 XML を次のいずれかのフォーマットに変換できます。

- 特定の XML 固有言語(RosettaNet、ebXML など)。
- 表示形式 (HTML)。
- 別の MFLドキュメントのフォーマットに対応し、WebLogic Integration の Data Integration コンポーネントにより、別のバイナリ フォーマットにコン バートできるフォーマット。

XSL (eXtensible Stylesheet Language) は XML ドキュメントのノードで実行でき る一連の変換を記述する XML 言語です。 XSL ス タ イルシー ト は XML ドキュメ ントを別の XML 固有言語や別のテキスト フォーマット (HTML、PDF など) にマッピングするために、XSLT (XSL Transformation) エンジンが使用できる XSL ド キュ メ ン ト です。 また、 ス タ イルシー ト は WebLogic Integration のデータ 変換実行時コンポーネントと併用して XML の変換に使用することもできます。

図 [1-6](#page-24-0) は、1 つの XML 文法が XSLT エンジンを使用し て別の XML 文法に変換 さ れるところを示します。この場合の変換メタデータは、1つの XML 文法を別の XML 文法にマッピングする方法を記述する XSL スタイルシートです。

#### <span id="page-24-0"></span><sup>図</sup> **1-6 Tom;Jones;1345;19;** の **XML** デー タ変換

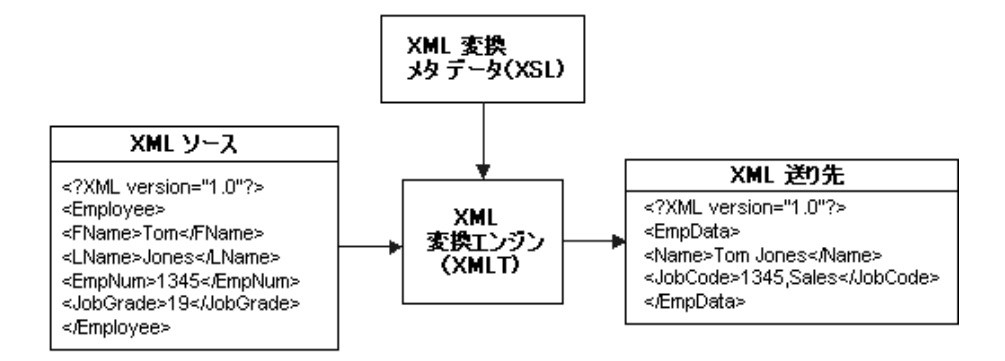

## <span id="page-26-2"></span><span id="page-26-0"></span>2 フォーマット定義のテスト

フォーマット定義をビルドした後、Format Tester を使用してテストできます。 Format Tester によ り検証テス ト 中にデータの解析と 書式の再設定が行われ、 サ ンプルのバイナリ データまたは XML データが生成されます。このサンプル データを編集、検索およびデバッグすれば、希望する結果を得ることができま す。 Format Tester では、 データ変換実行時エンジンが変換テ ス ト に使用 されま す。

この章では、以下のトピックについて説明します。

- [Format Tester](#page-26-1) の呼び出し
- [\[Format Tester\]](#page-28-0) ダイアログ ボックスの使用法
- フォーマット定義のテスト
- フォーマット定義のデバッグ

### <span id="page-26-1"></span>**Format Tester** の呼び出し

Format Tester を呼び出す手順は次のとおりです。

- 1. Format Builder が呼び出されていない場合は、[ スタート | プログラム | BEA WebLogic Platform 7.0 | WebLogic Integration 7.0 | Format Builder ] を 選択して、Format Builder を呼び出し、テストする MFL ドキュメントを開き ます。
	- 注意 **:** Format Tester を実行するには、 事前に、 メ ッ セージ フォーマ ッ ト <sup>ド</sup> キュメントを Format Builder で開いておく必要があります。
- 2. 次の図に示すように、[Tools | Test] を選択し、[Format Tester] ダイアログ ボックスを表示します。

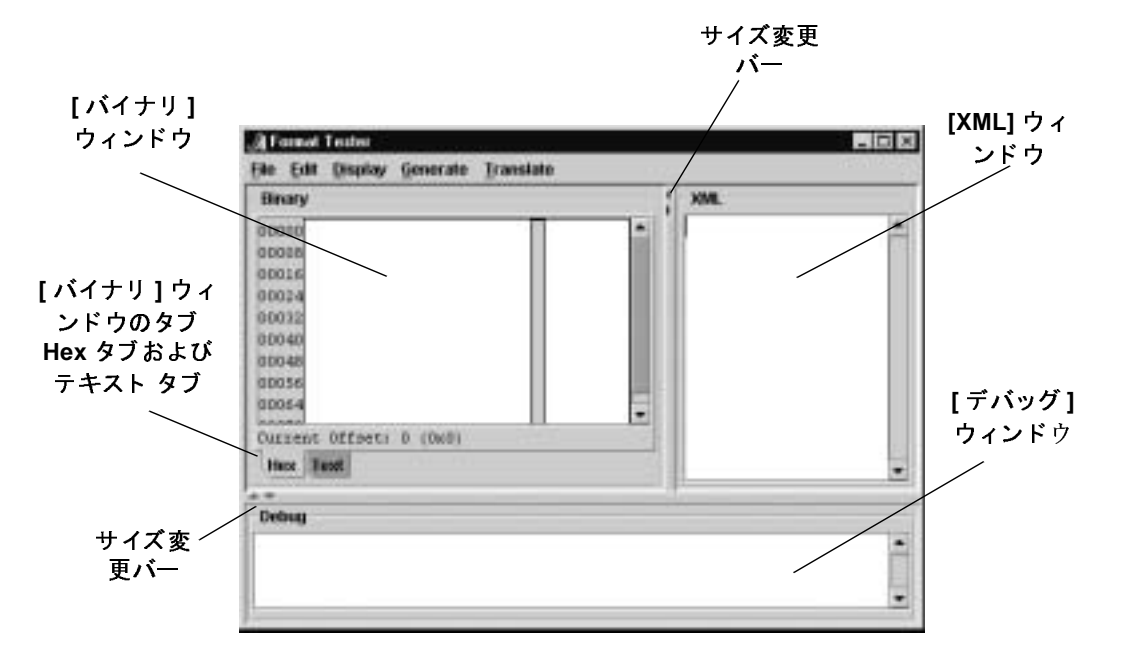

<sup>図</sup> **2-1 [Format Tester]** ダイアログ ボックス

[Format Tester] ダイアログ ボ ッ ク スは、 [Binary] ウ ィ ン ド ウ、 [XML] ウィン ドウ、および [Debug] ウィンドウの3つのウィンドウに分割されています。 各ウィンドウはサイズ変更バーにより分割されます。サイズ変更バーをド ラッグすると、ウィンドウのサイズを調整できます。また、バーの矢印をク リックして、ウィンドウの表示と非表示を切り替えることができます。たと えば、[Binary] ウィンドウと [XML] ウィンドウを分割するバーの左矢印をク リックすると、[Binary] ウィンドウが非表示になります。ウィンドウが非表 示になっている場合、バーをドラッグするか該当する矢印をクリックする と、ウィンドウを再表示できます。

**注意:** セッションで初めて、Format Tester を開いたときは、[Binary] ウィン ドウと [XML] ウィンドウのみが表示されます。 [Debug] ウィンドウ を表示するには、IFormat Testl ダイアログ ボックス下部のサイズ変 更バーを使用するか、 [Display | Debug] を選択し て [Debug] ウィン ドウの表示 / 非表示を切り替えます。

## <span id="page-28-0"></span>**[Format Tester]** ダイアログ ボ ッ クスの使用 法

以下のトピックでは、[Format Tester] ダイアログ ボックスのさまざまなツールを 使用して、ボックス内を移動しコマンドを実行する方法を説明します。

- [Binary] ウィンドウの使用
- [XML] ウィンドウの使用法
- [Debug] ウィンドウの使用
- [サイズ変更バーの使用法](#page-31-0)
- メニュー [バーの使い方](#page-31-1)
- ショートカット メ[ニューの使用法](#page-35-0)

以下のトピックでは、これらの各機能をどのように使用すればタスクの実行に役 立つかについて説明し ます。

### <span id="page-28-1"></span>[Binary] ウィンドウの使用

[Binary] ウィンドウには、次のようなサンプル データを表示できます。

- アクティブな MFLドキュメントに基づいて生成された。
- [XML] ウィンドウのコンテンツから変換された。
- アクティブな MFL ドキュメントをテストするために特別に設計された。

既存のバイナリ データ ファイルを開いて、編集し、ウィンドウのコンテンツを 保存できます。また、テストの状況に応じて、ウィンドウをクリアできます。詳 細は、2-6 ページの「メニュー [バーの使い方」](#page-31-1)および 2-10 ページの[「ショート](#page-35-0) カット メ[ニューの使用法」](#page-35-0)を参照してください。

[ Format Tester] ダイアログ ボ ッ クスの [Binary] ウ ィ ン ド ウは、 バイナ リ ファイ ルのエディタとして使用できます。このウィンドウには、次のタブがあります。

- [Hex] -データ オフセット、 個々のバイトの 16 進値、および対応するテキ スト (ASCII または EBCDIC フォーマットで表示可能) を表示する。
- [Text] -テキストのみを表示。

このエディタを使用すると、16 進バイトやテキスト値を編集できます。16 進 データ値が変更されると、それに対応するテキスト値が更新され、テキスト値が 変更された場合は 16 進データ値が更新されます。

#### <span id="page-29-0"></span>データ オフセット機能の使用

[Hex] タブのデータ オフセット機能を使用すると、データ オフセットを 16 進ま たは10進アドレスとして表示できます。

データ オフセットのフォーマットを変更する手順は次のとおりです。

- 1. [Display | Hex] を選択します。次の2つのデータ オフセット オプションが 表示されます。
	- [Offsets as Hexadecimal]
	- [Offsets as Decimal]
- 2. 必要に応じたオプションを選択します。 [Binary] ウィンドウの [Data offset] 領域は、選択したオプションに合わせて自動的に変更されます。

### <span id="page-29-1"></span>**ティ・・・・ 感品の支出**

[Binary] ウ ィンドウの [Text] タブは、 印刷可能な文字 (通常は、 語および数字の 形式で) および特定の制御文字 (キャリッジ リターン、タブなど) を表示しま す。たとえば、キャリッジ リターンは行末中断として表示されます。印刷不能 な文字は、小さな矩形で示されます。

### <span id="page-29-2"></span>[XML] ウィンドウの使用法

[XML] ウィンドウには、次のようなサンプル XML を表示できます。

- アクティブな MFL ドキュメントに基づいて生成された。
- [Binary] ウィンドウのコンテンツから変換された。

■ アクティブな MFL ドキュメントをテストするために特別に設計された。

既存の XML ファイルを開いて、編集し、ウィンドウのコンテンツを保存できま す。また、テストの状況に応じて、ウィンドウをクリアできます。詳細は、2-6 ページの「メニュー [バーの使い方」](#page-31-1)および 2-10 ページの「ショートカット メ [ニューの使用法」](#page-35-0)を参照してください。

XML が生成される と きは、 Format Builder の [Options] ダイアログ ボ ッ ク スで指 定された XML フォーマット オプションが使用されます。詳細については、 3-43 ページの「Format Builder のオプションの設定」を参照してください。

### <span id="page-30-0"></span>[Debug] ウィンドウの使用

[Debug] ウィンドウでは、変換処理中に発生する操作、発生したエラー、および フィールド とグループの値と区切り記号が表示されます。エラーの原因を調べる には、正常に解析された最後のフィールドを確認して、ナビゲーション ツリー で次に配置されているフィールドのプロパティを調べます。

セッションで初めて、Format Tester を開いたときは、[Binary] ウィンドウと [XML] ウィンドウのみが表示されます。 [Debug] ウィンドウを開くには、 [Display | Debug] を選択し て [Debug] ウィンドウに切 り 替えます。 [Debug] ウィンドウは、[Binary] ウィンドウと [XML] ウィンドウの下に表示されます。

デバッグ出力は、メッセージのうちで最新の 64 KB までに制限されます。この 制限により、大量のデバッグ出力によって JVM がメモリ不足になることが防止 されます。

Debug Log 機能を使用すると、デバッグ情報をすべてファイルに保存できます。 詳細については、2-15 ページの「デバッグ [ログの使用」](#page-40-0)を参照してください。

注意 **:** [Debug] ウ ィ ン ド ウまたはログ フ ァ イルを使用する と 、 XML からバイナ リへの変換に要する時間が長くなります。

### <span id="page-31-0"></span>サイズ変更バーの使用法

[Binary]、 [XML]、 [Debug] ウ ィ ン ド ウの間にあ るサイ ズ変更バーを使用し て、 [Format Tester] の任意のウ ィ ン ド ウのサイ ズを変更でき ます。 ウ ィ ン ド ウのサイ ズを変更するには、 サ イ ズ変更バーを選択し て該当する方向 (上方向または下方 向、あるいは左方向または右方向)にドラッグし、いずれかのウィンドウを拡大 し、もう一方のウィンドウを縮小します。

各サイズ変更バーには、方向を示す2つのボタンがあります。該当するボタンを クリックして、3つのウィンドウのいずれかを表示 / 非表示にします。

# <span id="page-31-1"></span>メニュー バーの使い方

Format Tester の機能には、メイン ウィンドウ上部のメニュー バーにある 5 つの メニューからアクセスできます。

<sup>図</sup> **2-2** メニュー バー

#### File Edit Display Generate **Translate**

Format Tester のメニューは、次のどちらかの方法で拡大できます。

- メニュー バーでメニュー名をクリックする。
- キーボードで、〔Alt〕 + 〔*key*〕 を押す。ここで、〔*key*〕 は、メニュー名の中 の下線の付いた文字。

コマンドを実行するには、メニューから選択します。一部のコマンドは、メ ニューに示されているキーボード ショートカットを使用して実行することもで きます (たとえば、[Ctrl] + [key] シーケンス)。以下の各節では、各メニュー で使用できるコマンドについて説明します。

#### <span id="page-31-2"></span>**[File]** メニュー

[File] メニューには次のコマンドがあります。

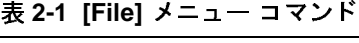

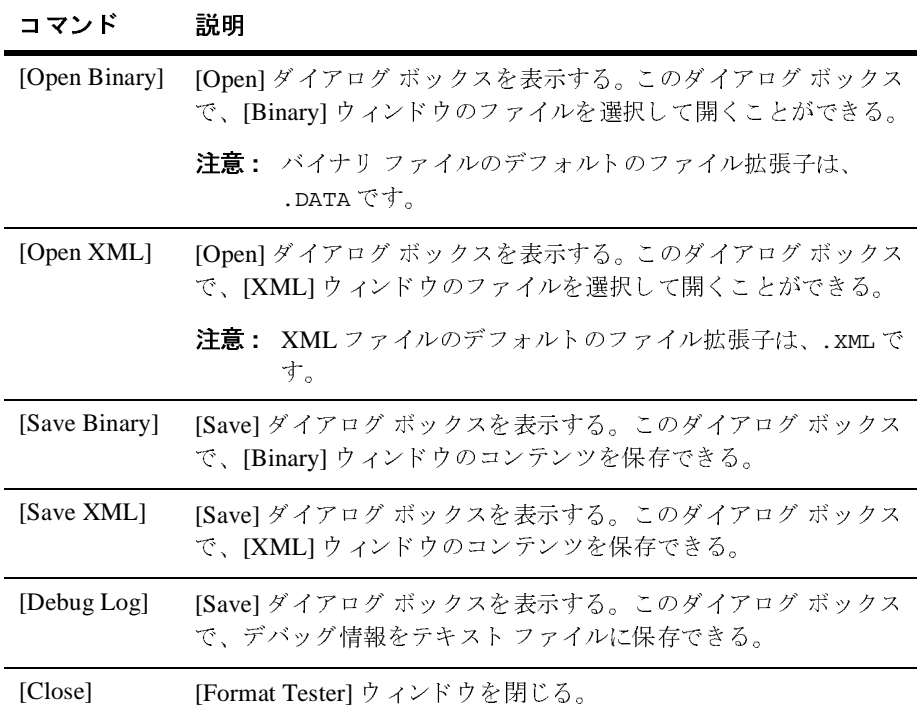

### <span id="page-32-0"></span>**[Edit]** メニュー

[Edit] メニューには次のコマンドがあります。

#### <sup>表</sup> **2-2 [Edit]** メニューのコマン ド

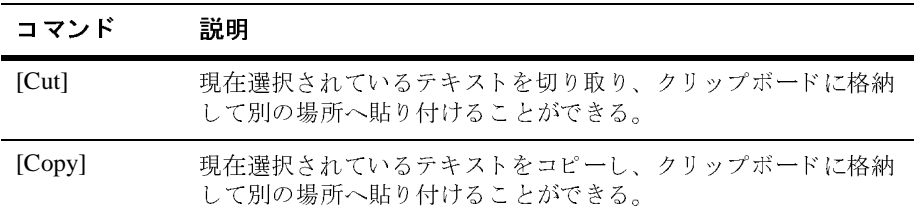

| コマンド        | 説明                                                                   |
|-------------|----------------------------------------------------------------------|
| [Paste]     | 切り取ったテキストやコピーしたテキストをカーソル位置に挿入<br>する。                                 |
| [Find]      | 16進値またはテキスト値を検索できる。このコマンドは、<br>[Binary] ウィンドウのコンテンツにのみ適用される。         |
|             | <b>注意:</b> テキスト検索には大文字 / 小文字の区別があります。                                |
| [Find Next] | 現在のカーソル位置から最新の検索項目の検索を繰り返す。この<br>コマンドは、[Binary] ウィンドウのコンテンツにのみ適用される。 |
| [Go To]     | [Binary] ウィンドウの指定のバイト オフセットにカーソルを移動<br>する。                           |

表 2-2 [Edit] メニューのコマンド (続き)

### <span id="page-33-0"></span>**[Display]** メニュー

[Display] メニューには次のコマンドがあります。

#### <sup>表</sup> **2-3 [Display]** メニューのコマン ド

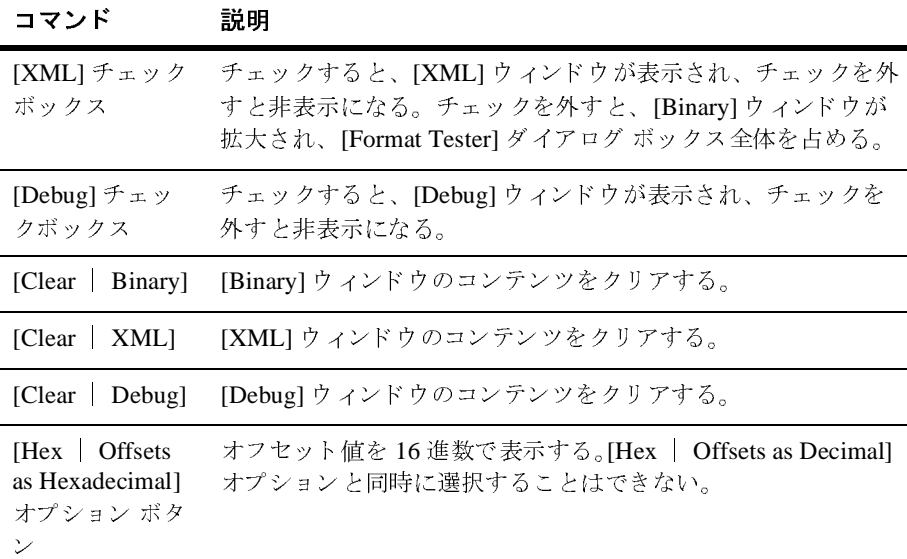

表 2-3 [Display] メニューのコマンド (続き)

| コマンド                                         | 説明                                                                        |
|----------------------------------------------|---------------------------------------------------------------------------|
| [Hex   Offsets]<br>as Decimal] オプ<br>ション ボタン | オフセット値を10 進数で表示する。[Hex   Offsets as<br>Hexadecimal] オプションと同時に選択することはできない。 |
| [Text   Values                               | バイナリ ファイル エディタで表示されるテキストに使用する                                             |
| in ASCII] オプ                                 | 文字セットを ASCIIに変更する。[Text   Values in EBCDIC]                               |
| ション ボタン                                      | オプションと同時に選択することはできない。                                                     |
| [Text   Values                               | バイナリ ファイル エディタで表示されるテキストに使用する                                             |
| in EBCDIC] オプ                                | 文字セットを EBCDIC に変更する。[Text   Values in ASCII]                              |
| ション ボタン                                      | オプションと同時に選択することはできない。                                                     |

### <span id="page-34-0"></span>**[Generate]** メニュー

[Generate] メニューには次のコマンドがあります。

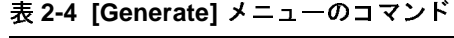

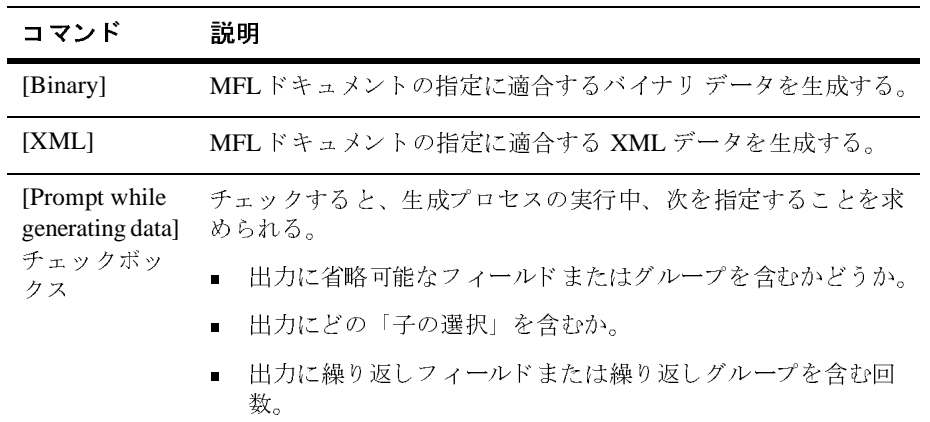

### <span id="page-34-1"></span>**[Translate]** メニュー

[Translate] メニューには次のコマンドがあります。

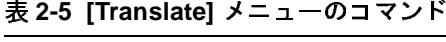

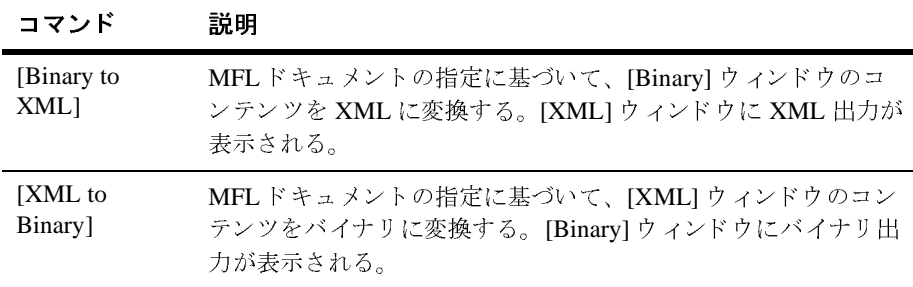

### <span id="page-35-0"></span>ショートカット メニューの使用法

[Binary]、[XML]、または [Debug] ウィンドウを右クリックすると、そのウィン ドウで最も頻繁に使用されるコマンドのメニューが表示されます。次の表では、 ショートカット メニューから使用できるコマンドについて説明します。

| コマンド       | 説明                                                                                                    |
|------------|----------------------------------------------------------------------------------------------------|
| [Cut]      | 現在選択されているテキストを切り取り、クリップボードに格納<br>して別の場所へ貼り付ける。                                                            |
| [Copy]     | 現在選択されているテキストをコピーし、クリップボードに格納<br>して別の場所へ貼り付ける。                                                            |
| [Paste]    | 切り取ったテキストやコピーしたテキストをカーソル位置に挿入<br>する。                                                                      |
| [Clear]    | [Binary]、[XML]、または [Debug] ウィンドウのコンテンツをク<br>リアする。                                                         |
| [Generate] | MFL ドキュメントの指定に適合する バイナリ データまたは<br>XML データを生成する。このコマンドは、[Binary] および<br>[XML] ウィンドウのショート カット メニューでのみ使用できる。 |

<sup>表</sup> **2-6 [Binary]**、 **[XML]**、 **[Debug]** のシ ョー ト カ ッ ト メニュー コマンド
| コマンド                        | 説明                                                                                    |
|-----------------------------|---------------------------------------------------------------------------------------|
| [To XML]                    | [Binary] ウィンドウのコンテンツを XML に変換する。このコマ<br>ンドは、[Binary] ウィンドウのショート カット メニューでのみ<br>使用できる。 |
| [To Binary]                 | [XML] ウィンドウのコンテンツをバイナリに変換する。このコ<br>マンドは、[XML] ウィンドウのショート カット メニューでのみ<br>使用できる。        |
| [Text in ASCII]             | [Hex] タブのテキスト領域で表示されるテキストに使用する文字<br>セットを ASCII に変更する。                                 |
| [Text in]<br><b>EBCDICI</b> | [Hex] タブのテキスト領域で表示されるテキストに使用する文字<br>セットを EBCDIC に変更する。                                |

<sup>表</sup> **2-6 [Binary]**、 **[XML]**、 **[Debug]** のシ ョート カ ッ ト メニュー コマンド (続

# **ラック・フィ たみのティー**

メッセージ フォーマット定義をテストする手順は次のとおりです。

- 1. Format Builder を呼び出し ます。
- 2. Message Format フ ァ イルを開き ます。
- 3. Format Tester を呼び出し ます。
- 4. [File | Open Binary] または [File | Open XML] を選択し て、 変換し て表示 するファイルをロードするか、2つのデータウィンドウのどちらかにデータ を入力し ます。
- 5. 変換処理中に発生する操作を表示するには、 [Display | Debug] を選択し ま す。この手順は省略可能です。デバッグ情報を後で表示できるようにする場 合は、[Debug] ウィンドウを開いてから、変換処理を開始する必要がありま す。
- 6. データ を希望のフ ォーマ ッ ト に変換するには、 [Translate | Binary to XML]、 または [Translate | XML to Binary] を選択し ます。 変換されたデータは [Binary] ウィンドウまたは [XML] ウィンドウに表示されます。

#### <sup>図</sup> **2-3 Format Tester**

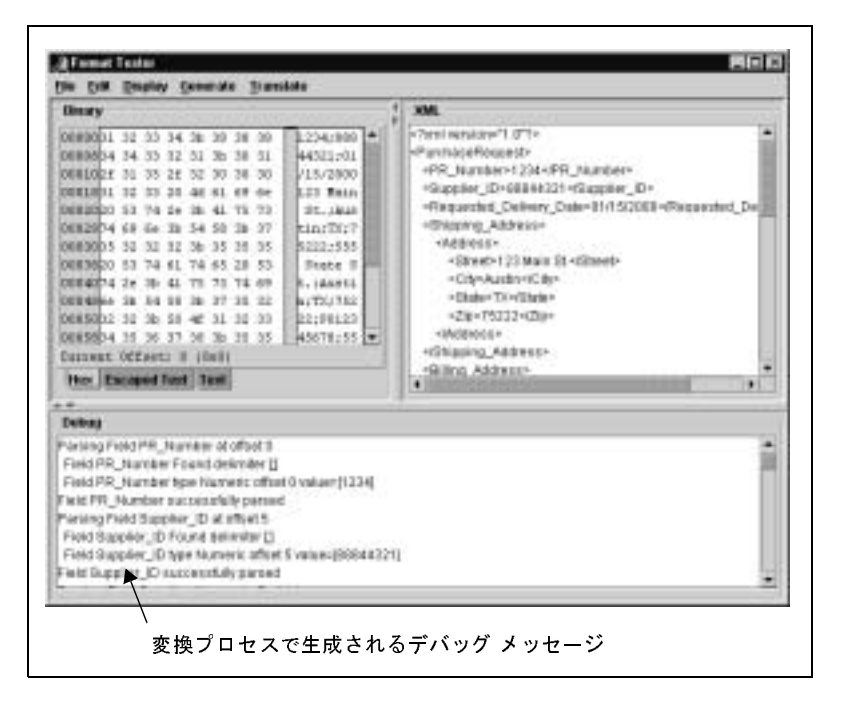

- 7. エラーが発生したら、 修正し て、 変換のテス ト を再度実行し ます。
- 8. 変換が正常に終了するまで、手順6および7を繰り返します。
- 注意: Format Builder でメッセージ フォーマット ドキュメントを修正する間は Format Tester を開いたままにしておくことができます。ドキュメントに 加えられた変更は、 Format Tester に よ り 自動的に検出されます。

## フォーマット定義のデバッグ

次のトピックでは、Format Tester の 3 つの機能を使用して、データをデバッグし て修正する方法を説明し ます。

- [値の検索](#page-38-0)
- オフセットへの移動
- デバッグ [ログの使用](#page-40-0)

# <span id="page-38-0"></span>について

[Find] コマン ド を使用する と 、 バイナ リ データ内の 16 進値やテキス ト 値を検索 でき ます。

16 進値またはテキスト値を検索する手順は次のとおりです。

- 1. [Format Tester] ダイアログ ボックスで [File | Open Binary] を選択して検索 対象のバイナリ データ ファイルを開きます。
- 2. [Edit | Find] を選択し、 [Find] ダイアログ ボックスを開きます。

#### <sup>図</sup> **2-4 [Find]** ダイアログ ボックス

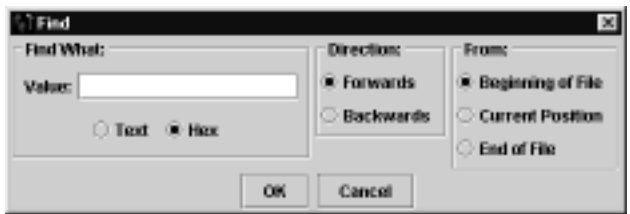

- 3. 検索対象を [Value] フィールドに入力します。
- 4. [Text] または [Hex] オプション ボタンを選択して、値のタイプを指定しま す。
- 5. [Forwards] または [Backwards] オプション ボタンを選択して、検索方向を指 定し ます。
- 6. [Beginning of File]、 [Current Position]、 または [End of File] オプシ ョ ン ボタ ン を選択し て、 検索の開始位置を指定し ます。
- 7. [OK] をク リ ックして [Find] ダイアログ ボ ッ ク スを終了し、 指定し た検索を 実行し ます。

値が検出されたら、カーソルが値の位置に移動します。値が見つからない場 合は、 次の メ ッ セージが表示 されます。 The specified search string was not found.

8. 現在のカーソル位置か ら検索を繰 り 返すには、 [Edit | Find Next] を選択し ま す。

# <span id="page-39-0"></span>・コント ・・・ トル

[Go To] コマン ド を使用する と、 指定し た 16 進ア ド レスまたは 10 進アドレス (オフセット) にカーソルを移動できます。

指定し たオフセ ッ ト に移動する手順は次の と お り です。

1. [Format Tester] ダイアログ ボ ッ ク スで、 [Edit | Go To] を選択し て、 [Go To] ダイアログ ボックスを表示します。

#### <sup>図</sup> **2-5 [Go To]** ダイアログ ボックス

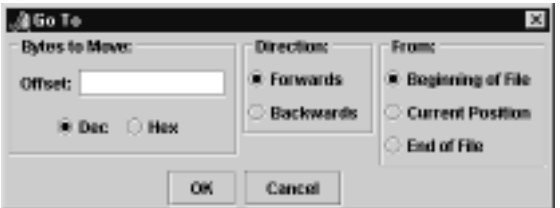

- 2. [Offset] フィールドに対象となるオフセットを入力します。
- 3. [Dec] または [Hex] オプション ボタンを選択して、オフセットのタイプを指 定し ます。
- 4. [Forwards] または [Backwards] オプション ボタンを選択して、方向を指定し ます。
- 5. [Beginning of File]、 [Current Position]、 または [End of File] オプシ ョ ン ボタ ン を選択し て、 開始位置を指定し ます。

6. [OK] をクリックして、ダイアログ ボックスを終了し、指定したオフセット にカーソルを移動し ます。

### <span id="page-40-0"></span>デバッグ ログの使用

デフ ォル ト ではデバ ッ グ情報は保存されませんが、 [Format Tester] ダイアログ ボックスを使用して、デバッグ ログ ファイルを指定できます。デバッグ ログ ファイルを指定すると、テスト中に生成されたすべてのデバッグ情報が指定した フ ァ イルに追加されます。

デバッグ ログ ファイルを指定する手順は次のとおりです。

- 1. [Format Tester] ダイアログ ボックスで、[File | Debug Log] を選択して、 [Save] ダ イアログ ボ ッ ク ス を表示し ます。
	- 注意 **:** [File] <sup>メ</sup> ニューの [Debug Log] チェック <sup>ボ</sup> ックスをチェ ッ クすると、 チェックボックスが切り替わります。チェックボックスがチェックさ れている場合は、[File | Debug Log] を選択するとファイルへのログ 記録がオフになります。
- 2. 対象となるディレクトリを選択して、次のいずれかを実行します。
	- 新しいログ ファイルを作成するには、[File name] フィールドに名前を入 力して [Save] をクリックします。
	- 既存のログ ファイルを使用するには、ファイルを選択して [Save] をク リックします。

既存ファイルを選択した場合は、新しいデバッグ情報は、既存のファイルの 最後に追加されます。

# 3 フォーマット定義のビルド

フォーマット定義はバイナリ データの解析や作成に使用されるメタデータです。 XML との間で相互に変換されるバイナリ データのフォーマット定義をビルドで き ます。

この項では、Format Builder を使用したフォーマット定義のビルドについて説明 し ます。 Format Builder は、 データ統合のための、 WebLogic Integration の設計時 コンポーネントです。この章の内容は以下のとおりです。

- データ フォーマットについて
- [変換するデータの分析](#page-49-0)
- [Format Builder](#page-50-0) の使用法

# <span id="page-42-0"></span>データ フォーマットについて

次のフォーマットとドキュメント タイプについて理解しておくと、Format Builder の使用法を把握しやすくなります。

- バイナリ (非 XML) データ
- XML[ドキュメント](#page-44-0)
- DTD と XML [スキーマ](#page-45-0)
- MFL[ドキュメント](#page-47-0)

### <span id="page-42-1"></span>バイナリ (非 XML) データ

コンピュータは2 進法に基づくため、アプリケーションでは、多くの場合、バイ ナリ フォーマットを使用してデータを表現します。バイナリ フォーマットで格 納されるファイルは、コンピュータには読めますが、ユーザにとっては、必ずし も読むことできるデータではありません。バイナリ フォーマットは実行可能プ ログラムと数値データに使用され、テキスト フォーマットはテキストデータに 使用されます。多くのファイルでは、バイナリとテキストのフォーマットが組み 合わされます。通常、そのようなファイルは、テキスト フォーマットのデータ が一部含まれていても、バイナリファイルと考えられます。

バイナリデータは、XML と異なり、自己記述型ではありません。言い換える と、バイナリデータには、データのグループ分け、フィールドへの分割、また はその他の形での配置に関する記述はありません。バイナリデータは、バイト のシーケンスを生成するアプリケーションの目的に応じて、整数、文字列、また は図として解釈できるバイトのシーケンスです。

たとえば、次のバイナリデータ文字列があるとします。

2231987

この文字列についてはさまざまな解釈ができます。たとえば、

- 日付として ― 2/23/1987
- 電話番号として 223-1987

このデータ文字列の目的をはっきりと理解しなければ、アプリケーションは文字 列を正し く解釈でき ません。

バイナリ データがアプリケーションによって理解されるようにするには、アプ リケーション自体にデータのレイアウトを埋め込むことが必要です。バイナリ ファイルに含まれる文字データのコード化に使用される文字セットもさまざまで す。たとえば、IBM メインフレーム上の文字データは、通常、EBCDIC 文字 セットを使用してコード化されるのに対し、デスクトップ コンピュータ上の データは ASCII または Unicode のいずれかでコード化されます。

Format Builder を使用する と 、 バ イナ リ データのレ イ ア ウ ト を記述する MFL (Message Format Language : メッセージ フォーマット言語)ファイルを作成でき ます。 MFL は、データの各フィールドの他、フィールドのグループ分け(グ ループ)、 反復および集約を記述する要素を含む XML 言語です。 バイナ リ レ コードの階層、フィールドのレイアウト、そしてフィールドとグループのグルー プ分けは MFL ドキュメントで表現されます。この MFL ドキュメントは、実行 時に XML ドキュメントとの間でデータを変換するために使用されます。

#### コード リスト **3-1** バイナリ デー タのサンプル

1234;88844321;SUP:21Sprockley's Sprockets01/15/2000123 Main St.; Austin;TX;75222;555 State St.;Austin;TX;75222;PO12345678;666123;150; Red Sprocket;

### <span id="page-44-0"></span>**XML** ドキュメント

XML (eXtensible Markup Language) は、急速に、Web 上での構造化ドキュメント および構造化データの汎用フォーマットになりつつあります。 バイナリ データ と異なり、XML は自己記述型です。つまり、XML は、データブロックの開始 と終了を示す*タグ ('<' および '>'* で囲まれた語) を利用します。これらのタグ は、互いに関連する各データ コンポーネントの階層を定義します。これらのコ ンポーネントは、構造化ドキュメントの*各要素*に当たります。

XML にはこのような特性があるため、プラットフォームに依存しないで、デー タを表示し構造化するのに適しています。XML は、構造をはっきりと示すこと ができるため、XML を使用するとアプリケーション間でのデータ交換が簡単に なります。データは標準形式で表示されるため、異なるシステムにあるアプリ ケーションでも XML 解析ツールでデータを解釈できるので、を専用のバイナリ フォーマットを使用して解釈する必要がありません。

[コード](#page-44-1) リスト 3-2 に、 XML ドキュメントのサンプルを示します。

#### <span id="page-44-1"></span>コード リスト 3-2 XML ドキュメントのサンプル

```
<?xml version="1.0"?>
<PurchaseRequest>
 <PR_Number>1234</PR_Number>
 <Supplier_ID>88844321</Supplier_ID>
  <Supplier_Name>Sprockley&apos;s Sprockets</Supplier_Name>
  <Requested_Delivery_Date>2000-01-15T00:00:00:000</Requested_Delivery_Date>
  <Shipping_Address>
     <Address>
       <Street>123 Main St.</Street>
       <City>Austin</City>
       <State>TX</State>
       <Zip>75222</Zip>
     </Address>
```
 </Shipping\_Address> </PurchaseRequest>

### <span id="page-45-0"></span>**DTD** と **XML** スキーマ

最初の XML 勧告では、 XML ドキュメント インスタンス で許可される要素、 属 性、 および データ型を記述する方法は XML DTD (XML Document Type Definition : XML 文書型定義)だけでした。その後、コンテンツ モデルを記述す るより柔軟で便利な方法が求められていることが明らかになり、XML スキーマ 定義言語についての検討作業が開始されました。この XML スキーマ定義言語 は、2001年5月の最終勧告により使用できるようになりました。

XMLドキュメントは、関連付けられた DTD または XML スキーマで記述された コンテンツ モデルに準拠する場合に、有効とされます。XMLドキュメントの検 証に XML パーサが必要 と する メ タデータは、 DTD または XML スキーマのいず れかで伝達することができますが、XML スキーマ定義のほうが DTD と比較し てより具体的です。すなわち、DTD よりも XML スキーマのほうが、コンテン ツをより 精密に制御でき ます。

[コード](#page-45-1) リスト 3-3 に、DTD のサンプルを示します。

#### <span id="page-45-1"></span>コード リスト **3-3 DTD** のサンプル

```
<!ELEMENT PurchaseRequest
  (PR_Number,Supplier_ID,Supplier_Name?,
   Requested_Delivery_Date,Shipping_Address,
   Billing_Address,Payment_Terms,Purchase_Items)>
<!ELEMENT PR_Number (#PCDATA) >
<!ATTLIST PR_Number type CDATA #FIXED "nonNegativeInteger">
<!ELEMENT Supplier_ID (#PCDATA) >
<!ATTLIST Supplier_ID type CDATA #FIXED "nonNegativeInteger">
<!ELEMENT Supplier_Name (#PCDATA) >
<!ATTLIST Supplier_Name type CDATA #FIXED "string">
<!ELEMENT Requested_Delivery_Date (#PCDATA) >
<!ATTLIST Requested_Delivery_Date type CDATA #FIXED "timeInstant">
<!ELEMENT Shipping_Address (Address)>
<!ELEMENT Address (Street,City,State,Zip)>
<!ELEMENT Street (#PCDATA) >
<!ATTLIST Street type CDATA #FIXED "string">
```
<!ELEMENT City (#PCDATA) > <!ATTLIST City type CDATA #FIXED "string"> <!ELEMENT State (#PCDATA) > <!ATTLIST State type CDATA #FIXED "string"> <!ELEMENT Zip (#PCDATA) > <!ATTLIST Zip type CDATA #FIXED "nonNegativeInteger">

[コード](#page-46-0) リスト 3-4 に、XML スキーマによる定義のサンプルを示します。

#### <span id="page-46-0"></span>コード リスト **3-4 XML** スキーマのサンプル

```
<?xml version="1.0" encoding="UTF-8"?>
<xsd:schema xmlns:xsd="http://www.w3.org/1999/XMLSchema">
<xsd:annotation>
<xsd:documentation>
This schema created for MFL MessageFormat PurchaseRequest.
</xsd:documentation>
</xsd:annotation>
<xsd:element name="PurchaseRequest">
<xsd:complexType content="elementOnly">
<xsd:sequence>
<xsd:element ref="PR_Number" minOccurs="1" maxOccurs="1"/>
<xsd:element ref="Supplier_ID" minOccurs="1" maxOccurs="1"/>
<xsd:element ref="Supplier_Name" minOccurs="0" maxOccurs="1"/>
<xsd:element ref="Requested_Delivery_Date" minOccurs="1" maxOccurs="1"/>
<xsd:element ref="Shipping_Address" minOccurs="1" maxOccurs="1"/>
</xsd:sequence>
</xsd:complexType>
</xsd:element>
<xsd:element name="PR_Number" type="xsd:nonNegativeInteger"/>
<xsd:element name="Supplier_ID" type="xsd:nonNegativeInteger"/>
<xsd:element name="Supplier_Name" type="xsd:string"/>
<xsd:element name="Requested_Delivery_Date" type="xsd:timeInstant"/>
<xsd:element name="Shipping_Address">
<xsd:complexType content="elementOnly">
<xsd:sequence>
<xsd:element ref="Address" minOccurs="1" maxOccurs="1"/>
</xsd:sequence>
```
</xsd:complexType> </xsd:element>

</xsd:schema>

### <span id="page-47-0"></span>**MFL** ドキュ メン ト

MFL ドキュメント(単に、メッセージ フォーマット ドキュメントともいう) は、バイナリ データのレイアウトを記述するための特別な XML ドキュメントで す。MFL ドキュメントは、データの各フィールドの他、フィールド (グループ) のグループ分け、 反復および集約を記述する要素と 属性を含む、 mfl.dtd に準拠 します。Format Builder を使用して、バイナリレコードの階層、フィールドのレ イアウト、フィールドとグループのグループ分けを定義すると、この情報は、 MFL ドキュメントとして保存され、実行時変換に使用できます。MFL ドキュメ ントに取り込まれている情報を使用して、DTD または XML スキーマを生成で きます。これらは、MFLドキュメントにより生成される出力のコンテンツ モデ ルを記述します。

メ ッセージ フォーマ ッ ト ド キ ュメ ン ト の ト ップレベル要素は、 MessageFormat 要素で、メッセージ フォーマット名とバージョンを定義します。たとえば、 WebLogic Integration と共にインストールされるサンプル po.mfl ドキュメント のルート要素は、次のように記述されます。

<MessageFormat name='PurchaseRequest' version='2.01'>

WebLogic Integration は、現在、Message Format Language バージョン 2.02 をサ ポートしています。このバージョンでは、埋め込み、切り捨て、および削除に関 する新機能をサポートします。Message Format Language バージョン 2.01 も引き 続きサポートされます。

メッセージ フォーマット ドキュメントに割り当てられる名前は、MFL ドキュメ ントに基づいて生成される XML インスタンスのルート要素になります。たとえ ば、サンプル po.mfl ドキュメントを基に生成された XML ドキュメントでは、 次が ルート要素になります。

<PurchaseRequest>

MFL ドキュメントには、次について定義する要素および属性もあります。

- フィールド とフィールドのフォーマットーフィールド とは、アプリケーショ ンのコンテキスト内で意味を持つバイト シーケンスです。このバイト シー ケンスは、フィールドのフォーマットを定義します(たとえば、フィールド EMPNAME には、従業員名が入力される)。定義可能なフォーマット パラメー タは次のとおりです。
	- Tagged -リテラルがデータ フィールドの前にあることを示し、フィール ドの先頭を表し ます。
	- Length -数値がデータ フィールドの前にあることを示し、そのフィール ドの長さ を表し ます。
	- Occurrence ーメッセージ フォーマットでフィールドが表示される回数を 示します。フィールドを表示する回数を設定したり、区切り記号を定義 して繰り返しフィールドの最後を指定したりできます。
	- Optional ーそのフィールドが、指定されたメッセージフォーマットに含 まれない場合もあることを示します。
	- Code Page ーフィールドのデータに対して使用される文字エンコーディン グの種類を示し ます。
- グループとグループのフォーマットーグループとは、なんらかの関連がある フィールド、コメントおよびその他のグループまたは参照の集合(たとえ ば、 フ ィ ール ド PAYDATE、 HOURS、 および RATE は PAYINFO グループに属す る)です。定義可能なグループ パラメータは、次のとおりです。
	- Tagged ーグループの他のコンテンツの前にリテラルが付加されていると いうことで、このリテラルは他のグループまたはフィールドでも付加す る こ と がで き ます。
	- Occurrence メッセージ フォーマット内でグループを繰り返す回数を指 定するか、 ま たは繰 り 返し グループの最後をマー クする区切 り 記号を指 定し ます。 区切 り 記号の詳細については、 3-24 [ページの](#page-65-0) 「区切 り 記号の [指定」](#page-65-0)を参照してください。
	- Choice of Children グループ内の1つの項目だけがメッセージフォー マットに現れることを意味します。
	- Optional この構造内のデータが、指定されたメッセージフォーマット に含まれない場合もあることを示します。
- 参照と参照のフォーマット 参照は、フィールドまたはグループ フォー マットの別のインスタンスがデータ内に存在することを示します。参照 フィールドや参照グループのフォーマットは、元のフィールドまたはグルー プのものと同じですが、参照フィールドや参照グループの Optional 設定と

Occurrence 設定は変更できます。たとえば、「請求先」住所と「届け先」住 所がデータに含まれ、 両方の住所で同じ フ ォーマ ッ ト を使用する場合、 住所 フォーマットは、1度だけ作成して、そのフォーマットを参照することがで きます。すなわち、「*請求先*」住所の住所定義を作成し、「*届け先*」住所では その定義を参照できます。

■ コメント-メッセージ フォーマットに関する追加情報を含むメモです。

## <span id="page-49-0"></span>変換するデータの分析

メッセージ フォーマットを作成する前に、バイナリ データのレイアウトを理解 する必要があ り ます。 従来のシステムの発注書についてのサンプル データ、 お よ発注書レコードに関する MFL および XML ドキュメントが WebLogic Integration と共にインストールされます。Purchase Order サンプルでは、 WebLogic Integration によってデータが1つのフォーマットから別のフォーマッ トに変換される方法を示します。このサンプルデータの詳細については、付録 C 「Purchase Order [サンプルの実行」](#page-174-0) を参照してく だ さい。

XML と の間でバイナ リ データ を変換するには、 バ イナ リ データの正確な記述を 作成することが必要です。バイナリ データ (自己記述型でないデータ) の場合、 以下の要素を指定する必要があります。

- 階層グループ
- Name、Optional、Repeating、Delimited などのグループ属性
- データ フィールド
- 名前、データ型、長さ / 終了、省略可能、繰り返しなどのデータ フィールド 属性

Format Builder を使用して、これらの要素をデータ変換に使用するフォーマット 定義に組み込みます。

## <span id="page-50-0"></span>**Format Builder** の使用法

Format Builder を使う とバイナ リ データに関する フ ォーマ ッ ト 記述を作成し て、 MFLドキュメントに格納できます。記述には、データの詳細な解析から得られ た階層情報と構造情報を含む必要があります。これらのフォーマット記述は MFL ドキュメントに格納されます。Format Builder を使用すると、データに フォーマット記述を適用する前にテストすることもできます。

### **Format Builder** の呼び出し

Format Builder を呼び出すには、 [ スタート |プログラム| BEA WebLogic Platform 7. 0 | WebLogic Integration 7. 0 | Format Builder] を選択します。 Format Builder のウィンドウが表示されます。

### **Format Builder** のウ ィ ン ド ウの使用法

[Format Builder] ウィンドウは縦方向の2つのペインに分かれています。左ペイ ン (ナビゲーション ツリー) には、アクティブな MFL ドキュメントで定義され ているグループとフィールドの構造的な関係が表示されます。右ペインには各項 目を定義するプロパティが表示されます。

編集中のファイルの情報は [Format Builder] ウィンドウのタイトル バーに表示さ れます。

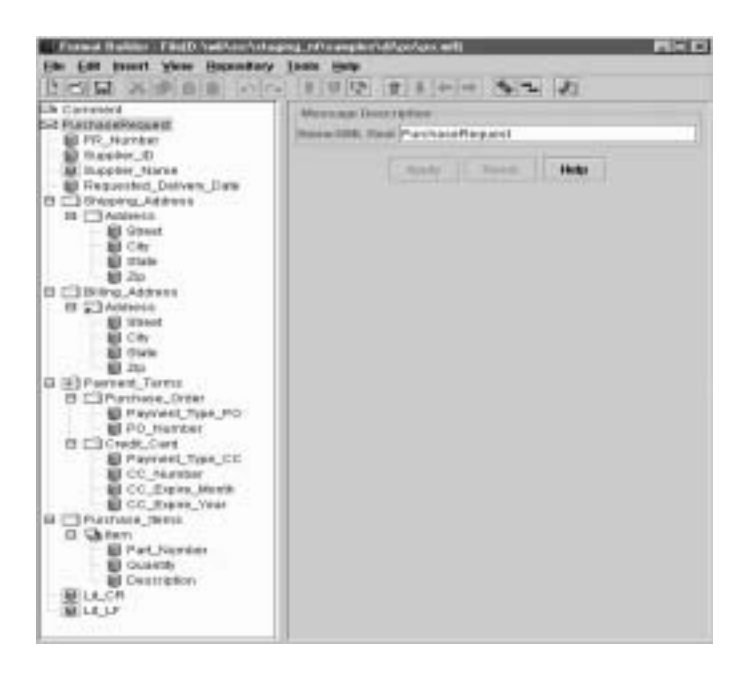

<sup>図</sup> **3-1 [Format Builder]** ウィンドウ

バイナリ データの構造は対象データに対応するフィールド とグループの組み合 わせを使用してナビゲーション ツリーで定義されます。

以下のトピックでは、[Format Builder] ウィンドウのさまざまなツールを使用し て、 ウ ィ ン ド ウ内を移動し コマン ド を実行する方法を説明し ます。

- ナビゲーション ツリーの使い方
- [Format Builder](#page-54-0) のメニュー バーの使い方
- [ツールバーの使い方](#page-54-1)
- ドラッグ アンド ドロップの使い方
- ショートカット メ[ニューの使い方](#page-57-0)

### <span id="page-52-0"></span>ナビゲーション ツリーの使い方

ナビゲーション ツリーは、バイナリ データの構造を階層レイアウトで表示しま す。ナビゲーション ツリーのルート ノード (Message node) は作成または編集 される MFL ドキュメントに対応します。子ノードには、グループ名または フィールド名が付けられます。フィールドはナビゲーション ツリーでリーフ ノードによって表されます。グループにはフィールドまたはその他のグループが 含まれ、ナビゲーション ツリーでは非リーフ ノードで表されます。

各ノードのアイコンには、そのノードに関する情報がカプセル化されています。 このアイコンを見ると、ノードがメッセージ、グループ、フィールド、コメン ト、または参照のいずれなのか、グループやフィールドが繰り返されるのか、グ ループが子の選択なのかどうか、グループやフィールドが省略可能なのかどうか がわか り ます。

ナビゲーション ツリーでは、メニューやツールバーを使用して、ノードの追加、 削除、 移動、 コ ピー、 または名前の変更を行 う こ とができます (詳細について は、3-13 ページの「[Format Builder](#page-54-0) のメニュー バーの使い方」および [3-13](#page-54-1) ペー ジの [「ツールバーの使い方」](#page-54-1) を参照)。

次の表では、ナビゲーション ツリーに表示される各アイコンについて説明しま す。

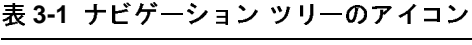

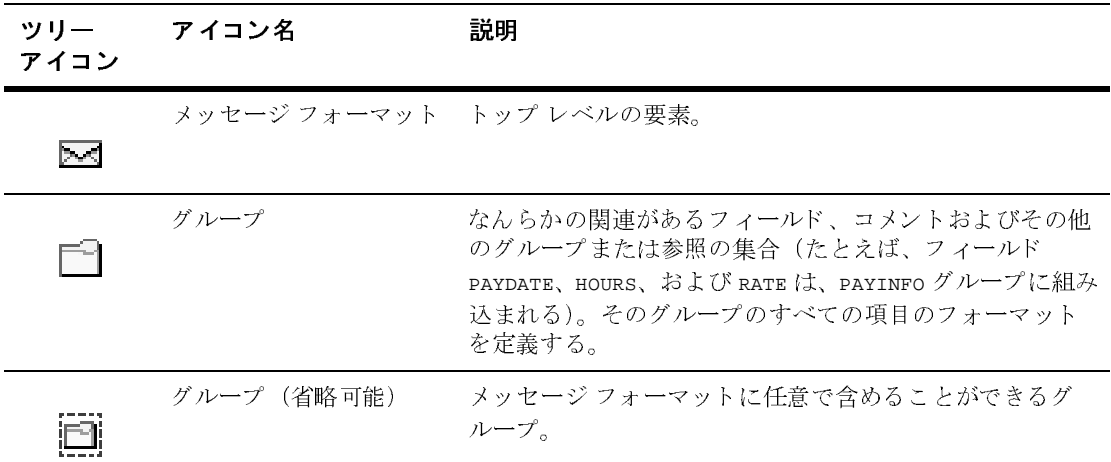

#### 表 3-1 ナビゲーション ツリーのアイコン (続き)

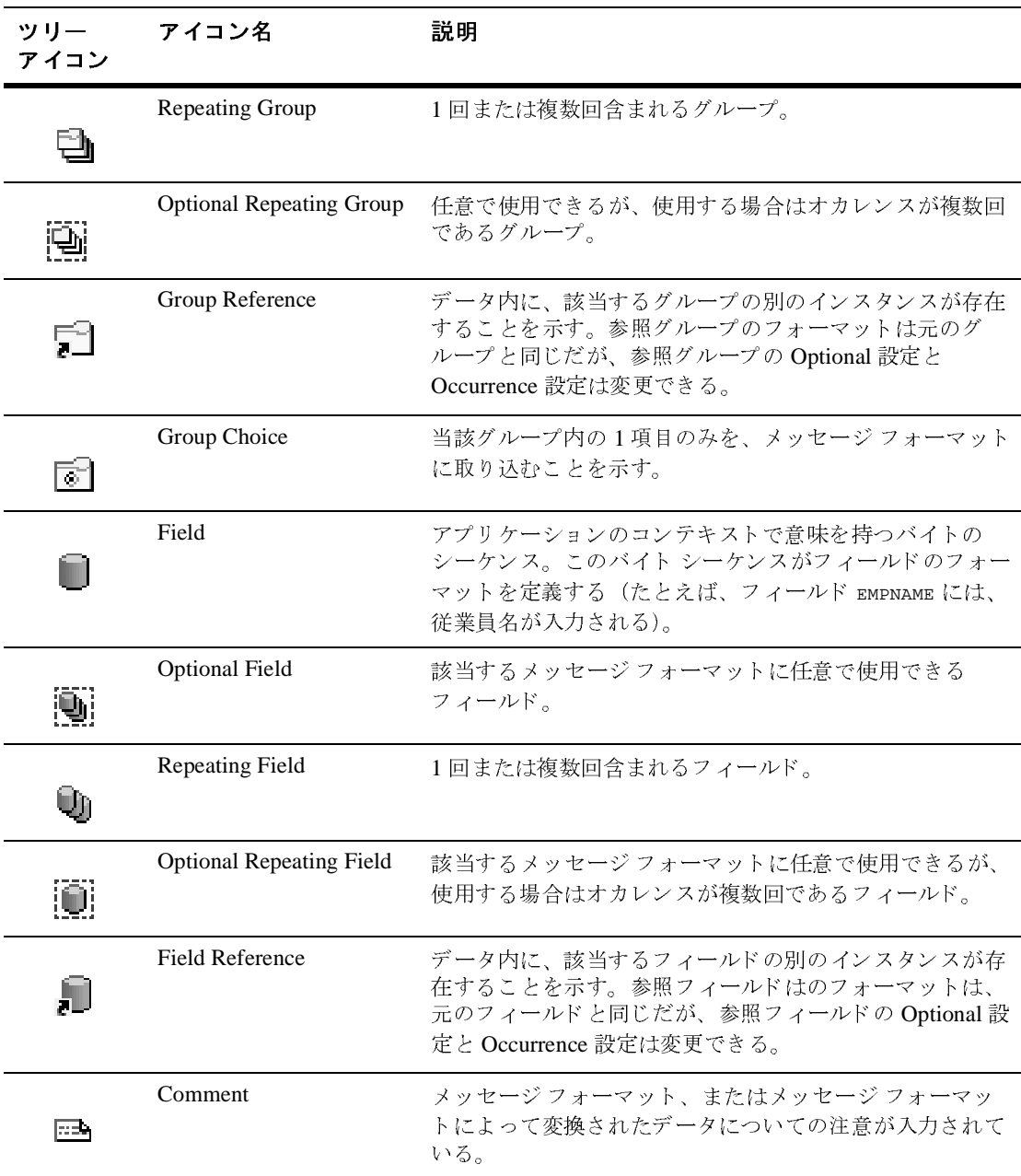

表 3-1 ナビゲーション ツリーのアイコン (続き)

| ツリー<br>アイコン | アイコン名    | 説明                                         |
|-------------|----------|--------------------------------------------|
| ⊏           | Collapse | 項目の横の負符号は、指定したその項目を折りたためるこ<br>とを示す。        |
| ┡           | Expand   | 項目の横の正符号は、指定したその項目を展開し、子項目<br>を表示できることを示す。 |

#### <span id="page-54-0"></span>**Format Builder** のメニュー バーの使い方

メ ニュー バーを使用する と 、 Format Builder の機能に迅速にア ク セスでき ます。

#### <sup>図</sup> **3-2 Format Builder** のメニュー バー

File Edit Insert View Repository Tools Help

使用できるメニュー項目は、ユーザがその時点までに実行したアクションとナビ ゲーション ツリーで現在選択しているノードによって異なります。使用できな いメニュー項目は、メニュー内ではグレー表示されます。

メニューは、次のどちらかの方法で表示できます。

- メニュー バーでメニュー名をクリックする。
- キーボードで、[Alt] + [key] を押す。ここで、[key] は、メニュー名の中 の下線の付いた文字です。

コマンドを実行するには、メニューから選択します。一部のコマンドは、メ ニューに示されているキーボード ショートカットを使用して実行することもで き ます (た と えば、 〔Ctrl〕 + 〔*key*〕 シーケ ン ス)。 3-45 [ページの](#page-86-0) 「Format [Builder](#page-86-0) のメニュー」では、各メニューで使用できるコマンドについて説明しま す。

# <span id="page-54-1"></span>ツールバーの使い方

また、よく使用されるコマンドには、ツールバーの各アイコンを使用してアクセ スすることもできます。

#### <sup>図</sup> **3-3 Format Builder** のツールバー

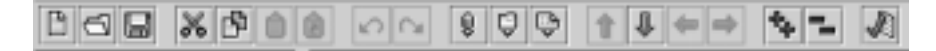

コマンドを実行するには、ツールバーの該当するアイコンをクリックします。使 用できないコマンドのアイコンは、グレー表示されます。

次の表では、Format Builder のツールバーの各アイコンについて説明します。

| ツールバーの<br>アイコン | 名前     | 説明                                                                                             |
|----------------|--------|------------------------------------------------------------------------------------------------|
| 自              | [New]  | 新しいメッセージ フォーマットを作成する。                                                                          |
| $\lnot$        | [Open] | 既存のメッセージ フォーマットを開く。                                                                            |
|                | [Save] | 現在のメッセージ フォーマットを保存する。                                                                          |
| Ж              | [Cut]  | 左ペインで現在選択されている項目とその子オブ<br>ジェクトをナビゲーション ツリーから切り取る。<br>切り取った項目はナビゲーション ツリーの他の<br>場所に貼り付けることができる。 |
|                |        | <b>注意:</b> メッセージ フォーマット(ルート)項目<br>が選択されている場合、このコマンドは<br>使用できません。                               |
|                | [Copy] | 左のペインで現在選択されている項目をナビゲー<br>ション ツリーの他の場所に挿入するために、コ<br>ピーを作成する。                                   |
|                |        | 注意: メッセージ フォーマット(ルート)項目<br>が選択されている場合、このコマンドは<br>使用できません。                                      |

表 3-2 Format Builder のツールバーのアイコン

| ツールバーの<br>アイコン | 名前                       | 説明                                                                                                    |
|----------------|--------------------------|----------------------------------------------------------------------------------------------------|
| 眉              | [Paste as]<br>Sibling]   | 切り取った、またはコピーした項目を、選択した<br>項目の兄弟オブジェクトとして挿入する。                                                                                                   |
| 尙              | [Paste as]<br>Reference] | 切り取った、またはコピーした項目の参照を、選<br>択した項目の兄弟オブジェクトとして挿入する。                                                                                                |
| ⊭ີ             | [Undo]                   | 直前の操作を取り消す。ツールチップが取り消<br>し可能な操作を示す。たとえば、フィールド名を<br>「Address」に変更して [Apply] をクリックする<br>と、ツールチップには「Undo Apply Field<br>Address」と表示される。             |
|                |                          | Format Builder では、以前の操作を複数回にわ<br>たって取り消すことができる。                                                                                                 |
|                | [Redo]                   | [Undo] コマンドの結果を取り消す。ツールチッ<br>プがやり直し可能な操作を示す。たとえば、<br>フィールド名を「Address」に変更した後、その<br>変更を取り消すと、[Redo] ツールチップには<br>「Redo Apply Field Address」と表示される。 |
|                |                          | Format Builder では、以前の操作を複数回にわ<br>たってやり直しできる。                                                                                                    |
| Q              | [Insert Field]           | フィールドを、ナビゲーションツリーで選択し<br>た項目の兄弟として挿入する。                                                                                                    |
| Ų              | [Insert]<br>Group]       | グループを、ナビゲーション ツリーで選択した<br>項目の兄弟として挿入する。                                                                                                    |
| كيا            | [Insert]<br>Comment]     | コメントを、ナビゲーション ツリーで選択した<br>項目の兄弟として挿入する。                                                                                                    |
|                | [Move Up]                | 選択した項目を、その親の中でポジションを1つ<br>上に移動する。                                                                                                    |

表 3-2 Format Builder のツールバーのアイコン (続き)

| ツールバーの<br>アイコン | 名前                  | 説明                                                                                                    |
|----------------|---------------------|----------------------------------------------------------------------------------------------------|
| JJ.            | [Move<br>Down]      | 選択した項目を、その親の中でポジションを1つ<br>下に移動する。                                                                                                    |
|                | [Promote]<br>item]  | 選択した項目を、ナビゲーション ツリー内のす<br>ぐ上のレベルに割り当てる。たとえば、「Field1」<br>が「Group1」の子オブジェクトである場合、<br>「Field1」を選択して [Promote] ツールをクリック<br>すると、「Field1」が「Group1」の兄弟になる。                                          |
|                | [Demote]<br>item]   | 選択した項目を、ナビゲーション ツリー内のす<br>ぐ下のレベルに割り当てる。たとえば、<br>「Group1」と「Field1」が兄弟で、「Field1」がナ<br>ビゲーション ツリー内で「Group1」のすぐ後に<br>表示されている場合、「Field1」を選択して<br>[Demote] ツールをクリックすると、「Field1」は<br>「Group1」の子になる。 |
|                | [Expand All]        | ナビゲーション ツリー内のすべての項目を展開<br>し、子項目を表示する。                                                                                                    |
|                | [Collapse]<br>All]  | ナビゲーション ツリーを折りたたんで、最初の<br>レベルの項目のみを表示する。                                                                                                    |
|                | [Format]<br>Tester] | [Format Tester] ウィンドウを開く。                                                                                                    |

表 3-2 Format Builder のツールバーのアイコン (続き)

### <span id="page-57-0"></span>ショートカット メニューの使い方

ナビゲーション ツリーの項目を右クリックすると、その項目で最も頻繁に使用 されるコマンドのメニューが表示されます。次の表では、ショートカット メ ニューから使用できるコマンドについて説明します。

注意 **:** コマン ドが使用でき るかど う かは、 ユーザが選択している項目およびそ の時点までに実行したアクションにより異なります。

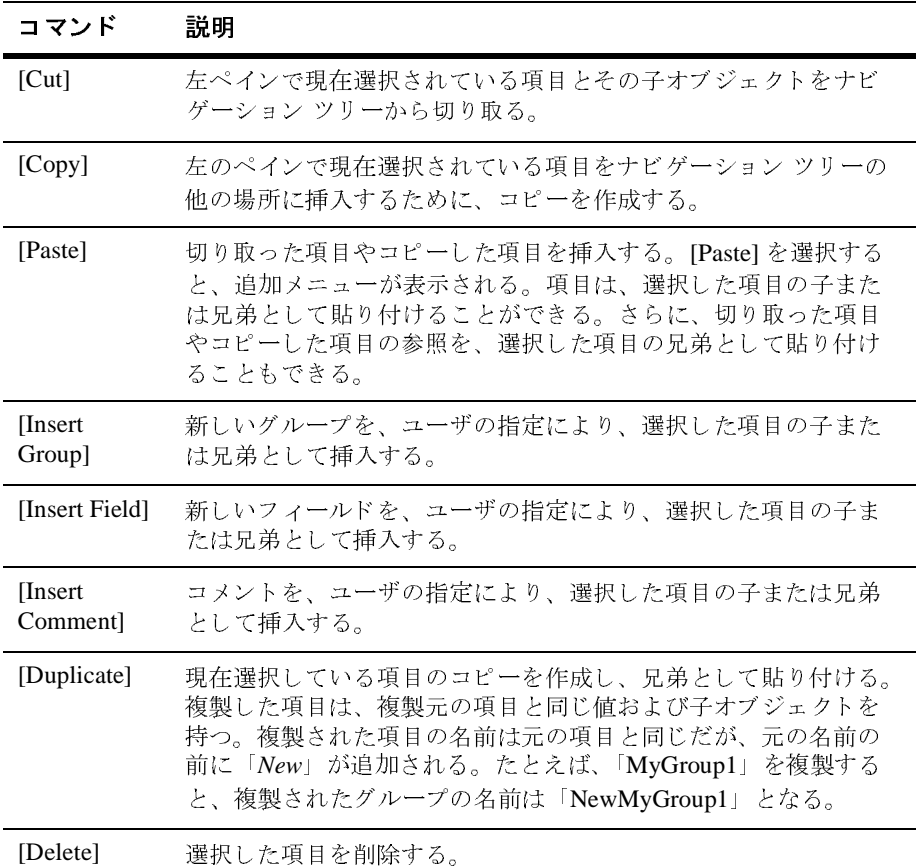

### <span id="page-58-0"></span>ドラッグ アンド ドロップの使い方

ドラッグ アンド ドロップ機能を使って、ナビゲーションツリー内で項目のコ ピーや貼り付け、あるいは移動を行うことができます。

注意: ドラッグ アンド ドロップでは、コピーまたは移動の対象となるノード は、常に選択されたノードの兄弟として挿入されます。ノードをメッ セージ フォーマット ノードにドラッグ アンド ドロップすると、その ノードは最後の子として挿入されます。

項目を移動する手順は次のとおりです。

- 1. 移動し たい項目を選択し ます。
- 2. マウスの左ボタンを押したままで項目を目的のノードにドラッグします。
- 3. 項目を適切な場所まで移動したら、 マウスの左ボタンを放し ます。 項目が目 的の場所に移動します。

項目をコピーして貼り付ける手順は次のとおりです。

- 1. コピーしたい項目を選択します。
- 2. [Ctrl] を押したままにします。
- 3. 〔Ctrl〕 を押したままでマウ スの左ボ タンを押し、 そのまま選択した項目を目 的の場所までドラッグします。
- 4. 任意の兄弟オブジェ ク ト を選択したら、 マウスの左ボ タンと 〔Ctrl〕 を離し ます。項目のコピーが新しい場所に貼り付けられます。

### メッセージ フォーマットの作成

メッセージ フォーマット定義ファイルを作成するには、まず、メッセージ フォーマット (メッセージ フォーマット ファイルのルート ノード) を作成しま す。

メッセージ フォーマットを作成する手順は次のとおりです。

- 1. [File | New] を選択します。右ペインに、メッセージ フォーマットの詳細 ウィンドウが表示されます。
- 図 3-4 メッセージ フォーマットの詳細ウィンドウ

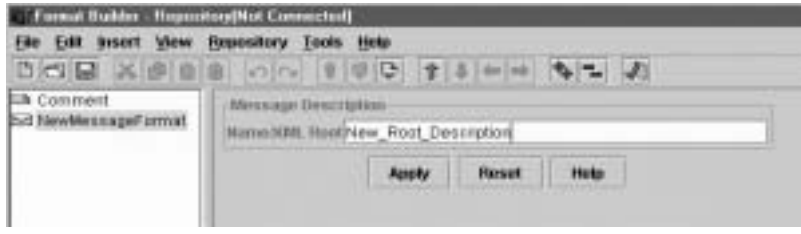

- 2. [Name/XML Root] フィールドにメッセージ フォーマットの名前を入力しま す。
	- 注意 **:** [Name/XML Root] フ ィール ドのエン ト リ は、 この メ ッ セージ フォー マットドキュメントに基づいて生成される各 XML インスタンスの ルート要素名になります。このため、このエントリは、次の「XML [要素の命名規則」](#page-60-0) で説明する規則に従 う 必要があ り ます。
- 3. 以下のいずれか 1 つをクリックします。
	- [Apply] ーメッセージ フォーマットのプロパティを更新する。
	- [Reset] -詳細ウィンドウで行った変更を廃棄して、すべてのフィールド を前回に適用した値に リ セッ トする。
	- [Help] −メッセージ フォーマットの詳細ウィンドウについてのオンライ ン ヘルプ情報を表示する。
	- 注意 **:** [Apply] および [Reset] オプシ ョ ンは、 詳細ウ ィ ン ド ウで変更を行った 後にのみ、有効になります。

#### <span id="page-60-0"></span>**XML** 要素の命名規則

メッセージ フォーマット ドキュメントのルート ノード、フィールド、グルー プ、および参照に割り当てる名前は、メッセージ フォーマット ドキュメントに 基づいて生成される XML インスタンスでは、XML 要素名に変換されます。し たがってこれらの名前は、次に示す XML の命名規則に準拠させる必要がありま す。

- 名前の先頭は、文字またはアンダースコアでなければならない。
- 文字、数字、ピリオド記号、ハイフン記号、またはアンダースコア記号を使 用できる。
- 以下の文字列は有効な名前の例です。
- MyField
- MyField1
- MyField\_again
- MyField-again

以下の文字列は無効な名前の例です。

■ 1MyField 一先頭が数字ではいけない

- My>Field -右向き不等号 (>) は無効
- My Field -スペースは使用不可。

### グループの作成

グループは、なんらかの関連があるフィールド、コメント、参照、およびその他 のグループの集合です。たとえば、フィールド PAYDATE、HOURS、および RATE は、すべて PAYINFO グループを構成します。グループを、メッセージフォー マット項目の子項目、別のグループの子、あるいはグループまたはフィールドの 兄弟として作成できます。

グループを作成する手順は次のとおりです。

- 1. ナビゲーション ツリーから項目を選択します。
- 2. 以下のいずれか 1 つを選択し ます。
	- 選択した項目が、ルート ノードまたは他のグループの場合でしかも選択 した項目の子としてグループを作成したい場合は、[Insert | Group | As Child] を選択し ます。
	- 選択した項目の兄弟としてグループを作成したい場合は、[Insert | Group | As Sibling] を選択し ます。

右ペインに、グループの詳細ウィンドウが表示されます。

<sup>図</sup> **3-5** グループの詳細ウ ィ ン ドウ

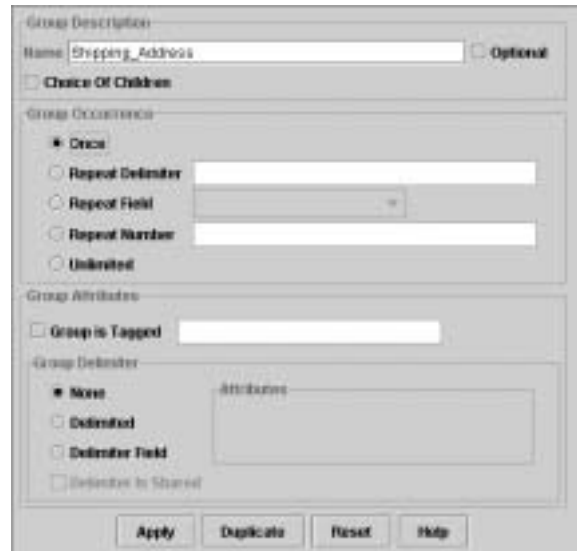

3. 次の表の説明に従ってグループのプロパティを定義します。

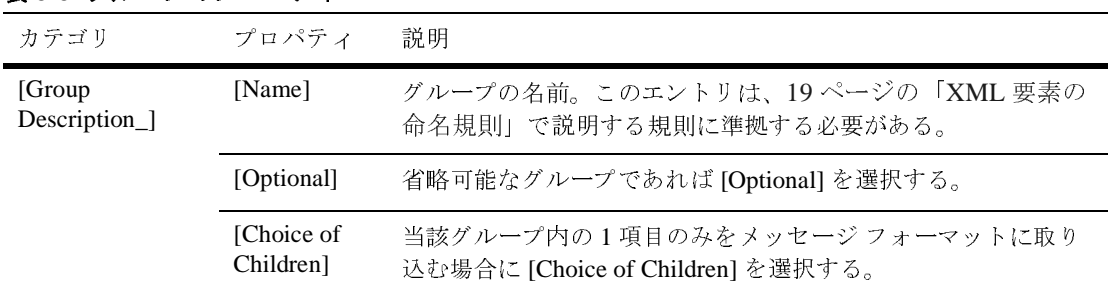

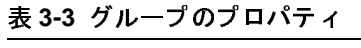

| カテゴリ                                                                                                    | プロパティ                | 説明                                                                        |
|----------------------------------------------------------------------------------------------------|----------------------|---------------------------------------------------------------------------|
| [Group]<br>Occurrence]<br>$(\lceil Group \rceil)$<br>Description $\infty$<br>[Optional] に定義<br>されている場合<br>を除いて、すべ<br>てのグループが<br>少なくとも1回現<br>れる) | [Once]               | グループが1回だけ現れることを示すには、このオプションを選<br>択する。                                     |
|                                                                                                    | [Repeat<br>Delimiter | ここで指定した区切り記号が見つかるまでグループが繰り返し<br>現れることを示すには、このオプションを選択する。                  |
|                                                                                                    | [Repeating]<br>Field | 繰り返しフィールドとして選択されたフィールドで指定された<br>回数だけグループが繰り返し現れることを示すには、このオプ<br>ションを選択する。 |
|                                                                                                    | Repeat<br>Number]    | このオプションを選択して、ここで指定された回数だけグルー<br>プが繰り返し現れることを示す。                           |
|                                                                                                    | [Unlimited]          | グループの発生回数に制限がないことを示すには、このオプ<br>ションを選択する。                                  |

表 3-3 グループのプロパティ (続き)

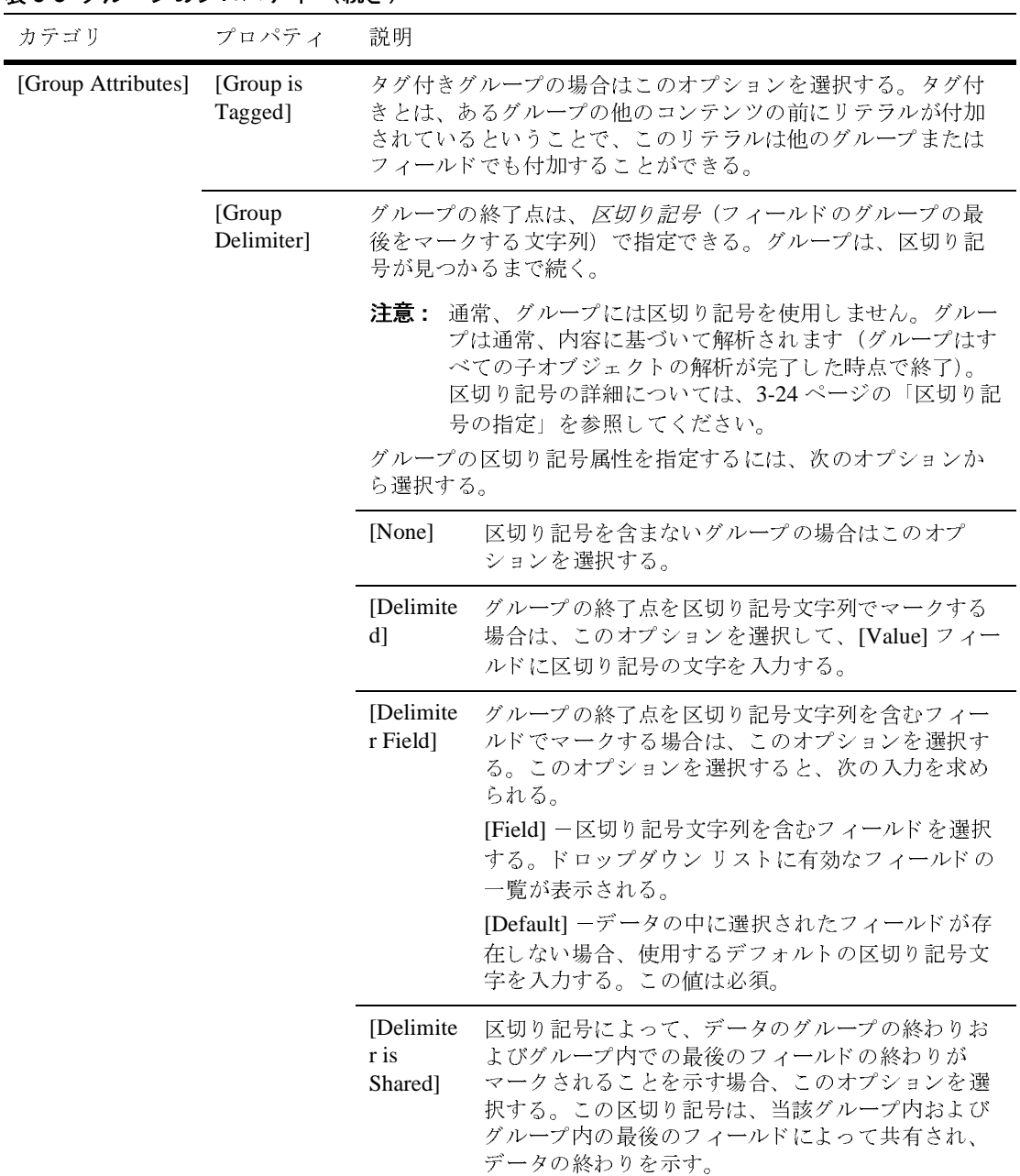

#### <sup>表</sup> **3-3** グループのプロパテ ィ (続き)

4. 以下のいずれか1つをクリックします。

- [Apply] ーグループのプロパティを更新する。
- [Duplicat] -現在表示されているグループのコピーを作成し、兄弟として 貼 り付ける。

複製したグループは、複製元のグループと同じ値および子オブジェクト を持つ。 複製された項目の名前は元の項目名 と 同じだが、 元の名前の前 に 「*New*」 が追加さ れる。 た と えば、 「MyGroup1」 を複製する と、 複製 されたグループの名前は 「NewMyGroup1」 となる。

- [Reset] -詳細ウィンドウで行った変更を廃棄して、すべてのフィールド を前回に適用した値にリセッ トする。
- [Help] -詳細ウィンドウについてのオンライン ヘルプ情報を表示する。
- 注意 **:** [Apply] および [Reset] オプシ ョ ンは、 詳細ウ ィ ン ド ウで変更を行った 後にのみ、有効になります。

### <span id="page-65-0"></span>区切り記号の指定

Format Builder で正しい構文を入力して、区切り記号を指定できます。たとえ ば、 タブ文字を区切 り 記号と し て指定する場合 ('\u009')、 構成子 \t を入力し て一致させます。

区切り記号として使用できる文字については、構成子を使用してその文字を区切 り 記号 と し て指定する必要があ り ます。 次の表では、 これ らの文字に対応する構 成子を示し ます。

| 構成子   | 区切り記号として指定する文字                            |
|-------|-------------------------------------------|
| x     | X                                         |
| ヽヽ    | \(バックラッシュ)                                |
| \0n   | 8 進値 0n (<= n <= 7) を含む文字                 |
| \0nn  | 8 進値 0nn (0 <= n <= 7) を含む文字              |
| \0mnn | 8 進値 0mnn (0 <= m <= 3、0 <= n <= 7) を含む文字 |

<sup>表</sup> **3-4** 文字区切り記号

| 構成子              | 区切り記号として指定する文字          |
|------------------|-------------------------|
| $\xh$            | 16 進値 0xhh を含む文字        |
| \uhhhh           | 16 進値 0xhhhh を含む文字      |
| \t               | タブ 文字 ('\u0009')        |
| $\n\backslash$ n | 新行 (行送り) 文字 ('\u000A')  |
| $\chi$           | キャリッジ リターン文字('\u000D')  |
| $\setminus f$    | 改ページ文字 ('\u000C')       |
| \a               | アラート (ベル) 文字 ('\u0007') |
| \e               | エスケープ文字 ('u001B')       |
| $\c{x}$          | x に対応する制御文字             |

<sup>表</sup> **3-4** 文字区切り記号 (続き)

詳細については、次の「URL」を参照してください。

http://java.sun.com/j2se/1.4/docs/api/java/util/regex/Pattern.html

### フィールドの作成

フィールドはアプリケーションにとってなんらかの意味を持つバイトのシーケン スです (たとえば、フィールド EMPNAME には従業員名が入力される)。フィール ドは、メッセージ フォーマット ノードの子項目、グループの子、あるいはグ ループまたは別のフィールドの兄弟として作成できます。フィールド名は XML 出力で要素名と し て使用されるので、 3-19 ページの 「XML [要素の命名規則」](#page-60-0) で 説明する規則に準拠する必要があ り ます。

フィールドを作成する手順は次のとおりです。

- 1. 項目をナビゲーション ツリーから選択します。
- 2. 以下のいずれか 1 つを選択し ます。
	- 選択した項目の子としてフィールドを作成したい場合は、[Insert | Field | As Child] を選択し ます。

● 選択した項目の兄弟オブジェクトとしてフィールドを作成したい場合は、 [Insert | Field | As Sibling] を選択し ます。

右ペインに、フィールドの詳細ウィンドウが表示されます。

#### <sup>図</sup> **3-6** フ ィ ール ドの詳細ウ ィ ン ドウ

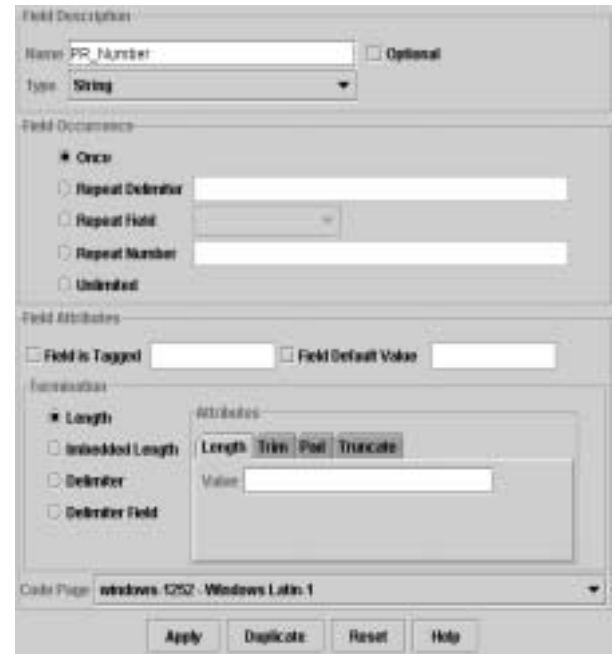

3. 次の表の説明に従ってフィールドのプロパティを定義します。

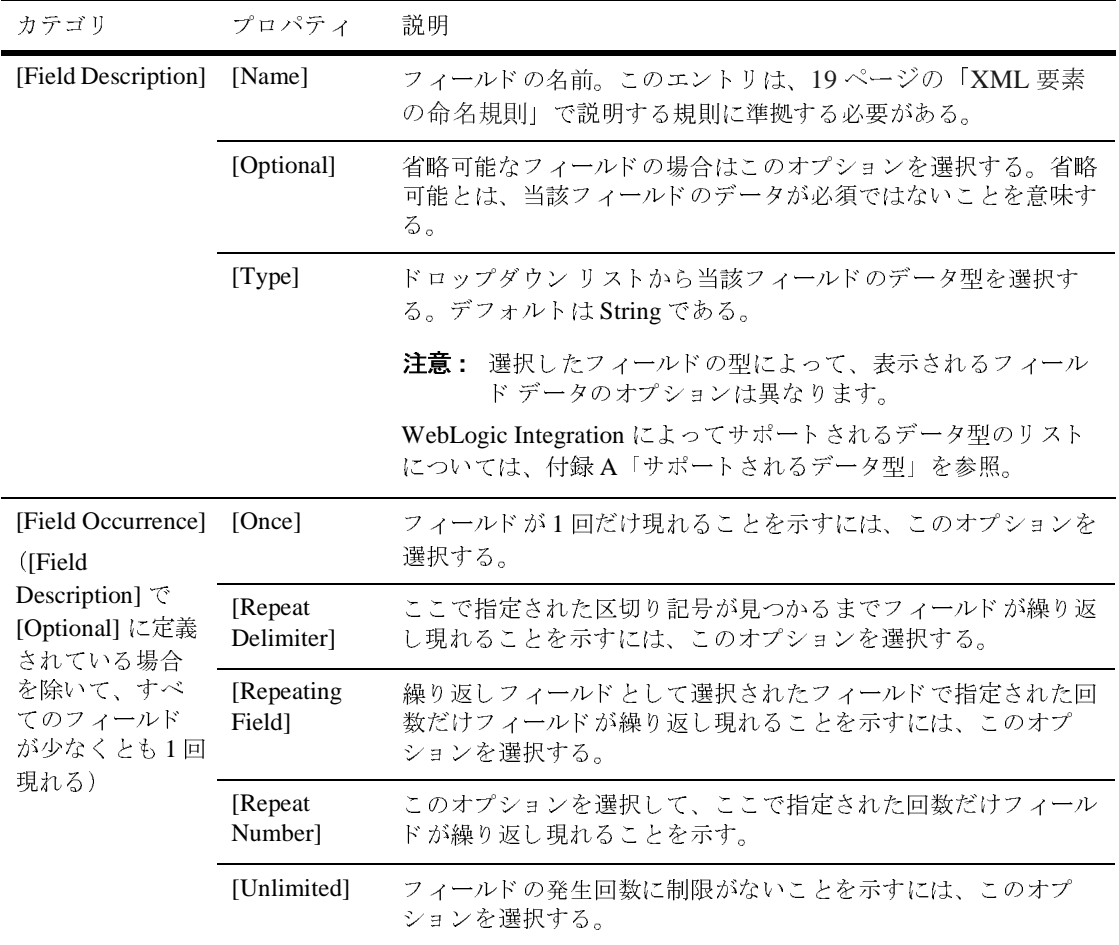

#### <sup>表</sup> **3-5** フ ィール ドのプロパテ ィ

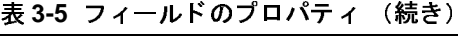

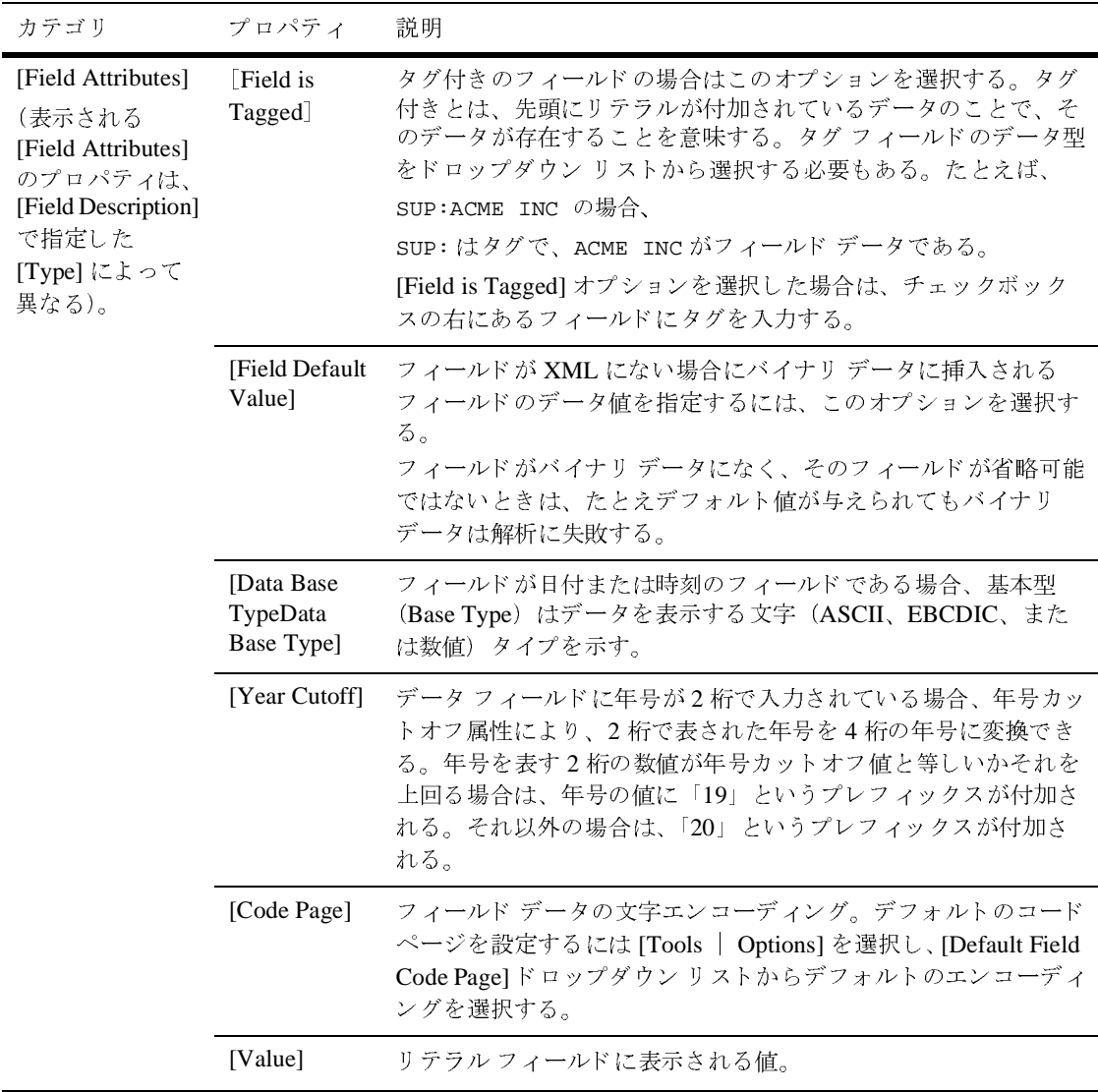

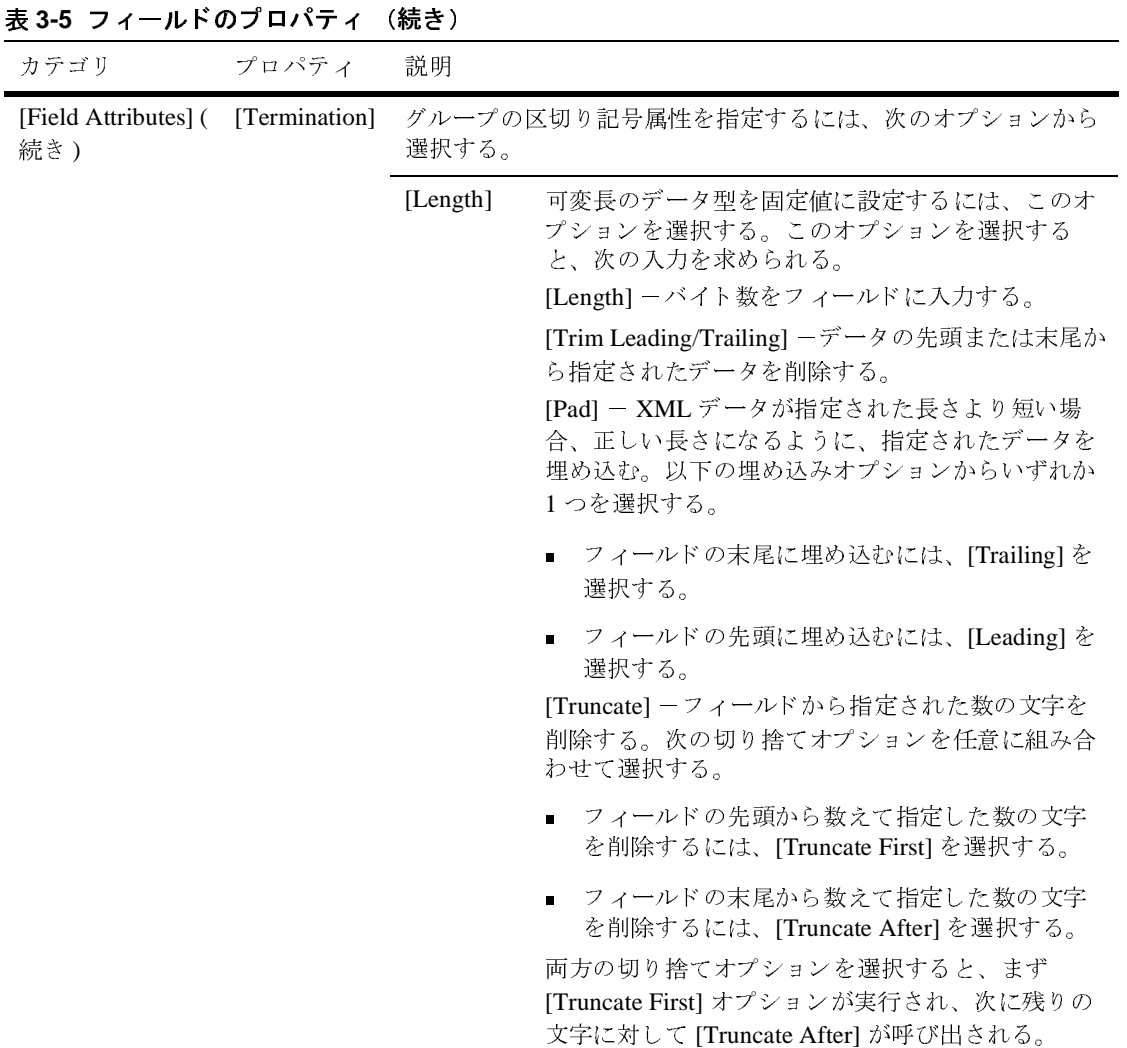

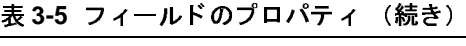

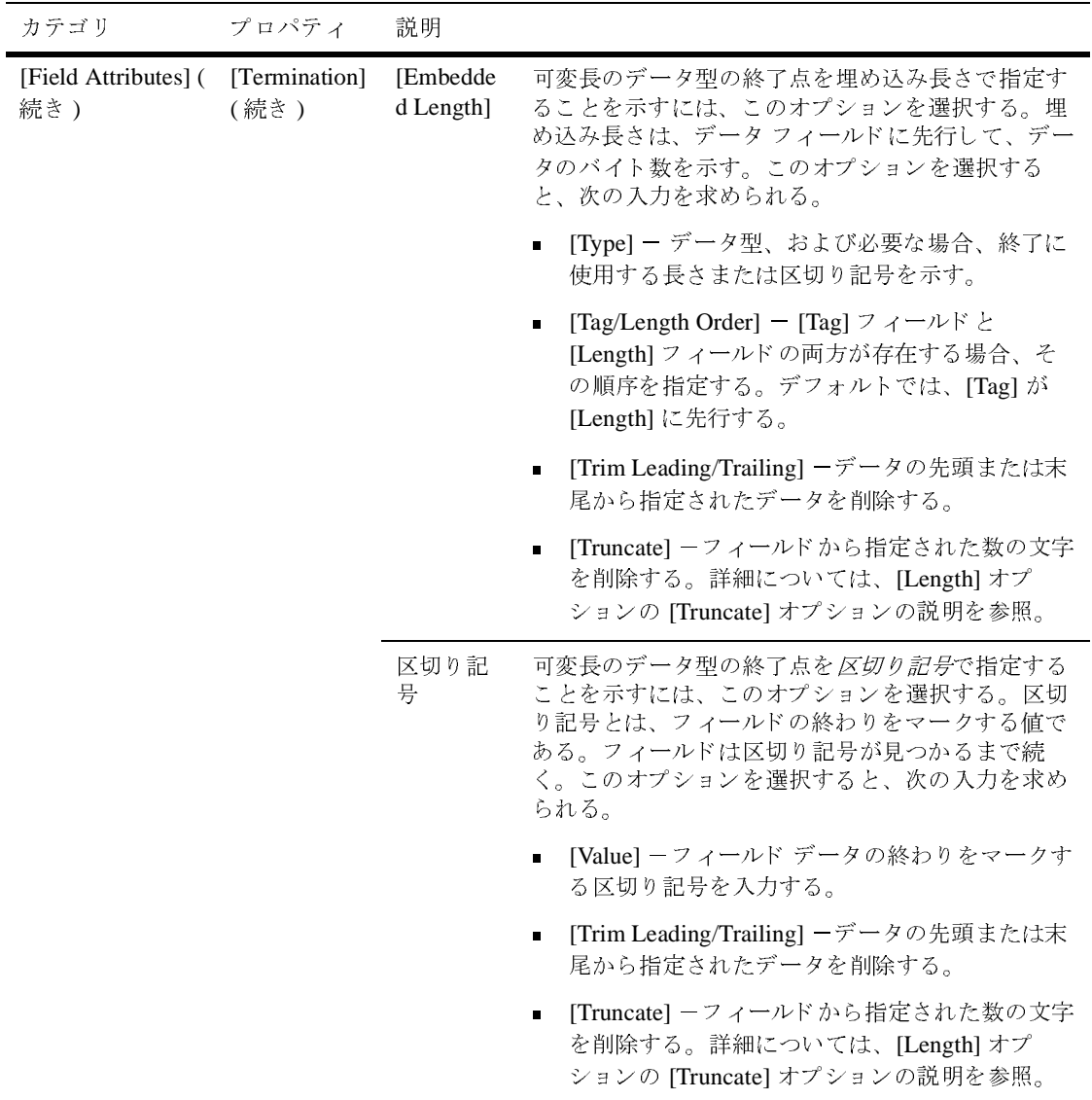
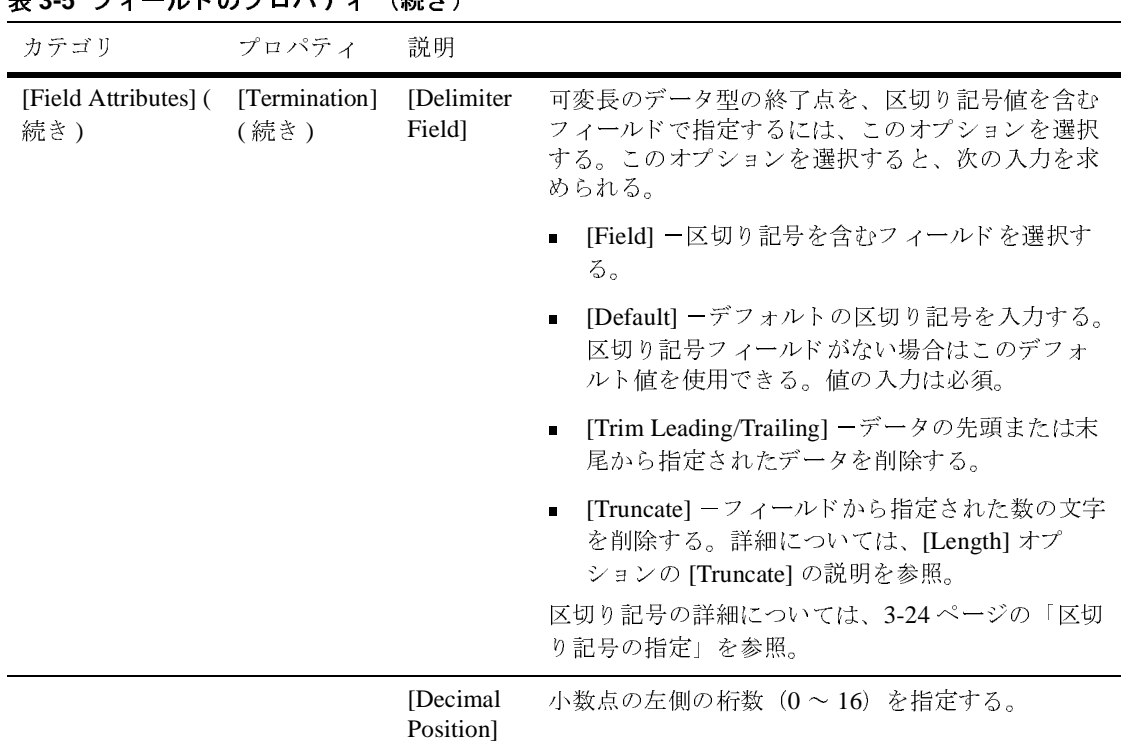

<sup>表</sup> **3-5** フ ィール ドのプロパテ ィ (続き)

- 4. 以下のいずれか1つをクリックします。
	- [Apply] ーフィールドのプロパティを更新する。
	- [Duplicate] -現在表示されているフィールドのコピーを作成し、兄弟と<br>-して貼り付ける。

複製フィールドには複製元のフィールドと同じ値が含まれます。複製さ れた フ ィ ール ド の名前は元の名前 と 同じですが、 元の名前の前に 「*New*」 が追加されます。たとえば、元のフィールド名が「MyField1」の場合、 複製される名前は「NewMyField1」となります。

- [Reset] -詳細ウィンドウで行った変更を廃棄して、すべてのフィールド を前回に適用した値にリセットする。
- [Help] ーフィールドの詳細ウィンドウについてのオンライン ヘルプ情報 を表示する。

**注意: [Apply] および [Reset] オプションは、詳細ウィンドウで変更を行った** 後にのみ、有効になります。

#### **[Padding Mandatory]** フ ィールド

WebLogic Integration の以前のバージョンでは、実行時に必須フィールドのデー タが存在しない場合は、そのフィールドでの埋め込みは実行されませんでした。 WebLogic Integration 7.0 では、デフォルト値が指定されている場合、XML - バ イナリ変換中に、データを含まない必須フィールドにデフォルト値を使用して データの埋め込みが行われます。デフォルト値が指定されておらず、しかも、変 換時にフィールドにデータがない場合は、エラーが発生します。

注意 **:** 必須フ ィール ドの埋め込みは、 バイナ リ - XML 変換ではサポー ト されま せん。

あ る グループが複数回指定 され るが、 データが提供 されるのは 1 回の出現に対し てだけの場合、この機能は役立ちます。デフォルト値が指定されている場合、必 須フィールドの埋め込み機能が起動されると、データが提供されていないすべて のグループ出現を対象にして、デフォルト値を使用した埋め込みが行われます。

# コ メ ン トの作成

コメントは、メッセージ フォーマットまたはメッセージ フォーマットによって 変換されるデータについてのメモです。コメントはメッセージ フォーマット定 義に含まれますが、ドキュメンテーションと参照用としてのみ使用されます。コ メントに番号が付けられたり、コメントが XML やバイナリ データに変換される ことはありません。コメントは、任意のメッセージ フォーマット、グループ、 またはフィールドの子または兄弟として作成できます。

**注意:** 通常、コメントは説明対象のノードの前に置くことになっています。

コメントを作成する手順は次のとおりです。

- 1. 項目をナビゲーション ツリーから選択します。
- 2. 以下のいずれか 1 つを選択し ます。
	- 選択した項目の子としてコメントを作成したい場合は、IInsert | Comment | As Child] を選択し ます。
- 選択した項目の兄弟としてコメントを作成したい場合は、[Insert | Comment | As Sibling] を選択し ます。
- 3. [Comment Details] フィールドにコメント テキストを入力します。

#### <sup>図</sup> **3-7 [Comment Detail]** ウィンドウ

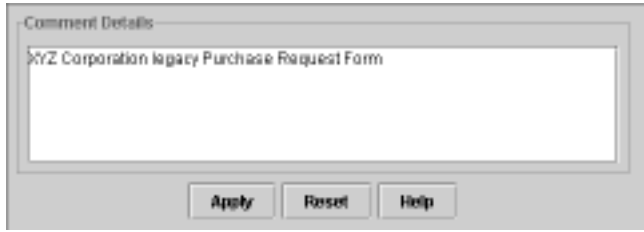

- 4. 以下のいずれか 1 つをクリックします。
	- [Apply] ーコメント テキストを更新する。
	- [Reset] -詳細ウィンドウで行った変更を廃棄して、すべてのフィールド を前回に適用し た値に リ セ ッ ト する。
	- [Help] [Comment Details] ウィンドウについてのオンライン ヘルプ情 報を表示する。
	- 注意 **:** [Apply] および [Reset] オプシ ョ ンは、 詳細ウ ィ ン ド ウで変更を行った 後にのみ、有効になります。

# $\geq$   $\frac{1}{2}$   $\frac{1}{2}$

参照を使用すると、新しいコンテキストで既存のフィールドやグループのフォー マットを再利用できます。既存のフィールドまたはグループの参照を作成する と、同じフォーマットが使用されますが、参照フィールドまたは参照グループの [Optional] プロパテ ィ と [Occurrence] プ ロパテ ィ は変更で き ます。

たとえば、「請求先」住所と「届け先」住所がデータに含まれ、両方の住所で同 じフォーマットを使用する場合、住所フォーマットは、1 度だけ作成して、その フォーマットを参照することができます。すなわち、「請求先」住所の住所定義 を作成し、「*届け先*」住所では、その定義を参照できます。

注意 **:** 参照項目には元の項目 と ま っ た く 同じ名前が与え られます。 そ こで、 参 照の対象となるフィールドやグループを作成するときは、「住所」など、 汎用的な名前を使用する必要があります。たとえば、前の例では、「請求 先」 グループの子として「住所」 グループを作成し、「届け先」 グループ から「住所」グループを参照できます。

参照を作成する手順は次のとおりです。

- 1. ナビゲーション ツリーから参照される項目を選択します。
- 2. [Edit | Copy] を選択し ます。
- 3. 任意の位置で項目を選びます。 こ の項目か ら参照を行います。 次の手順で、 参照として貼り付けられる項目は、選択された項目の兄弟として貼り付けら れます。
- 4. [Edit | Paste | As Reference] を選択し ます。

参照の詳細ウィンドウが表示されます。次の図では、例として、フィールド 参照用の詳細ウィンドウを示します。

<sup>図</sup> **3-8** フ ィ ール ド参照の詳細ウィ ン ドウ

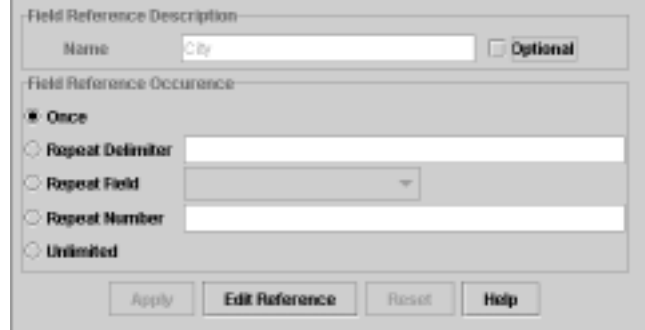

5. 次の表の説明に従って参照のプロパティを定義します。

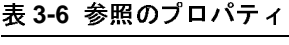

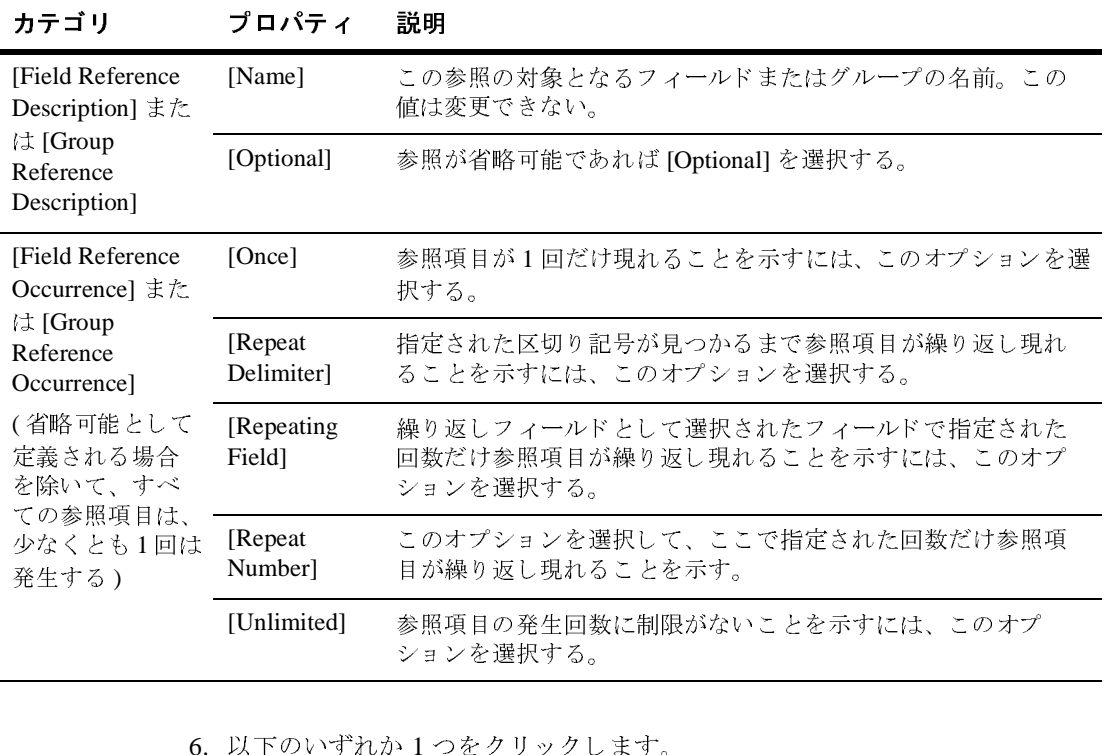

6. 以下のいずれか 1 つをクリックします。 ————————————————————<br>→ 1 つをクリックし<br>→ →

- [Apply] 一参照のプロパティを更新する。
- [Reset] -詳細ウィンドウで行った変更を廃棄して、すべてのフィールド を前回に適用した値にリセットする。
- [Edit Reference] -項目を編集できるように、元の項目の詳細ウィンドウ を表示する。
- [Help] -参照の詳細ウィンドウについてのオンライン ヘルプ情報を表示 する。
- 注意: [Apply] および [Reset] オプションは、詳細ウィンドウで変更を行った 後にのみ、有効になります。

# パレ ッ トの操作

Format Builder のパレットを使用すれば、一般的に使用されるメッセージ フォー マット項目を格納して、必要に応じて、それらの項目をいつでもメッセージ フォーマット定義に挿入できます。

デフォル ト のパレ ッ ト (palette.xml) は、 WebLogic Integration のインス トー ル ディレクトリに保存されている MFL ドキュメントです。 デフォルト パレット には、一般的なデータ フォーマット、リテラルおよび文字列があります。作成 するメッセージ フォーマットでこれらの項目を使用することも、独自の項目を デフォルト パレットに追加することもできます。パレットで、独自の MFL ド キュメントを作成して使用したり、既存の MFLドキュメントの項目を開いて使 用したりすることもできます。

以下の ト ピ ッ ク では、 パレ ッ ト を使用する ために必要な情報を提供し ます。

- パレットを開く
- パレットの [File] メニューの使い方
- パレットのショートカット メニューの使い方
- アクティブな メッセージ フォーマットの項目をパレットにコピーする
- 項目のパレットから削除する
- パレットの項目をパレットからアクティブな メッセージ フォーマットにコ [ピーする](#page-80-2)

# <span id="page-77-0"></span>パレ ッ ト を開 く

パレ ッ ト を開 く手順は、 次の とお り です。

- 1. Format Builder を呼び出し ます。
- 2. [View | Show Palette] を選択します。

[Palette] ウィンドウに、デフォルトのパレットが表示されます

<sup>図</sup> **3-9** パレ ッ ト

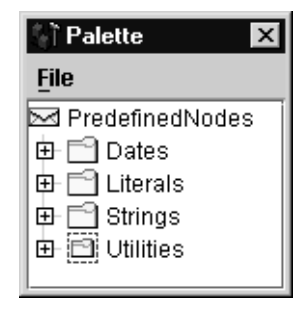

ナビゲーション ツリーとパレットとの間では、項目をコピーできます。パレッ ト内の項目は、ドラッグアンドドロップまたはショートカット メニューのコマ ンドを使用して整列できます。パレットの内容は、Format Builder を終了すると きに自動的に保存されます。

**注意:** ナビゲーション ツリーとパレットとの間では、項目のコピーのみが許可 されます。項目をウィンドウ間で移動することはできません。

#### <span id="page-78-0"></span>パレ ッ トの **[File]** メ ニューの使い方

次の表で説明するコマンドは、パレットの [File] メニューから使用できます。

| コマンド           | 説明                                                                             |
|----------------|--------------------------------------------------------------------------------|
| [Open]         | [Open] ダイアログ ボックスを表示する。このダイアログ ボックス<br>で、パレット内の既存の MFLドキュメントを選択して開くことが<br>できる。 |
| [Save]         | パレットで現在開かれている MFLドキュメントに加えた変更を保<br>存する。                                        |
| [Hide Palette] | [Plette] ウィンドウを閉じる。                                                            |

<sup>表</sup> **3-7** パレ ッ トの **[File]** メニューのコマン ド

#### <span id="page-79-0"></span>パレットのショートカット メニューの使い方

パレットの項目またはフォルダを右クリックすると、ショートカット メニュー が表示されます。次の表では、ショートカット メニューから使用できるコマン ド について説明し ます。

注意: 選択した項目によっては、一部のコマンドを使用できない場合がありま す。

表 3-8 パレットのショートカット メニュー コマンド

| コマンド        | 説明                                                                                                    |
|-------------|----------------------------------------------------------------------------------------------------|
| [Insert]    | 新しいフォルダを挿入する。このコマンドを選択すると、フォ<br>ルダ名の入力を求められる。                                                                                                    |
| [Rename]    | フォルダの名前を変更する。このコマンドを選択すると、新し<br>い名前の入力を求められる。                                                                                                    |
| [Delete]    | 選択した項目を削除する。                                                                                                    |
| [Move Up]   | 選択した項目を、その親の中でポジションを1つ上に移動する。                                                                                                    |
| [Move Down] | 選択した項目を、その親の中でポジションを1つ下に移動する。                                                                                                    |
| [Promote]   | 選択した項目を、階層内のすぐ上のレベルに割り当てる。たと<br>えば、「Field1」が「Group1」の子である場合、「Field1」を選択<br>して [Promote] ツールをクリックすると、「Field1」は「Group1」<br>の兄弟になる。                                             |
| [Demote]    | 選択した項目を、階層内のすぐ下のレベルに割り当てる。項目<br>を下のレベルに割り当てると、1つ前にある兄弟の子になる。<br>たとえば「Field1」が「Group1」の兄弟で、「Group1」の次にあ<br>る場合、「Field1」を選択して [Demote] ツールをクリックする<br>と、「Field1」は「Group1」の子となる。 |

# <span id="page-80-0"></span>アクティブなメッセージ フォーマットの項目をパレットにコ<br>ピーする ピーする

Format Builder で現在開かれているドキュメントの項目をパレットにコピーする 手順は次のとおりです。

- 1. パレットが表示されていない場合は、[View | Show Palette] を選択してパ レットを表示します。
- 2. ナビゲーション ツリーで、パレットに追加したい項目を選択します。
- 3. 項目を [Palette] ウィンドウにドラッグし、階層内の目的の位置にドロップし ます。

項目は、選択した位置にコピーされます。

注意 **:** 別の項目の有無に依存する項目をパレットに追加することはできません。 たとえば、フィールド参照やグループ参照を追加することや、Repeat Field が指定された項目を追加することは許可されません。

コメントの追加は可能ですが、コメントはユニークな名前を持たないの でパレット上で区別が付きにくいため、追加しないことをお勧めします。

#### <span id="page-80-1"></span>項目のパレットから削除する

項目をパレ ッ ト か ら削除する手順は次の と お り です。

- 1. 削除する項目を右クリックし、ショートカット メニューを表示します。
- 2. [Delete] を選択し ます。

削除の確認を求め られます。

3. [OK] をクリックして、項目を削除します。

## <span id="page-80-2"></span>パレットの項目をパレットからアクティブな メッセージ<br>フォーマットにコピーする  $\frac{1}{2}$   $\frac{1}{2}$   $\frac{1}{2}$

パレットの項目を、Format Builder で現在開かれているメッセージ フォーマット ドキュメントにコピーする手順は次のとおりです。

- 1. パレットが表示されていない場合は、 [View | Show Palette] を選択してパ レットを表示します。
- 2. [Palette] ウィンドウで、メッセージ フォーマットに追加したい項目を選択し ます。
- 3. 項目を ナビゲーション ツリーにドラッグし、階層内の目的の位置にドロッ プし ます。

項目がメッセージ フォーマットの目的の位置にコピーされます。

### メッセージ フォーマットの保存と格納

この節の手順に従ってメッセージ フォーマット ドキュメントをファイル システ ムに保存したり、5-6 ページの「リポジトリへの MFL ドキュメントの保存」の 説明に従って、ドキュメントをリポジトリに格納したりすることができます。

メッセージ フォーマット ファイルを初めて保存する手順は次のとおりです。

1. [File | Save As] を選択して、[Save As] ダイアログ ボックスを表示します。

#### <sup>図</sup> **3-10 [Save As]** ダイアログ ボックス

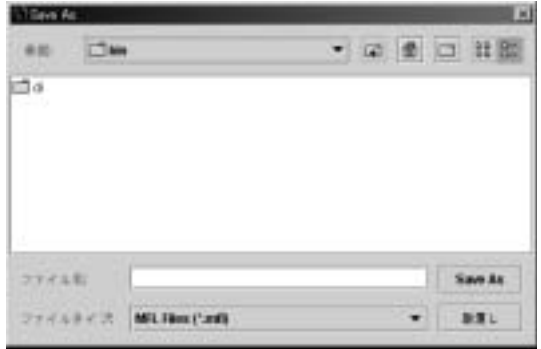

- 2. ファイルを保存するディレクトリに移動します。
- 3. [File Name] フィールドにこのファイルに割り当てる名前を入力します。
	- 注意 **:** フ ァ イル名に拡張子が指定されない と きは、 Format Builder によ りデ フォルトの拡張子 ..mfl が自動的に割り当てられます。

4. [Save As] をクリックして、ファイルを指定した場所に指定した名前と拡張子 で保存し ます。

既存のフ ァ イルの変更を保存するには、 [File | Save] を選択し ます。

既存のファイルを新しい名前で保存するには、[File | Save As] を選択し、上記 の手順2~4を実行します。

## 既存のメッセージ フォーマット ファイルを開くか または検索する

この節の手順に従ってメッセージ フォーマット ドキュメントをファイル システ ム上で開いたり、5-3 ページの「リポジトリからの MFL ドキュメントの検索」 の説明に従って、リポジトリから検索したりすることができます。

既存のメッセージ フォーマット ファイルを開く手順は次のとおりです。

1. [File | Open] を選択して、[Open] ダイアログ ボックスを表示します。

#### <sup>図</sup> **3-11 [Open]** ダイアログ ボックス

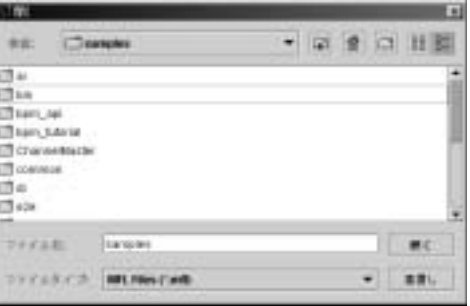

- 2. 目的のファイルを見つけて、選択します。
- 3. [Open] をクリックして、Format Builder のファイルを開きます。

### イン ターナシ ョ ナラ イゼーシ ョ ン機能の使用

インターナショナライゼーション機能を含むように、個々のメッセージ ファイ ルのオプションを変更するか Format Builder のデフォルト オプションを設定する こ とにより、Format Builder のインターナショナライゼーション機能を使用でき ます。詳細については、次のドキュメントを参照してください。

- 3-42 ページの「メッセージ フォーマットのオプションの変更」
- 3-43 ページの「Format Builder のオプションの設定」

### <span id="page-83-0"></span>メッセージ フォーマットのオプションの変更

メッセージ フォーマット ファイルのオプションを変更する手順は次のとおりで す。

- 1. ナビゲーション ツリーでメッセージ フォーマットのルート ノードを選択し ます。
- 2. [File | Properties] を選択します。

[File Properties] ダイアログボ ッ クスに [Message Format Version] と [Default Message Format (MFL) Encoding] が表示 されます。

#### <sup>図</sup> **3-12 [File Properties]** ダイアログ ボックス

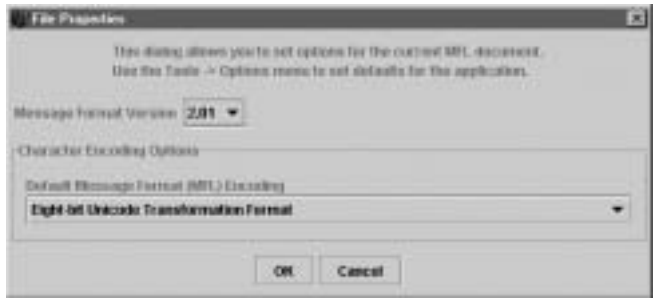

- 3. このファイルのエンコーディング名と説明のリストから MFL ドキュメント の文字エンコーディングの種類を選択します (新しいすべてのメッセージ フォーマット ドキュメントのデフォルト設定を変更するには、ITools | Options] を選択 )。
- 4. [OK] をクリックします。

Format Tester でテストすると、MFL ドキュメントに変更が反映されます。

## <span id="page-84-0"></span>**Format Builder** のオプシ ョ ンの設定

いくつかのオプションを設定すれば Format Builder の動作全体をコントロールで き ます。

Format Builder のオプションを設定する手順は次のとおりです。

1. [Tools | Options] を選択し ます。

[Options] ダイアログ ボックスが表示されます。

<sup>図</sup> **3-13 [Format Builder Options]** ダイアログ ボックス

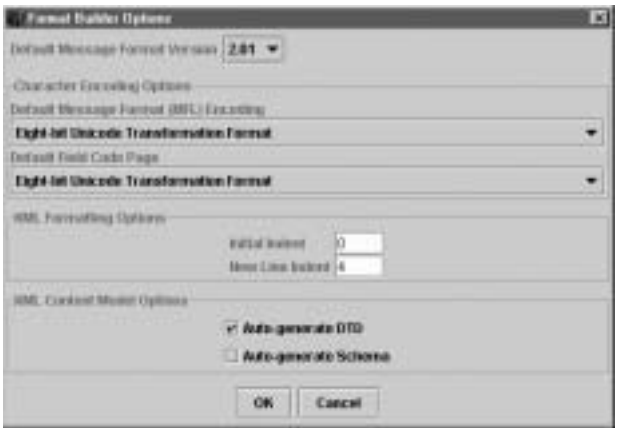

2. 次の表に従って、フィールドにデータを入力します。

#### <sup>表</sup> **3-9 Format Builder** オプション

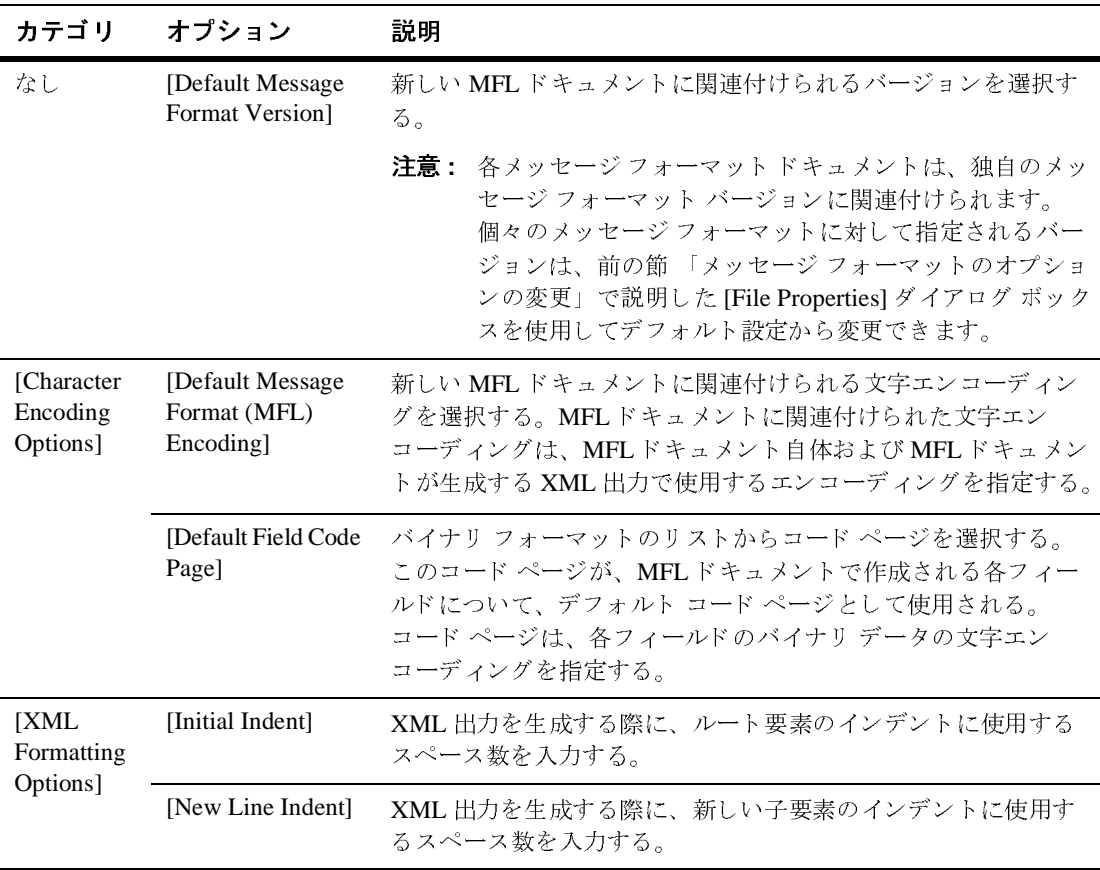

| カテゴリ                                 | オプション                               | 説明                                                                                                |
|--------------------------------------|-------------------------------------|---------------------------------------------------------------------------------------------------|
| [XML<br>Content<br>Model<br>Options] | [Auto-generate]<br>DTD <sub>1</sub> | MFL ドキュメントで定義されたコンテンツ モデルを取りこむ<br>DTD ドキュメントを生成する。[Auto-generate DTD] を指定する<br>と、次の処理が行われる。       |
|                                      |                                     | MFLドキュメントをファイルシステムに保存すると、DTD<br>$\blacksquare$<br>は、同じディレクトリに保存される。                               |
|                                      |                                     | - MFL ドキュメントをリポジトリに格納すると、DTD も格納<br>$\blacksquare$<br>される。                                        |
|                                      | [Auto-generate]<br>Schemal          | MFL ドキュメントで定義されたコンテンツ モデルを取りこむ<br>XML スキーマドキュメントを生成する。[Auto-generate Schema]<br>を指定すると、次の処理が行われる。 |
|                                      |                                     | MFL ドキュメントをファイル システムに保存すると、XML<br>$\blacksquare$<br>スキーマドキュメントは、同じディレクトリに保存される。                   |
|                                      |                                     | - MFL ドキュメントをリポジトリに格納すると、XML スキー<br>マ も格納される。                                                     |

<sup>表</sup> **3-9 Format Builder** オプション (続き)

- 3. 以下のいずれか 1 つをクリックします。
	- [OK] -変更を保存してダイアログ ボックスを閉じる。
	- [Cancel] 一変更を取り消してダイアログ ボックスを閉じる。

#### **Format Builder** のメニュー

Format Builder では以下のメニューを使用できます。[File]、[Edit]、[Insert]、 [View]、 [Repository]、 [Tools]、 および、 [Help]

以下の各節では、各メニューで使用できるコマンドについて説明します。

**注意:** ユーザがその時点までに実行したアクションおよびナビゲーション ツ リーで選択している項目によっては、一部のコマンドは使用できないこ と があ り ます。

### **[File]** メニュー

[File] メニューには次のコマンドがあります。

<sup>表</sup> **3-10 [File]** メニュー コマンド

| コマンド         | 説明                                                                                                    |
|--------------|----------------------------------------------------------------------------------------------------|
| [New]        | メッセージ フォーマット ドキュメントを新規作成する。                                                                                                    |
| [Open]       | 既存のメッセージ フォーマット ドキュメントを開く。                                                                                                    |
| [Close]      | 現在のメッセージ フォーマット ドキュメントを閉じる。                                                                                                    |
| [Save]       | 現在のメッセージ フォーマット ドキュメントを保存する。                                                                                                    |
| [Save As]    | 現在のメッセージ フォーマットを別の名前で保存する。                                                                                                    |
| [Properties] | アクティブなメッセージ フォーマット ドキュメントの [File<br>Properties] ダイアログボックスを開く。このダイアログ ボック<br>スにより、アクティブな MFL ドキュメントのオプションを設定<br>できる(3-42 ページの「メッセージ フォーマットのオプション<br>の変更」を参照)。アプリケーションのデフォルトを設定するに<br>は、[Tools   Options] を選択する(3-43 ページの「Format<br>Builder のオプションの設定」を参照)。 |
| [Exit]       | Format Builder を終了する。                                                                                                    |

### **[Edit]** メニュー

[Edit] メニューには次のコマンドがあります。

#### <sup>表</sup> **3-11 [Edit]** メニューのコマン ド

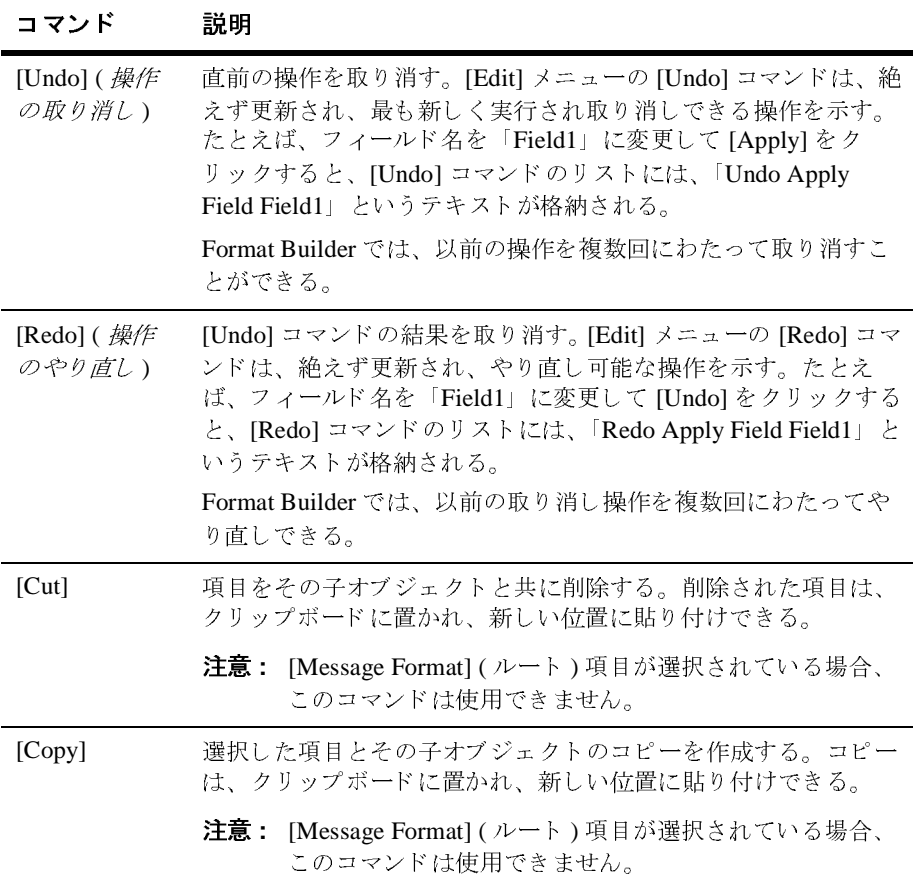

| コマンド        | 説明                                                                                                    |
|-------------|----------------------------------------------------------------------------------------------------|
| [Paste]     | クリップボードの現在の内容を挿入する。[Paste]を選択すると、<br>次の [Paste] メニュー オプションが表示される。                                                                                                    |
|             | [As Child]<br>п                                                                                                    |
|             | [As Sibling]<br>п                                                                                                    |
|             | [As Reference]<br>n                                                                                                    |
| [Duplicate] | 現在選択している項目のコピーを作成し、兄弟として貼り付け<br>る。複製した項目は、複製元の項目と同じ値および子オブジェク<br>トを持つ。複製された項目の名前は元の項目名と同じだが、元の<br>名前の前に「New」が追加される。たとえば、元の項目の名前が<br>「MyField1」の場合、複製の名前は「NewMyField1」となる。      |
| [Delete]    | ナビゲーションツリー内で選択されている項目とその項目の子オ<br>ブジェクトすべてを削除する。                                                                                                    |
| [Move Up]   | 選択した項目を、その親の中でポジションを1つ上に移動する。                                                                                                    |
| [Move Down] | 選択した項目を、その親の中でポジションを1つ下に移動する。                                                                                                    |
| [Promote]   | 選択した項目を、階層内のすぐ上のレベルに割り当てる。たとえ<br>ば、「Field1」が「Group1」の子である場合、「Field1」を選択し<br>て [Promote] を選択すると、「Field1」は「Group1」の兄弟とな<br>り、「Group1」のすぐ後ろに挿入される。                                |
| [Demote]    | 選択した項目を、階層内のすぐ下のレベルに割り当てる。項目を<br>下のレベルに割り当てると、1つ前にあるグループの子になる。<br>たとえば、「Field1」が「Group1」の兄弟で、「Group1」のすぐ後<br>にあるとすると、「Field1」を選択して [Demote] を選択すると、<br>「Field1」は「Group1」の子になる。 |

<sup>表</sup> **3-11 [Edit]** メニューのコマンド (続き)

### **[Insert]** メニュー

[Insert] メニューには次のコマンドがあります。

<sup>表</sup> **3-12 [Insert]** メニュー コマンド

| コマンド      | 説明                                                                    |
|-----------|-----------------------------------------------------------------------|
| [Field]   | 新たにフィールドを挿入する。ナビゲーション ツリー内で選択し<br>た項目の子または兄弟として、フィールドを挿入することができ<br>る。 |
| [Group]   | 新たにグループを挿入する。ナビゲーション ツリー内で選択した<br>項目の子または兄弟として、グループを挿入することができる。       |
| [Comment] | コメントを挿入する。ナビゲーション ツリー内で選択した項目の<br>子または兄弟として、コメントを挿入することができる。          |

#### **[View]** メニュー

[View] メニューには次のコマンドがあります。

<sup>表</sup> **3-13 [View]** メニュー コマンド

| コマンド           | 説明                                                   |
|----------------|------------------------------------------------------|
| [Show Palette] | [Palette] ウィンドウを表示する。                                |
| [Expand All]   | ナビゲーション ツリー全体を展開し、ナビゲーション ツリー内<br>の全項目の子オブジェクトを表示する。 |
| [Collapse All] | - ナビゲーション ツリー全体を折りたたんで、ルートのメッセー<br>ジ フォーマットのみを表示する。  |

#### **[Repository]** メニュー

[Repository] メニューには次のコマンドがあります。

注意: リポジトリの使い方については、第5章「リポジトリドキュメントの検 [索と保存」](#page-112-0)を参照してください。

| コマンド       | 説明                                                                         |
|------------|----------------------------------------------------------------------------|
| [Log In]   | WebLogic Integration の [Repository Login] ダイアログ ボックス<br>が表示され、リポジトリに接続できる。 |
| [Log Out]  | リポジトリへの接続を切断する。                                                            |
| [Retrieve] | リポジトリのドキュメントを検索する。                                                         |
| [Store]    | 現在のドキュメントをリポジトリに格納する。                                                      |
| [Save As]  | 現在のドキュメントを別の名前でリポジトリに格納する。                                                 |

<sup>表</sup> **3-14 [Repository]** メニュー コマンド

### **[Tools]** メニュー

[Tools] メニューには次のコマンドがあります。

<sup>表</sup> **3-15 [Tools]** メニュー コマンド

| コマンド                     | 説明                                                                  |
|--------------------------|---------------------------------------------------------------------|
| [Import]                 | インストールされている Importer のリストを表示する。メッセー<br>ジのインポートに使用する Importer を選択する。 |
| <b>Test</b>              | Format Tester を開く。                                                  |
| [User Defined]<br>Types] | [Add/Remove User Defined Types] ダイアログ ボックスを表示する。                    |
| [Options]                | Format Builder の [Options] ダイアログ ボックスが表示される。                        |

### **[Help]** メニュー

[Help] メニューには次のコマンドがあります。

#### <sup>表</sup> **3-16 [Help]** メニュー コマンド

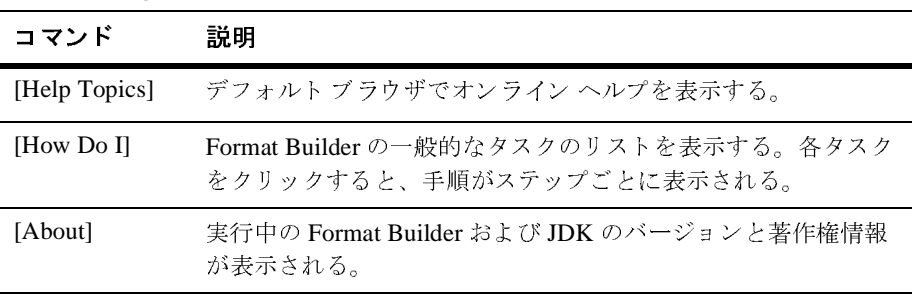

# **4** メ タデータのインポー ト

WebLogic Integration には、複数のユーティリティが含まれます。これらのユー ティリティを使用すると、COBOL コピーブックをインポートしたり、C 構造体 定義を変換したり、FML Field Table Class を MFL ファイルに変換したりするこ とができます。以下の各項目では、これらのインポート操作の方法について説明 し ます。

- COBOL コピーブックのインポート
- C構造体のインポート
- [FML Field Table Class](#page-107-0) のインポート

# <span id="page-94-0"></span>**COBOL** コピーブ ッ クのインポー ト

WebLogic Integration には、COBOL データを変換するためのメッセージ定義を 作成することにより、COBOL コピーブックを Format Builder にインポートでき るようにする機能があります。コピーブックのインポート時には、インポートさ れるコピーブックとそれに含まれるグループおよびフィールドを説明するコメン トを使用できます。

COBOL コピーブックをインポートする手順は次のとおりです。

1. [Tools | Import | COBOL Copybook Importer] を選択し ます。 [COBOL Copybook Importer] ダイアログ ボックスが表示されます。

#### <sup>図</sup> **4-1 COBOL Copybook Importer**

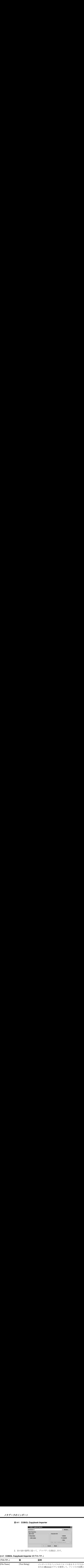

2. 次の表の説明に従って、プロパティを指定します。

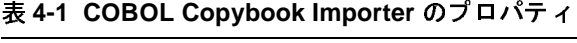

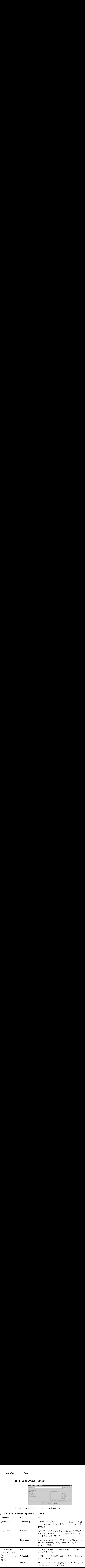

- 3. 以下のいずれか 1 つをクリックします。
	- [OK] -定義した設定に基づいて COBOL コピーブックをインポートす る。
- [Cancel] ーインポートは行わずに、ダイアログ ボックスを閉じて、 Format Builder に戻る。
- [About] -使用されているバージョン、サポートされているコピーブック の機能など、 COBOL Copybook Importer についての情報を表示する。

コピーブックをインポートしたら、メッセージ フォーマット定義と同じ手順で **操作できます。コピーブックにエラーやサポートされていないデータ型が含まれ** ている場合は、エラーを通知するメッセージが表示されます。エラーを表示する か、または今後の参考にエラーをログ ファイルに保存するかを選択できます。

次の表では、COBOL Copybook Importer のためにインストールされたサンプル ファイルのリストと説明を示します。ディレクトリ名はすべて相対パス名で表記 しています。指定されているディレクトリは、 SAMPLES\_HOME\integration\samples\di の下にあ り ます。 こ こで、 SAMPLES\_HOME は、WebLogic Platform をインストールした位置にあるサンプル

ディレクトリを示します。

表 4-2 COBOL コピーブック ファイルのサンプル

| ディレクトリ | ファイル         | 説明                     |
|--------|--------------|------------------------|
| COBOL\ | emprec5.cpy  | コピーブック ファイルのサンプル       |
| COBOL\ | emprec5.data | emprec5.cpyに対応するテストデータ |

# <span id="page-96-0"></span>C 構造体のインポート

WebLogic Integration には C 構造体インポート ユーティリティがあります。この ユーティリティでは、次に示す種類の出力データを生成することにより、C 構造 体定義を MFL メッセージ定義に変換できます。

- MFL ドキュメント
- $C = -k$

どちらを出力する場合でも、まず、.c または.h 入力ファイルを指定して解析 し、 構造体を選択する必要があ り ます。 その作業が終わった ら、 MFL ( デフォル ト) を出力するのか C コードを出力するのかを選択できます。

パーサへのすべての入力は、有効なCコードでなければなりません。また、外 部参照 (#include、#define、typedef などのステートメント)は、使用する前に すべて解決しておく必要があります。解決方法は、手動で編集するかコンパイラ のプリプロセッサを使用するかのいずれかです。

プラットフォーム固有のさまざまなパラメータが C コードのデータ記述に影響 する場合があります。たとえば、あるプラットフォームの long の長さが特定の 構造体定義に準拠するバイナリデータに影響を与えます。

MFL を Format Builder に直接生成するかしないかによって、上記のプラット フォーム依存に対処する方法が2とおりあります。MFL を生成し、その MFL を 直接 Format Builder で表示するときは、プラットフォームに依存するパラメータ をコンフィグレーション ファイルで指定しなければなりません。

一方、C でソースを生成する方法を使用すれば、C コードを相手先マシンでコン パイルできます。相手先マシンがコンパイルを実行すると、必要なプラット フォーム依存情報が取り込まれます。この方法により、実行時に、2 つのファイ ル (MFL ドキュメントと その MFL に準拠するバイナリ データ) を生成する実 行可能フ ァ イルを生成で き ます。 MFL ドキュメントは Format Builder で、 バイ ナリデータファイルは Format Tester で開くことができます。

MFL を直接 Format Builder に生成するには、 プ ラ ッ ト フ ォーム コンフィグレー ション パラメータが既存のコンフィグレーション ファイルに存在するか、ハー ドウェア プロファイル エディタを使用してコンフィグレーション ファイルを新 しく作成する必要があります。ハードウェア プロファイル エディタを使用すれ ば、既存のプロファイルを指定して、ロード、更新および保存を行うことができ ます。

ハードウェア プロファイルをユーザの必要に応じて生成するユーティリティの ソースコードは、SAMPLES\_HOME\integration\samples\di\cfg ディレクトリ にあ り ます。

#### **C Struct Importer** フ ァ イルのサンプル

次の表では、C Structure Importer 用にインストールされたサンプル ファイルの リストと説明を示します。ディレクトリ名はすべて相対パス名で表記します。指 定されているディレクトリは、SAMPLES\_HOME\integration\samples\di の下 にあります。

|                                                                                                    | C 構造体のインポート                                                                                                    |
|----------------------------------------------------------------------------------------------------|----------------------------------------------------------------------------------------------------|
| 表 4-3 C Struct Importer ファイルのサンプル<br>ディレクトリ ファイル<br>$\,$ C<br>emprec5.h<br>$\rm C$<br>$\mathtt{emprec5n.h}$<br>emprec5s.h<br>$\rm C$<br>$\normalfont \texttt{fsez.h}$<br>$\rm C$<br>$c$ profile.c<br>$\mathtt{Cfg}$               | 説明<br>複数の typedef が含まれるコピーブックファイ<br>ルのサンプル emprec5.cpy の C バージョン<br>ネストされる構造体定義を使用する<br>emprec5.hファイルのバリアント (typedefは<br>使用しない)<br>emprec5.hファイルのシンプル バージョン<br>ntfs.hファイルから抽出されたスモールサン<br>プル。再帰 typedef をテストすることが目的。<br>cprofile.cユーティリティのソースコード。<br>さまざまなプラットフォームのプロファイル<br>を生成することが目的。                                                                                                    |
| まれる。<br>Cfg<br>dec8cc.cfg<br>hp5cc.cfg<br>$\mathtt{Cfg}$<br>nt4bcc5.cfg<br>$\mathtt{Cfg}$<br>nt4vc6.cfg<br>$\mathbb C \mathbb f \mathbb g$<br>sun7cc. cfg<br>$\mathtt{Cfg}$<br>w95bcc5.cfg<br>Cfg<br>w95vc5.cfg<br>$\mathtt{Cfg}$ | 以下の.cfgファイルは、cprofileプログラムによりさまざまなプラットフォー<br>ムで生成されたものである。.cfgファイルにはそれぞれ DESCRIPTION の値が含<br>DEC Alpha 1091, Digital Unix 4.0e, cc $\exists \forall x$<br>イラ<br>HP-UX B.11.00、cc コンパイラ<br>Windows NT 4.0、Borland 5.x コンパイラ、デ<br>フォルト スイッチ<br>Windows NT 4.0, Visual C++ 6.x $\exists$ $\vee$ $\land$ $\land$ $\exists$ ,<br>デフォルト スイッチ<br>SunOS 5.8、cc コンパイラ<br>Windows 95、Borland 5.x コンパイラ、デフォ<br>ルト配置 |
|                                                                                                    | Windows 95、Visual C++ 5.x コンパイラ、デ<br>フォルト配置                                                                                                    |

表 4-3 C Struct Importer ファイルのサンプル

### **C Structure Importer** の呼び出し

C Struct Importer を呼び出す手順は次のとおりです。

- ・・』 / ・・、<br>
ログラム | BEA WebLogic Platfor<br>| Format Builder] を選択して Forr<br>| のメイン ウィンドウが表示されま<br>|<br>クスが表示されます。<br>| **ure Importer] ダイアログ ボックス** 1. [スタート | プログラム | BEA WebLogic Platform 7.0 | WebLogic スタート | プログラム | BEA WebLogic Platform 7.0 | WebLogic<br>ttegration 7.0 | Format Builder] を選択して Format Builder を呼び出<br>ormat Builder のメイン ウィンドウが表示されます。<br>Fools | Import\_ | C Struct Importer] を選択します。[C Struct Impo<br>'アログ ボックスが表示されます。 Integration 7.0 | Format Builder] を選択して Format Builder を呼び出します。 Format Builder
- | Format Builder] を選択して Format Builder を呼び出します。<br>のメイン ウィンドウが表示されます。<br>rt\_ | C Struct Importer] を選択します。[C Struct Importer] ダ<br>クスが表示されます。<br>ure Importer] **ダイアログ ボックス** 2. [Tools

#### <sup>図</sup> **4-2 [C Structure Importer]** ダイアログ ボックス

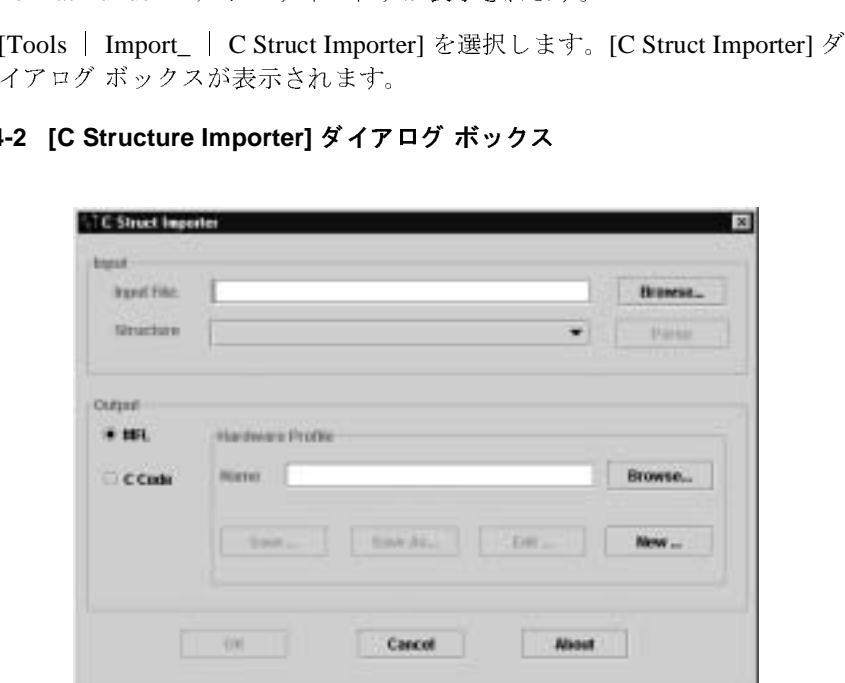

[C Struct Importer] ダイアログ ボックスでは、次の表の説明に従って、インポー 旨定できます。<br><br>FL が、デフォルト出力タイプとして指定されます。<br>

ト コントロンボニ・ヒビング。<br>注意: 最初は、MFL が、デフォ<br>-注意 **:** 最初は、MFL が、デフォルト出力タイプとして指定されます。<br><br><br>

| カテゴリ    | プロパティ        | 説明                                                                                      |
|---------|--------------|-----------------------------------------------------------------------------------------|
| [Input] | [Input File] | インポートするファイルのフル パス名をタイプするか<br>または [Browse] ボタンを使用して、ファイルの位置に<br>移動する。                    |
|         | [Structure]  | 解析が正常に行われた後、入力ファイルで検出された<br>構浩体のドロップダウン リスト。                                            |
|         | [Parse]      | 入力ファイルを解析するには、このオプションを選択<br>する。解析に成功すると、入力ファイル内の構造体リ<br>ストが [Structure] リスト ボックスに表示される。 |

<sup>表</sup> **4-4 C Struct Importer** のプロパテ ィ

|          | カテゴリ プロパティ 説明 |                                                                                                    |
|----------|---------------|----------------------------------------------------------------------------------------------------|
| [Output] | [MFL]         | このオプションを選択すると、構造体定義とハード<br>ウェア コンフィグレーション ファイルから MFL を生成<br>できる。表示される [Hardware Profile] ダイアログ ボッ<br>クスには、次のオプションがある。        |
|          |               | ◆ [Name] ーファイル名を入力するか、または<br>[Browse] オプションを使用して、既存のプロファイ<br>ルを指定する。あらかじめ作成されたハードウェア<br>プロファイルは samples\di\cfgディレクトリに<br>ある。 |
|          |               | ◆ [Save] -現在のハードウェアプロファイルを保存す<br>る。                                                                                          |
|          |               | [Save As] -現在のハードウェア プロファイルを別<br>$\bullet$<br>名で保存できる。                                                                       |
|          |               | [Edit] -現在のハードウェアプロファイルを編集で<br>きる。                                                                                           |
|          |               | [New] 一新しいハードウェア プロファイルを作成で<br>きる。                                                                                           |
|          | [C Code]      | このオプションを選択すると、対象マシンでコンパイ<br>ルして実行すれば MFL が作成されるCソースコードを<br>生成できる。表示される [C Code File Names] ダイアロ<br>グボックスには、次のオプションがある。       |
|          |               | ◆ [MFL Gen] - MFL を生成するために、対象マシン<br>上でコンパイルが必要な C ソース コード ファイル<br>名を指定する。ファイルを格納するディレクトリに<br>移動するには、[Browse] を使用する。          |
|          |               | ◆ [Data Gen] ーテスト データを生成するために、対象<br>マシン上でコンパイルが必要な C ソース コード<br>ファイル名を指定する。ファイルを格納するディレ<br>クトリに移動するには、[Browse]を使用する。         |

表 4-4 C Struct Importer のプロパティ (続き)

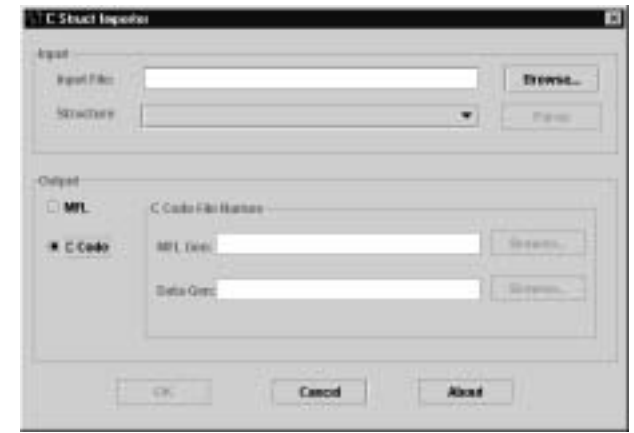

<sup>図</sup> **4-3 [C Structure Importer]** ダイアログ ボックス

- 3. 以下のいずれか 1 つをクリックします。
	- [OK] ーハードウェア プロファイルの変更を保存する。
	- [Cancel] ーハードウェア プロファイルの変更を取り消す。
	- 【About】 ーバージョン番号やリリース日など C Struct Importer の情報を表 示する。

### ハードウェア プロファイルについて

C Structure Importer によって使用されるハードウェアプロファイルには、特定 のハードウェアとコンパイラの組み合わせについてのデータ サイズと位置合わ せ情報が含まれ、C構造体のための MFL を生成するのに使用されます。ハード ウェア プロファイルはコンフィグレーション ファイルに格納され、作成、ロー ド、 更新および保存が可能です。

SAMPLES HOME\integration\samples\di\cfg ディレクトリにある cprofile.c ソース ファイルは、これらのプロファイルを任意のプラットフォー ム向けに生成するために使用されます。このコードは、一般的なコンパイラを使 用してコンパイルして実行できるように設計されており、ANSI 標準 C コンパイ ラを搭載したプラットフォームでコンパイルして実行し、C Struct Importer にイ ンポートできるプロファイル コンフィグレーション ファイルを生成できるはず です。

#### ハードウェア プロファイルユーティリティをビルドする

受け入れられるパーサ入力を生成し、使用しているプラットフォームに適合する コマンドを実行する手順は次のとおりです。

■ Windows NT では、 VC++ プリプロセッサを使用する

VC++ Compiler cl /P cprofile.c (output in cprofile.i)

GNU Compiler gcc -P -E cprofile.c>cprofile.i

■ UNIXの場合

cc -P cprofile.c (output in cprofile.i)

#### ハード ウェア プロファイル ユーティリティの実行

cprofile プログラムを実行し、ハードウェア プロファイル名を指定するには、 コマンド プロンプトで次のテキストを入力します。

cprofile configfilename [DESCRIPTION]

[DESCRIPTION] は省略可能です。省略しない場合は、コンフィグレーション フ ァ イルに、 DESCRIPTION の値 と し て入力し て く だ さ い。 説明に埋め込みの空 白が含まれる と きは、 空白を引用符で囲みます。

#### **MFL** の生成

MFL を生成する手順は次のとおりです。

- 1. [Input File] フィールドにファイル名を入力するか、[Browse] をクリックして 表示されるリストからファイルを選択します。
- 2. [Parse] をクリックしてファイルを解析します。

解析が完了すると、入力ファイル内の構造体が [Structure] リストに表示され ます。

注意 **:** フ ァ イルが正し く 解析 されない場合は、 以下の 2 つの方法のどれかを 実行することをお勧めします。

- .h または .c のソースコードをコンパイラのプリプロセッサから実行 し、プロセッサの出力をパーサを通じて実行する。
- 解析障害の原因となる文字列をコメントアウトして解析を再度試み る。 パーサは最初に互換性のないデータ を検出し た時点で失敗する点 に注意してください。このため、この手順を繰り返すことが必要で す。
- 3. 目的の構造体を [Structure]ドロップダウン リストから選択します。

MFL を直接生成するためには、この時点でプロファイル コンフィグレー ション データを入力する必要があります。これらのデータ入力は、ハード ウェア プロファイルを新しく作成するか、または既存のプロファイルを指定 して行うことができます。

- 4. 既存のプロファイルを指定する、および新たにプロファイルを作成する手順 は次のとおりです。
	- [Hardware Profile Name] フ ィール ドにフ ァ イル名を入力するか、 [Browse] を ク リ ッ ク し て表示 される リ ス ト か ら フ ァ イルを選択する こ と に よ り 、 既存のプロファイルを指定します。

プロファイル パラメータの参照または編集が必要な場合は、 [Edit] をク リ ックして Hardware Profile Editor を呼び出し ます。

- **注意:** 共通のコンフィグレーション用のハードウェア プロファイルはあら かじめビル ド されていて、 samples\c\cfg デ ィ レ ク ト リ にあ り ます。
- 新たにハードウェア プロファイルを作成するには、 [New] をクリックし ます。表示される [Hardware Profile] エディタには、デフォルトのパラ メータがロードされます。新しいプロファイルの名前と説明を指定して、 必要に応じて原始データ型とバイト オーダーを修正します。

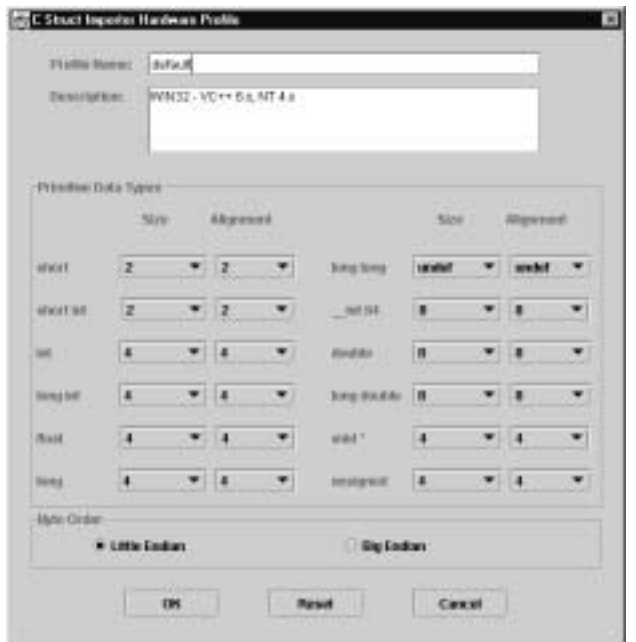

<sup>図</sup> **4-4 [C Struct Importer Hardware Profile]** ダイアログ ボックス

- 5. [OK] をクリックしてハードウェア プロファイルの変更を保存し、 [C Struct Importer] ダイアログ ボックスに戻ります。
- 6. [OK] をクリックして MFL を生成します。生成が成功すると、ナビゲーショ ン ツリーに MFL オブジェクトが表示された Format Builder に戻ります。生 成された MFL オブジェクトには、解析で使用された入力ファイルと同じ名 前が反映されます。

生成プロセスでエラーが検出された場合は、[MFL Generation Errors] ダイア ログ ボックスが表示されます。このダイアログ ボックスを使用して、エ ラー ログを表示するかまたはファイルとして保存することができます。

<sup>図</sup> **4-5 [MFL Generation Errors]** ダイアログ ボックス

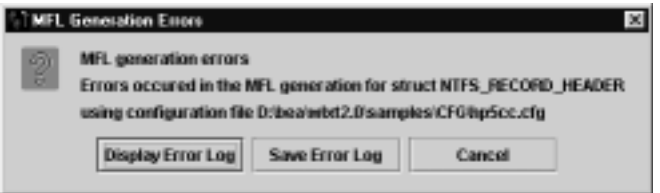

- 7. 以下のいずれか 1 つをクリックします。
	- [Display Error Log] ― 検出されたエラーがあれば表示する。
	- [Save Error Log] -エラー ログ を任意の位置に保存する。 または
	- [Cancel] [MFL Generation Errors] ダイアログ ボックスを終了する。

発生したエラーを確認したら、[C Struct Importer] に戻って該当する手順を繰り 返すことができます。

### Cコードの生成

C コードを生成する手順は次のとおりです。

- 1. [Input File] フィールドにファイル名を入力するか、[Browse] をクリックして 表示されるリストからファイルを選択します。
- 2. [Parse] をクリックしてファイルを解析します。

解析が完了する と 、 入力フ ァ イル内の構造体が [Structure] リ ス ト に表示され ます。

- 注意 **:** フ ァ イルが正し く解析 されない場合は、 以下の 2 つの方法のどれかを 実行することをお勧めします。
	- . h または c のソースコード をコンパイラのプリプロセッサから実行 し、プロセッサの出力をパーサを通じて実行する。
	- 解析障害の原因となる文字列をコメントアウトして解析を再度試み る。 パーサは最初に互換性のないデータ を検出し た時点で失敗する点 に注意してください。このため、この手順を繰り返すことが必要で す。
- 3. 目的の構造体を [Structure]ドロップダウン リストから選択します。
- 4. [C Code] オプション 選択します。
- 5. [MFL Gen] フ ィール ド または [Data Gen] フ ィ ール ド にフ ァ イル名を入力する か、[Browse] をクリックして表示されるリストからファイルを選択します。
- 6. [OK] を ク リ ッ ク し ます。

既存のファイルを上書きしようとしている場合にはメッセージが表示されま す。また、コード生成の成功 / 失敗を示すメッセージが表示されます。

- 7. 生成されたソース コードを対象のプラットフォームにコピーし、ソース コードをコンパイルして実行します。
	- 注意: 構造体の宣言を含む入力ファイルもコピーする必要があります。コン パイルが完了したら、どちらのプログラムでも、出力ファイルの名前 が引数として取り込まれます。
- 8. 生成された MFL またはデータ を、 Format Builder を実行し てい るプ ラ ッ ト フォームにコピーします。

## <span id="page-107-0"></span>**FML Field Table Class** のインポー ト

FML Field Table Class Importer を使 う と、 WebLogic Tuxedo Connector と Business Process Management (BPM) 機能を容易に統合で き ます。 Tuxedo のアプ リケーション バッファと XML 間の変換は、WebLogic Tuxedo Connector に付属 している FML/XML Translator によ って行われます。

Tuxedo を BPM 機能 と統合するには、WebLogic Tuxedo Connector とプロセス エ ンジンとの間で渡される XML を作成する必要があります。必要な XML を作成 するには、FML Field Table Class Importer および Format Tester の XML 生成機能 を使用し ます。

#### **FML Field Table Class Importer** の前提条件

Format Builder を起動する前に次の手順を実行してください。

1. FML バッファと関連付けられているフィールド テーブルを Tuxedo システム から WebLogic Server/WebLogic Tuxedo Connector 環境に移動します。<br><br><br><br><br><br>tegration データ変換
- 2. weblogic/wtc/jatmi/mkfldclass ユーティリティを使用して、フィールド くだ さい。
- ユーティリティを使用して、フィールド<br>と構築します。FML Field Table<br>VebLogic Server のマニュアルを参照して<br>生成されたクラス ファイルは、F1dTb1<br>dtb1 クラスと呼ばれます。これらのク<br>TH で指定された場所に移動する必要があ<br>\di\fml ディレクトリには、サンプルと<br>ィールドがあります。これらのサンプ<sup>,</sup><br>なくても Format Builder を起動できま テーブルを表す Java ソース コードを構築します。FML Field Table<br>Administration の詳細については、WebLogic Server のマニュアルを<br>ください。<br>ソース コードをコンパイルします。生成されたクラス ファイルは、<br>インタフェースを実装するため、f1dtb1 クラスと呼ばれます。これ<br>ラスは、Format Builder の CLASSPATH で指定された場所に移動する<br>ります。<br>PLES\_ Administration の詳細については、WebLogic Server のマニュアルを参照して<br>ください。<br>ソース コードをコンパイルします。生成されたクラス ファイルは、F1dTb1<br>インタフェースを実装するため、f1dtb1 クラスと呼ばれます。これらのク<br>ラスは、Format Builder の CLASSPATH で指定された場所に移動する必要があ<br>ります。<br>IPLES\_HOME\integration\samples\ 3. ソース コードをコンパイルします。生成されたクラス ファイルは、FldTbl り ます。

インタフェースを実装するため、fldtbl クラスと呼ばれます。これらのクラスは、Format Builder の CLASSPATH で指定された場所に移動する必要が、<br>PLES\_HOME\integration\samples\di\fml ディレクトリには、サンプル、<br>PLES\_HOME\integration\samples\di\fml ディレクトリには、サンプル<br>(使用できる複数の fldtbl クラス フィールドがあります ラスは、Format Builder の CLASSPATH で指定された場所に移動する必要があります。<br>PLES\_HOME\integration\samples\di\fml ディレクトリには、サンプルと<br>[使用できる複数の fldtbl クラス フィールドがあります。これらのサンプル<br>[用すると、前の 3 つの手順を完了しなくても Format Builder を起動できま<br>**ま: WebLogic Tuxedo Connecto** SAMPLES\_HOME\integration\samples\di\fml デ ィ レ ク ト リ には、 サンプル と して使用できる複数の fldtbl クラス フィールドがあります。これらのサンプル<br>を使用すると、前の 3 つの手順を完了しなくても Format Builder を起動できます。<br>す。<br>注意: WebLogic Tuxedo Connector のコンフィグレーションを行うとき、ほと<br>んどのユーザがこれらの手順を実行するので、これらの クラス ファイル<br>はすでに存在している場合があります。<br>次の表では FML Field Table を使用すると、前の3つの手順を完了しなくても Format Builder を起動できま す。

注意 **:** WebLogic Tuxedo Connector のコンフ ィ グレーシ ョ ンを行 う と き、 ほとイー グップルーン

### サンプル **FML Field Table Class** フ ァイル

んどのユーザがこれらの手順を実行するので、これらの クラス ファイル<br>はすでに存在している場合があります。<br>
L Field Table Class Supporter のためにインストールされたサンプル<br>Pは FML Field Table Class Importer のためにインストールされたサンプル<br>PML Field Table Class のサンプル ファイル<br>
S\_HOME\integration\samples\di\f はすでに存在している場合があります。<br><br>
L Field Table Class Importer のたと<br>
いのリストと説明を示します。すべての<br>
s\_HOME\integration\samples\di\fml<br>
FML Field Table Class のサンプル ファ<br>
ル 説明<br>
Lds.class FML Field Table Class 次の表では FML Field Table Class Importer のためにインストールされたサンプル SAMPLES\_HOME\integration\samples\di\fml デ ィ レ ク ト リ にあ り ます。

| ファイルのリストと説明を示します。すべてのファイルが、<br>SAMPLES_HOME\integration\samples\di\fml ディレクトリにあります。 |                                                          |  |  |  |
|-------------------------------------------------------------------------------------|----------------------------------------------------------|--|--|--|
|                                                                                     |                                                          |  |  |  |
| 表 4-5 FML Field Table Class のサンプル ファイル                                              |                                                          |  |  |  |
| ファイル                                                                                | 説明                                                       |  |  |  |
| bankflds.class                                                                      | FML Field Table Class Importer の入力となるコンパイル<br>済みソース ファイル |  |  |  |
| bankflds.java                                                                       | mkf1dclass ユーティリティによって作成される<br>fldtbl ソースファイル            |  |  |  |
| crdtflds.class                                                                      | FML Field Table Class Importer の入力となるコンパイル<br>済みソース ファイル |  |  |  |
| crdtflds.java                                                                       | mkf1dclass ユーティリティによって作成される<br>fldtbl ソース ファイル           |  |  |  |

<sup>表</sup> **4-5 FML Field Table Class** のサンプル ファイル

| ファイル                | 説明                                                       |
|---------------------|----------------------------------------------------------|
| tBtest1flds32.class | FML Field Table Class Importer の入力となるコンパイル<br>済みソース ファイル |
| tBtest1flds32.java  | mkfldclass ユーティリティによって作成される<br>fldtbl ソース ファイル           |

表 4-5 FML Field Table Class のサンプル ファイル (続き)

## **FML Field Table Class Importer** による **XML** の作  $\overline{a}$

FML Field Table Class Importer を使用し て XML を作成する手順は次の と お り で す。

- **注意:** WebLogic Tuxedo Connector を使用して Java クラスを作成するときは、<br>class ファイルを \ext ディレクトリに配置できます。そうすると、 .class ファイルを \ext ディレクトリに配置できます。そうすると、<br>[FML Field Table Class Importer] ダイアログ ボックスの値が [Available<br>Fields] リストに自動的に取り込まれます。<br>nat Builder を呼び出します。Format Builder のメイン ウィンドウが表示<br>す。<br>ls | Import | FML Field Table Class Importer] [FML Field Table Class Importer] ダイアログ ボ ッ ク スの値が [Available
- 1. Format Builder を呼び出します。Format Builder のメイン ウィンドウが表示さ れます。
- 2. [Tools | Import | FML Field Table Class Importer] を選択します。[FML Field Table Class Importer] ダイアログ ボックスが表示されます。

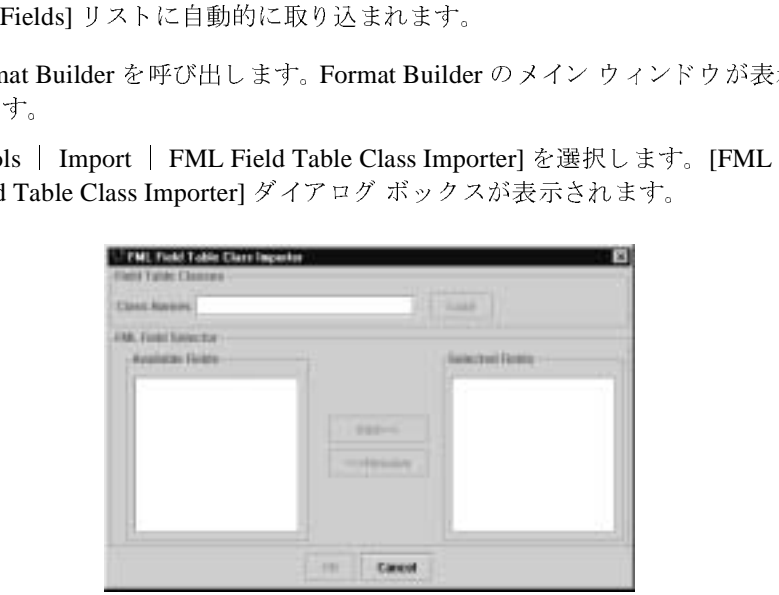

3. [Class Names] フィールドに、処理する fldtbl クラス ファイルの名前を入力 し ます。

1 つの FML バッファには、複数のフィールド テーブルのフィールドが含ま れていることがあるため、 [Class Names] フィールドには任意の数の fldtbl がありますが、名前に.class 拡張子を付ける必要はありません。

- 処理する fldtbl クラス ファイルの名前を入力<br>数のフィールド テーブルのフィールドが含ま<br>ass Names] フィールドには任意の数の fldtbl<br>きます。リストの項目は、カンマで区切る必要<br>: 拡張子を付ける必要はありません。<br>ずれかが weblogic/wtc/jatmi/mkfldclass<br>された fldtbl クラスでない場合、または<br>SSPATH に含まれていない場合は、エラーダ<br>:示されます。ただし、エラーが発 複数のフィールド テーブルのフィールドが含ま<br>Class Names] フィールドには任意の数の fldtb:<br>できます。リストの項目は、カンマで区切る必要<br>ss 拡張子を付ける必要はありません。<br>いずれかが weblogic/wtc/jatmi/mkfldclass<br>成された fldtbl クラスでない場合、または<br>ASSPATH に含まれていない場合は、エラー タ<br>i表示されます。ただし、エラーが発生しても、<br>ldtbl クラスは処 ク ラ スのフ ァ イル名を入力でき ます。 リ ス ト の項目は、 カ ンマで区切る必要 拡張子を付ける必要はありません。<br>扩れかが weblogic/wtc/jatmi/mkf<br>きれた f1dtb1 クラスでない場合、<br>SSPATH に含まれていない場合は、<br>SSPATH に含まれていない場合は、<br>示されます。ただし、エラーが発生<br>b1 クラスは処理されます。<br>ールド テーブル内のフィールド名が別の<br>きません。あるフィールド名が別の、リストには1つしか表示されま。<br>うちません。あるフィールドをおまされ 注意 **:** リ ス ト 内の ク ラ スのいずれかが weblogic/wtc/jatmi/mkfldclass ユーティリティで作成された flatbl クラスでない場合、または<br>Format Builder の CLASSPATH に含まれていない場合は、エラー<br>イアログ ボックスが表示されます。ただし、エラーが発生しても<br>リスト内の有効な flatbl クラスは処理されます。<br>をクリックします。フィールド テーブル内のフィールド名が<br>ble Fields] リストに表示されます。[Available Fields] リストでは、<br>A前を表示す Format Builder の CLASSPATH に含まれていない場合は、 エ ラー ダ イアログ ボックスが表示されます。ただし、エラーが発生しても、
- 4. [Load] をクリックします。フィールド テーブル内のフィールド名が [Available Fields] リストに表示されます。[Available Fields] リストでは、重
- リスト内の有効な fldtbl クラスは処理されます。<br>とクリックします。フィールド テーブル内のフィー<br>le Fields] リストに表示されます。[Available Fields<br>i前を表示することはできません。あるフィールド<br>パ テーブルにあっても、リストには1つしか表示<br>le Fields] リストから任意のフィールドを選択し、<br>運択したフィールドが [Selected Fields] リストに、<br>遅択したフィールドが 5. [Available Fields] リ ス ト から任意のフ ィール ド を選択し、 [Add] をクリック します。選択したフィールドが [Selected Fields] リストに表示されます
- |) クーパー ald wind にっぽん 複する名前を表示することはできません。あるフィールド名が別の複数の<br>フィールド テーブルにあっても、リストには1つしか表示されません。<br>[Available Fields] リストから任意のフィールドを選択し、[Add] をクリッ<br>します。選択したフィールドが [Selected Fields] リストに表示されます<br>(フィールドを [Selected Fields] リストから削除するには、対象のフィール<br>を選択して [Remove] フィールド テーブルにあっても、リストには1つしか表示されません。<br>[Available Fields] リストから任意のフィールドを選択し、[Add] をクリ<sub>ン</sub><br>します。選択したフィールドが [Selected Fields] リストに表示されます<br>(フィールドを [Selected Fields] リストから削除するには、対象のフィー<br>を選択して [Remove] をクリック)。<br><br>[Selected Fields] リストが完 (フィールドを [Selected Fields] リストから削除するには、対象のフィールドを選択して [Remove] をクリック)。<br>[Selected Fields] リストが完成したら、[OK] をクリックします。[FML Field<br>Table Class Importer] ダイアログ ボックスが閉じて、生成された MFL の名育<br>が Format Builder のナビゲーション ツリーに追加されます。選択したフィー<br>ルド を選択して [Remove] をクリック)。<br>[Selected Fields] リストが完成したら<br>Table Class Importer] ダイアログ ボ<br>が Format Builder のナビゲーション<br>ルドは、[Selected Fields] リストと同<br>作成した MFL ドキュメントを編集<br>から WebLogic Tuxedo Connector Fl<br>キュメント内のフィールドの順序と<br>[Tools | Test] を選 6. [Selected Fields] リ ス ト が完成し た ら、 [OK] を ク リ ッ ク し ます。 [FML Field Table Class Importer] ダイアログ ボックスが閉じて、生成された MFL の名前<br>が Format Builder のナビゲーション ツリーに追加されます。選択したフィー<br>ルドは、[Selected Fields] リストと同じ順序で表示されます。<br><br>作成した MFL ドキュメントを編集し、Business Process Management (BPM)<br>から WebLogic Tuxedo Connector F
- が Format Builder のナビゲーション ツリーに追加されます。選択したフィー<br>ルドは、[Selected Fields] リストと同じ順序で表示されます。<br>作成した MFL ドキュメントを編集し、Business Process Management (BPM)<br>から WebLogic Tuxedo Connector FML/XML Translator に渡される XML ド<br>キュメント内のフィールドの順序と出現回数を指 ルドは、[Selected Fields] リストと同じ順序で表示されます。<br>作成した MFL ドキュメントを編集し、Business Process Man<br>から WebLogic Tuxedo Connector FML/XML Translator に渡<br>キュメント内のフィールドの順序と出現回数を指定します。<br>[Tools | Test] を選択して Format Tester を開きます。<br>Format Tester のメニュー 7. 作成した MFL ドキュメントを編集し、Business Process Management (BPM) ュメントを編集し、Business Process Management (BPM)<br>edo Connector FML/XML Translator に渡される XML ドールドの順序と出現回数を指定します。<br>択して Format Tester を開きます。<br>:ュー バーで、[Generate | XML] を選択します。<br>うて、Format Builder 内の MFL ドキュメントに準拠する<br>が作成されます。<br>L ドキュメント内の から WebLogic Tuxedo Connector FML/XML Translator に渡される XML ド キュメント内のフィールドの順序と出現回数を指定します。
- 8. [Tools | Test] を選択して Format Tester を開きます。
- 9. Format Tester のメニュー バーで、[Generate | XML] を選択します。

Format Tester によって、 Format Builder 内の MFL ド キ XMLドキュメントが作成されます。

ュメント内のフィールドの順序と出現回数を指定します。<br>ools | Test] を選択して Format Tester を開きます。<br>rmat Tester のメニュー バーで、[Generate | XML] を選択<br>rmat Tester によって、Format Builder 内の MFL ドキュメ<br>ML ドキュメントが作成されます。<br>要に応じて、XML ドキュメント内のフィールドのデータ<br>します。<br>WebLogic Integr | Test] を選択して Format Tester を開きます。<br>
Tester のメニュー バーで、[Generate | XML]<br>
Tester によって、Format Builder 内の MFL ド<br>
ドキュメントが作成されます。<br>
応じて、XML ドキュメント内のフィールドのす。<br>
マ ニュー バーで、[Generate | XML] を選択します。<br>って、Format Builder 内の MFL ドキュメントに準<br>・が作成されます。<br>AL ドキュメント内のフィールドのデータ コンテン<br>WebLogic Integration **データ変換** ュメントに準拠する<br>ータ コンテンツを<br><br>**n データ変換 4-**ュメントが作成されます。<br>-て、XML ドキュメント<sup>ト</sup><br>-10. 必要に応じて、XMLドキュメント内のフィールドのデータ コンテンツを編 ュメント内のフィールドのデータ コンテンツを編<br><br>WebLogic Integration **データ変換 4-1** 集します。

11. [File | Save XML] を選択して、XMLドキュメントを、名前と位置を指定し たファイルに保存します。

| Save XML] を選択して、XML ドキュメントを、名前と位置を指定し<br>アイルに保存します。<br>された XML は、XML Instance Editor を使用して Business Process<br>gement にインポートでき、Business Process Management で使用できま<br>XML のインポートの詳細については、BPM のマニュアルを参照してく<br>い。 作成された XML は、 XML Instance Editor を使用し て Business Process Management にインポートでき、Business Process Management で使用できま す。XML のインポートの詳細については、BPM のマニュアルを参照してく<br>ださい。<br> だ さい。

## **5 リポジトリ ドキュメントの検索と** 保存

リポジトリに、次のドキュメント タイプを格納して集中的に管理することがで き ます。

- 
- 
- XML スキーマ
- XSLT スタイルシート

ュメント タイプを格納して集中的に管理することがで<br>t Language : メッセージ フォーマット言語 )<br>:ument Type Definition : XML 文書型定義 )<br>、<br>、これらの種類のドキュメントを WebLogic Integration<br>ジトリからこれらのドキュメントを呼び出すことがで<br>意へのアクセスを含むリポジトリドキュメントの操作<br>可能です。また、リポジトリを使用すれば、サポート;<br>Mogic Server ■ MFL (Message Format Language : メッセージフォーマット言語)<br>■ XML DTD (XML Document Type Definition : XML 文書型定義 )<br>■ XML スキーマ<br>■ XSLT スタイルシート<br>リポジトリを使用すれば、これらの種類のドキュメントを WebLogi<br>内で共有できます。リポジトリからこれらのドキュメントを呼び出す<br>き、テキスト、説明、注意へのアクセスを含むリポジ ■ XML DTD (XML Document Type Definition : XML 文書型定義 )<br>■ XML スキーマ<br>■ XSLT スタイルシート<br>リポジトリを使用すれば、これらの種類のドキュメントを WebLog<br>内で共有できます。リポジトリからこれらのドキュメントを呼び出<br>き、テキスト、説明、注意へのアクセスを含むリポジトリドキュッ<br>とドキュメントの削除が可能です。また、リポジトリを使用すれば<br>象のドキュメントを We リポジトリを使用すれば、これらの種類のドキュメントを WebLogic Integration<br>内で共有できます。リポジトリからこれらのドキュメントを呼び出すことができ、テキスト、説明、注意へのアクセスを含むリポジトリドキュメントの操作とドキュメントの削除が可能です。また、リポジトリを使用すれば、サポート対象のドキュメントを WebLogic Server、business process management、および<br>とドキュメント 内で共有できます。リポジトリからこれらのドキュメントを呼び出すことができ、テキスト、説明、注意へのアクセスを含むリポジトリドキュメントの操作<br>とドキュメントの削除が可能です。また、リポジトリを使用すれば、サポート<br>象のドキュメントを WebLogic Server、business process management、および<br>B2B integration の各機能間で共有できます。また、リポジトリにはバッチ イン<br>ポート ユーティ き、テキスト、説明、注意[へ](#page-114-1)のアクセスを含むリポジトリ ドキュメントの操作<br>とドキュメントの削除が可能です。また、リポジトリを使用すれば、サポート5<br>象のドキュメントを WebLogic Server、business process management、および<br>B2B integration の各機能間で共有できます。また、リポジトリにはバッチ イン<br>ポート ユーティリティが含まれ、これを使用して、すでに作成した MFL、<br>ポジトリ とドキュメントの削除が可能です。また、リポジトリを使用すれば、サポート対 ュメントの削除が可能です。また、リポジトリを使用すれば、サポート対キュメントを WebLogic Server、business process management、および<br>tegration の各機能間で共有できます。また、リポジトリにはバッチ イン<br>tegration の各機能間で共有できます。また、リポジトリにはバッチ イン<br>ユーティリティが含まれ、これを使用して、すでに作成した MFL、<br>XML スキーマおよび別のファイルにあ 象のドキュメントを WebLogic Server、business process management、および ュメントを WebLogic Server、business process management、および<br>gration の各機能間で共有できます。また、リポジトリにはバッチ イ<br>ーティリティが含まれ、これを使用して、すでに作成した MFL、<br>ML スキーマおよび別のファイルにある XSLT ドキュメントを簡単{<br>に移行できます。<br>は、以下のトピックについて説明します。<br>ジトリへのログイン<br>sitory] メニュー コマンド<br>シトリか B2B integration の各機能間で共有できます。また、リポジトリにはバッチ インポート ユーティリティが含まれ、これを使用して、すでに作成した MFL、<br>DTD、XML スキーマおよび別のファイルにある XSLT ドキュメントを簡単に<br>ポジトリに移行できます。<br>この章では、以下のトピックについて説明します。<br>■ リポジトリへのログイン<br>■ 【Repository】メニュー コマンド<br>■ リポジトリからの MFL ドキュメント ポート ユーティリティが含まれ、これを使用して、すでに作成した MFL、 ユーティリティが含まれ、これを使用して、すでに作成した MFL、<br>XML スキーマおよび別のファイルにある XSLT ドキュメントを簡<sup>1</sup><br>リに移行できます。<br>では、以下のトピックについて説明します。<br>"ジトリへのログイン<br>pository] メニュー コマンド<br>"ジトリからの MFL ドキュメントの検索<br>"ジトリからの MFL ドキュメントの保存<br>-<br>a メントのリポジトリへのインポート<br>ect document to retrie DTD、XML スキーマおよび別のファイルにある XSLT ドキュメントを簡単に リ<br>ポジトリに移行できます。<br>この章では、以下のトピックについて説明します。<br>■ リポジトリへのログイン<br>■ [Repository] メニュー コマンド<br>■ | ポジトリからの MFL ドキュメントの検索<br>■ リポジトリへの MFL ドキュメントの保存<br>■ ドキュメントのリポジトリへのインポート<br>■ [Select document to retrie

- リポジトリへのログイン
- [Repository] メニュー コマンド
- リポジトリからの MFL ドキュメントの検索
- リポジトリへの MFLドキュメントの保存
- ドキュメントのリポジトリへのインポート
- ポジトリに移行できます。<br>■ リポジトリへのログイ<br>■ リポジトリへのログイ<br>■ [Repository] メニュー:<br>■ リポジトリからの MFL }<br>■ リポジトリへの MFL }<br>■ ドキュメントのリポジ<br>■ [Select document to retr<br>ログ ボックスの使用法 この章では、以下のトピックについて説明します。<br>■ リポジトリへのログイン<br>■ [Repository] メニュー コマンド<br>■ リポジトリからの MFL ドキュメントの検索<br>■ リポジトリへの MFL ドキュメントの保存<br>■ ドキュメントのリポジトリへのインポート<br>■ [Select document to retrieve] ダイアログ ボックス<br>ログ ボックスの使用法 ヘのログイン<br>] メニュー コ<br>からの MFL<br>への MFL ド:<br>トのリポジト<br>ument to retrie<br>'スの使用法 ニュー コマンド<br>^の MFL ドキュメ<br>> MFL ドキュメ<br>>リポジトリへの<br>nt to retrieve] ダ ュメントの検索<br>メントの保存<br>のインポート<br>ダイアログ ボッ<br>WebLog への MFL ドキュメントの保存<br>トのリポジトリへのインポート<br>ument to retrieve] ダイアログ ボ<br>スの使用法<br>Y ュメントのリポジトリへのインポート<br>ct document to retrieve] ダイアログ ボ<br>ボックスの使用法<br>WebL ■ [Select document to retrieve] ダイアログ ボックスと [Store Document] ダイア ログ ボックスの使用法

# <span id="page-113-0"></span> $\frac{1}{2}$

ドキュメントをリポジトリから取り出したり、リポジトリに保存したりするに は、事前に、ログインする必要があります。

リポジトリにログインする手順は次のとおりです。

- 1. Format Builder が呼び出されていない場合は、[スタート | プログラム | BEA WebLogic Platform 7.0 | WebLogic Integration 7.0 | Format Builder  $\&$ 選択し て、 Format Builder を呼び出し ます。
- 2. [Repository | Log In] を選択して、[WebLogic Integration リポジトリへのロ
- ュメントをリポジトリから取り出したり、リポジトリに保存したりするに<br>事前に、ログインする必要があります。<br>ジトリにログインする手順は次のとおりです。<br>ormat Builder が呼び出されていない場合は、[ スタート | プログラム |<br>EA WebLogic Platform 7.0 | WebLogic Integration 7.0 | Format Builder]<br><br><br>!<br>!!!!!!!!!!!!!!!!!!!!!!!!!! 事前に、ログインする必要があります。<br>ジトリにログインする手順は次のとおり<br>Sormat Builder が呼び出されていない場合<br>BEA WebLogic Platform 7.0 | WebLogic<br>BEA WebLogic Platform 7.0 | WebLogic<br>をRepository | Log In] を選択して、[Web<br>Kepository | Log In] を選択して、[Web<br>ドイン ] ダイアログ | プログラム |<br>| Format Builde<br><sub>1</sub> リポジトリへの<br><br>名前を入力しま<br>|それている場合<br>としてログイン | WebLogic Integration 7.0 | Format Builder] を<br>呼び出します。<br>!して、[WebLogic Integration リポジトリへのロスを開きます。<br><br>ぶり リが位置するサーバの名前を入力します。<br>tion がローカル マシンで実行されている場合、<br>デフォルトの admin ユーザとしてログインしま<br>リポジトリへのログイン ] ダイアログ ボックス | Log In] を選択して、[WebLogic Integration リポジトリへのロイアログ ボックスを開きます。<br>ペスワード、リポジトリが位置するサーバの名前を入力します。<br>WebLogic Integration がローカル マシンで実行されている場合、<br>す値を入力して、デフォルトの admin ユーザとしてログインしま<br>ogic Integration リ**ポジトリへのログイン | ダイアログ ボックス** グイン ] ダイアログ ボックスを開きます。<br>ユーザ名、パスワード、リポジトリが位置<br>たとえば、WebLogic Integration がローカ<br>次の図に示す値を入力して、デフォルトの<br>す。<br>**--1 [WebLogic Integration リポジトリへ** 3. ユーザ名、パスワード、リポジトリが位置するサーバの名前を入力します。 ユーザ名、 パス ワー ド 、 リ ポジ ト リ が位置するサーバの名前を入力し ます。 たとえば、WebLogic Integration がローカル マシンで実行されている場合、 す。

#### <sup>図</sup> **5-1 [WebLogic Integration** リポジ ト リへのログイ ン **]** ダイアログ ボックス

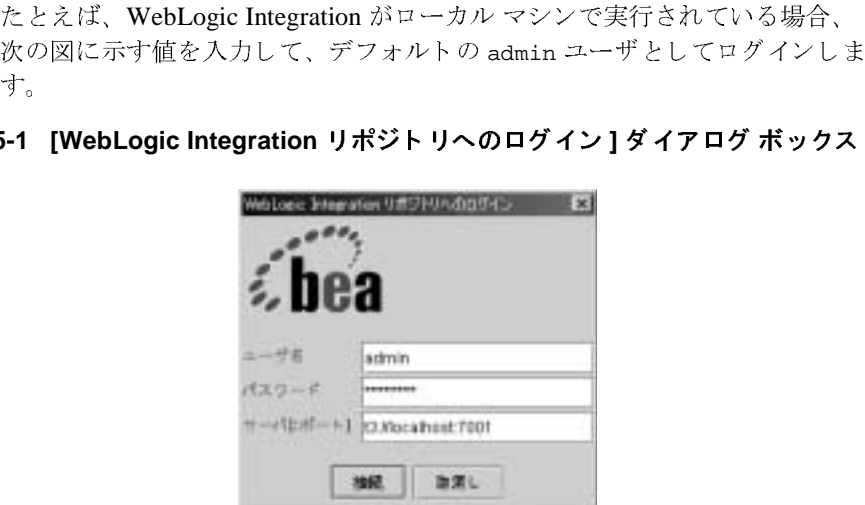

**注意:** デフォルトのユーザ名とパスワードについては、『WebLogic<br>
Integration の起動、停止およびカスタマイズ』の「はじめに<br>「WebLogic Integration ユーザおよびパスワード」を参照してい。<br>い。 *Integration の起動、停止およびカスタマイズ*』の「はじめに」にある「WebLogic Integration ユーザおよびパスワード」を参照してください。<br>「WebLogic Integration ユーザおよびパスワード」を参照してください。<br>い<br>**アータ変換** 「WebLogic Integration ユーザおよびパスワード」を参照してください。<br>い。<br>n **データ変換** い。

ル バーにサーバ名とポート番号が表示されます。ここで、アクティブなリポ ジトリ メニュー コマンドのいずれかを選択できます。

4. [接続]をクリックします。<br>ログインに成功したら、ダ<br>ルバーにサーバ名とポート<br>ジトリ メニュー コマンドの<br>注意: [WebLogic Integration<br>では、ログインに3回失敗<br>ログインの手順を<br>ログインの手順を<br> ログインに成功したら、ダイアログ ボックスが閉じ、Format Builder タイト<br>ルバーにサーバ名とポート番号が表示されます。ここで、アクティブなリオ<br>ジトリ メニュー コマンドのいずれかを選択できます。<br>注意: [WebLogic Integration リポジトリへのログイン ] ダイアログ ボック:<br>では、ログインに 3 回失敗するとエラー メッセージが表示されます<br>ログインに 3 回失敗した場合は、[Repository ニュー コマンド のいずれかを選択できます。<br>VebLogic Integration リポジトリへのログインは、ログインに 3 回失敗するとエラー メッ<sup>コ</sup>グインに 3 回失敗した場合は、[Repository<br>グインの手順を繰り返します。<br> **メニュニコーコマンド**<br>
[Repository] メニューから使用できるコマン 注意: [WebLogic Integration リポジトリへのログイン ] ダイアログ ボックス へのログイン ] ダイアログ ボックス<br>:エラー メッセージが表示されます。<br>[Repository | Log In] を選択して、<br><br>\*<br>できるコマンドについて説明します。 では、ログインに3回失敗するとエラー メッセージが表示されます。 回失敗する と エ ラー メ ッ セージが表示されます。 ログインに3回失敗した場合は、[Repository | Log In] を選択して、 ログインの手順を繰り返します。

# <span id="page-114-0"></span>**[Repository]** メニュー コマンド

次の表では、[Repository] メニューから使用できるコマンドについて説明します。

|            | ログインに3回失敗した場合は、[Repository   Log In]を選択して、<br>ログインの手順を繰り返します。        |
|------------|----------------------------------------------------------------------|
|            | itory] メニュー コマンド                                                     |
|            | 次の表では、[Repository] メニューから使用できるコマンドについて説明します。                         |
| コマンド       | 説明                                                                   |
| [Log In]   | [WebLogic Integration リポジトリへのログイン ] ダイアログ ボック<br>スが表示され、リポジトリに接続できる。 |
| [Log Out]  | リポジトリへの接続を切断する。                                                      |
| [Retrieve] | リポジトリのドキュメントを検索する。                                                   |
| [Store]    | 現在のドキュメントをリポジトリに格納する。                                                |
| [Store As] | 現在のドキュメントを別の名前でリポジトリに格納する。                                           |
|            |                                                                      |

## <span id="page-114-1"></span>リポジトリからの MFL ドキュメントの検索

リポジトリから MFL ドキュメントを検索する手順は次のとおりです。

ュメントを検索する手順は次のとおりです。<br>出されていない場合は、[スタート | プログラ<br>n 7.0 | WebLogic Integration 7.0 | Format F<br>der を呼び出します。<br>WebLogic Integration **データ**変? 1. Format Builder が呼び出されていない場合は、[スタート |プログラム | |プログラム |<br>| Format Builde<br>|データ変換 BEA WebLogic Platform 7.0 | WebLogic Integration 7.0 | Format Builder]  $\&$ | WebLogic Integration 7.0 | Format Builder] を<br>呼び出します。<br>WebLogic Integration データ変換 5-: 選択し て、 Format Builder を呼び出し ます。

- 2. 前の手順(「リポジトリへのログイン」)の説明に従って、リポジトリにログ インします。
- 3. [Repository | Retrieve] を選択して、[Select document to retrieve] ダイアログ ボックスを表示します。
- <sup>図</sup> **5-2 [Select document to retrieve]** ダイアログ ボックス

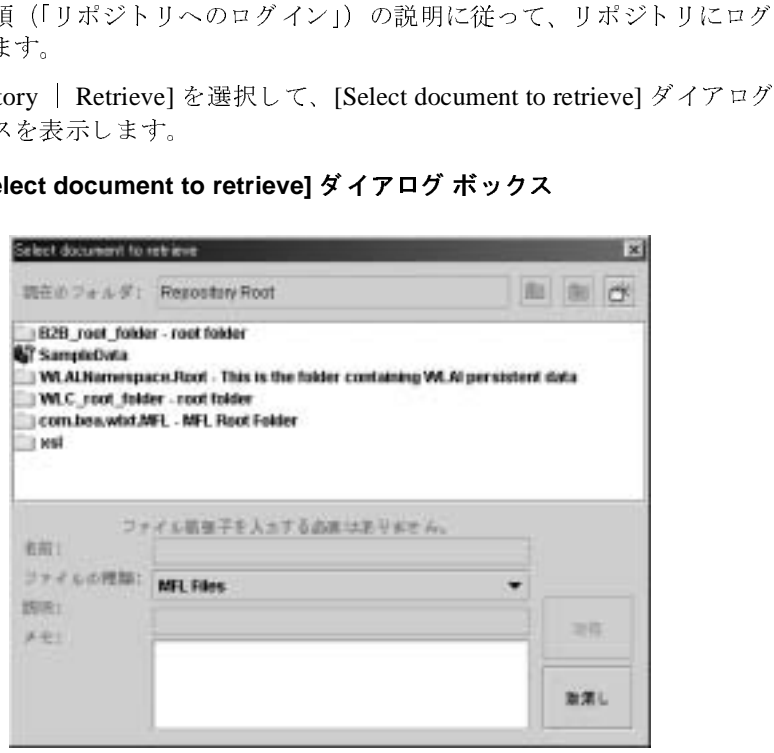

[Select document to retrieve] ダイアログ ボックスで、コンテンツを表示した いフォルダをダブルクリックするか、[現在のフォルダ]テキスト ボックス 現在のフォルダ ] テキスト ボックス<br>!フォルダに移動します。ドキュメン<br>しに役立ちます。このダイアログ ボッシュ<br>ページの「[Select document to<br>)<br>Oocument] ダイアログ ボックスの使<br>けて選択します。<br>ュメントだけを取り出すことができ の左にあるアイコンをクリックして、親フォルダに移動します。ドキュメント名および説明が表示されるので、選択に役立ちます。このダイアログ ボックスの使用法の詳細については、5-10 ページの「[Select document to<br>センスの使用法の詳細については、5-10 ページの「[Select document to<br>retrieve] ダイアログ ボックスと [Store Document] ダイアログ ボックスの使<br>用法」を参照して ト名および説明が表示されるので、選択に役立ちます。このダイアログ ボックスの使用法の詳細については、5-10 ページの「[Select document to<br>etrieve] ダイアログ ボックスと [Store Document] ダイアログ ボックスの使<br>retrieve] ダイアログ ボックスと [Store Document] ダイアログ ボックスの使<br>用法」を参照してください。<br>取り出したい MFL ドキュメントを見つけて選 クスの使用法の詳細については、5-10 ページの「[Select document to<br>retrieve] ダイアログ ボックスと [Store Document] ダイアログ ボックン<br>用法」を参照してください。<br>取り出したい MFL ドキュメントを見つけて選択します。<br>注意: Format Builder では、MFL ドキュメントだけを取り出すこと;<br>す。 retrievel ダイアログ ボックスと [Store Document] ダイアログ ボックスの使

- 4. 取り出したい MFL ドキュメントを見つけて選択します。
- 用法」を参照してください。<br>取り出したい MFL ドキュメ<br>**注意:** Format Builder では、<br>す。<br><br>tegration **データ変換** ュメントを見つけて選択します。<br>\*は、MFL ドキュメントだけを取<br>\*は、MFL ドキュメントだけを取 注意: Format Builder では、MFL ドキュメントだけを取り出すことができま ュ メン ト だ け を 取 り 出 す こ と が で き ま<br><br><br><br> す。

5. [検索]をクリックします。<br>ナビゲーション ツリーに、<br>示すように、ルート ノード<br>示することができます。ア<br>トの場合、詳細ウィンドウ<br>ンが表示されます。<br>ンが表示されます。<br>2015-3 Format Builder のリオ<br>- Figure Market Wave Bepas<br>- Dice List ment Wave Bepas<br>- Dice List ment Wave Bepas ナビゲーション ツリーに、選択したドキュメントが表示されます。次の図に ュメントが表示されます。次の図に<br>ドキュメントの詳細ウィンドウを表<br>キュメントがリポジトリ ドキュメン<br>ent Repository Properties] セクショ<br>**メント**<br>- コードニーム<br>Grder 示すように、ルートノードを選択して、ドキュメントの詳細ウィンドウを表 示することができます。アクティブなドキュメントがリポジトリドキュメン トの場合、詳細ウィンドウには、[Document Repository Properties] セクショ ンが表示 されます。

<sup>図</sup> **5-3 Format Builder** のリポジ ト リ ドキュメント

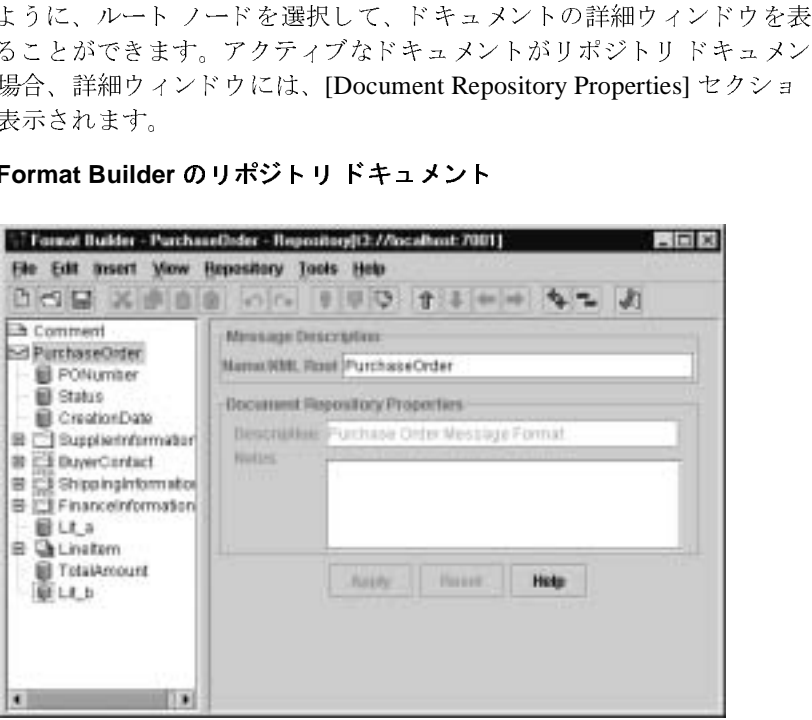

リポジトリ ドキュメントを取り出したら、Format Builder で MFL ドキュメント を編集するの と 同じ方法で、 編集でき ます。 変更が完了し た ら保存する ために、 次のいずれかの手順を実行してください。

- ドキュメントをリポジトリに保存するには、[Repository | Store] を選択する。
- ドキュメントをリポジトリに別名で保存するには、[Repository | Store As] を 選択する。詳細については、次の 「リポジトリへの MFL ドキュメントの保
- ュメントを取り出したら、Format Builder で MFL ドキュメント<br>司じ方法で、編集できます。変更が完了したら保存するために、<br>手順を実行してください。<br>をリポジトリに別名で保存するには、[Repository | Store] を選択する<br>をリポジトリに別名で保存するには、[Repository | Store As] ∛<br>細については、次の 「リポジトリへの MFL ドキュメントの保<br>参照。<br>については、3-40 ページ ュメントをリポジトリに保存するには、[Repository | Store] を選択する<br>ュメントをリポジトリに別名で保存するには、[Repository | Store As] を<br>する。詳細については、次の 「リポジトリへの MFL ドキュメントの保<br>の手順を参照。<br>る。詳細については、3-40 ページの「メッセージ フォーマットの保存<br>約」を参照。<br>納」を参照。<br>WebLogic Integration **データ変換 5-5** ュメントをリポジトリに別名で保存するには、[Repository | Store As] を<br>する。詳細については、次の 「リポジトリへの MFL ドキュメントの保<br>の手順を参照。<br>ユメントをローカル ファイルとして保存するには、[File | Save As] を選<br>る。詳細については、3-40 ページの「メッセージ フォーマットの保存<br>納」を参照。<br>WebLogic Integration **データ変換 5-5** 詳細については、次の 「リポジトリへの MFL ドキュメントの保<br>を参照。<br>トをローカル ファイルとして保存するには、[File | Save As] を<sub>道</sub><br>細については、3-40 ページの「メッセージ フォーマットの保存<br>参照。<br>WebLogic Integration **データ変換 5-**[存](#page-117-0)」の手順を参照。<br>ドキュメントをロー<br>択する。詳細につい<br>と格納」を参照。 ■ ドキュメントをローカル ファイルとして保存するには、[File | Save As] を選 ュメントをローカル ファイルとして保存するには、[File | Save As] を選る。詳細については、3-40 ページの「メッセージ フォーマットの保存<br>納」を参照。<br>納」を参照。<br>WebLogic Integration **データ変換 5-5** 択する。詳細については、3-40 ページの「メッセージ フォーマットの保存 詳細については、 3-40 ページの 「メ ッセージ フォーマ ッ ト の保存 [と格納](#page-81-0)」 を参照。

### <span id="page-117-0"></span>リポジトリへの MFL ドキュメントの保存

リポジトリに MFL ドキュメントを保存する手順は次のとおりです。

- 1. ドキュメントが開かれていない場合は、Format Builder でドキュメントを開 き ます。
- 2. 5-2 ページの「リポジトリへのログイン」の説明に従って、リポジトリにロ グインします。
- 3. [Repository | Store As] を選択します。

ュメントを保存する手順は次のとおりです。<br>れていない場合は、Format Builder でドキュ<br><sup>シ</sup>トリへのログイン」の説明に従って、リポ<br>Ss] を選択します。<br>\* ボックスが表示されます。このダイアログ<br>ては、5-10 ページの「[Select document to ret<br>Store Document] ダイアログ ボックスの使用?<br>.、このドキュメントに割り当てる名前を入 ュメントが開かれていない場合は、Format Builder でドキュメントを開す。<br>くージの「リポジトリへのログイン」の説明に従って、リポジトリにロンします。<br>ository | Store As] を選択します。<br>ository | Store As] を選択します。<br>e As] ダイアログ ボックスが表示されます。このダイアログ ボックスの<br>法の詳細については、5-10 ページの「[Select document to retri ページの「リポジトリへのログイン」の説明に従って、リポジトリにロ'ンします。<br>'ンします。<br>pository | Store As] を選択します。<br>pository | Store As] を選択します。<br>ire As] ダイアログ ボックスが表示されます。このダイアログ ボックスの<br>!法の詳細については、5-10 ページの「[Select document to retrieve] ダイ<br>!グ ボックスと [Store Docume | Store As] を選択します。<br>\*イアログ ボックスが表示。<br>細については、5-10 ページ<br>クスと [Store Document] ダ<br>ハ。<br>ールドに、このドキュメン<br>コフィールドに、ドキュメン<br>コンドにドキュメントに付<br>リックします。 [Store As] ダイアログ ボックスが表示されます。このダイアログ ボックスの 使用法の詳細については、5-10 ページの「[Select document to retrieve] ダイ<br>アログ ボックスと [Store Document] ダイアログ ボックスの使用法」を参照<br>Lてください。<br>[Name] フィールドに、このドキュメントに割り当てる名前を入力します。<br>[Description] フィールドに、ドキュメントの説明を入力します。<br>[Notes] フィールドにドキュメントに付けておきたいメモを入力しま してください。

- 4. [Name] フィールドに、このドキュメントに割り当てる名前を入力します。
- 5. [Description] フィールドに、ドキュメントの説明を入力します。
- 6. [Notes] フィールドにドキュメントに付けておきたいメモを入力します。
- 7. [Store] を ク リ ッ ク し ます。

ドキュメントがリポジトリに格納されます。ルート ノードを選択すると、詳

アログ ボックスと [Store Document] ダイアログ ボックスの使用法」を参照<br>してください。<br>[Name] フィールドに、このドキュメントに割り当てる名前を入力します。<br>[Description] フィールドに、ドキュメントの説明を入力します。<br>[Notes] フィールドにドキュメントに付けておきたいメモを入力します。<br>[Store] をクリックします。<br>ギキュメントがリポジトリに格納されます。ルート ノードを選択すると、 ュメントに割り当てる名前を入力します。<br>-ュメントの説明を入力します。<br>- ュメントの説明を入力します。<br>トに付けておきたいメモを入力します。<br>りされます。ルート ノードを選択すると、<br>追明、およびメモが表示されます。<br>- ンで DTD/XML スキーマ ファイルの生成<br>該当するファイル(複数の場合もある)も<br>リに格納されます。 ュメントの説明を入力します。<br>、に付けておきたいメモを入力<br>されます。ルート ノードを選<br>明、およびメモが表示されます<br>ンで DTD/XML スキーマファ<br><br><br><br><br>ぼ当するファイル(複数の場合<br>「し ∧ ⑦ イ ン ポ ュメントに付けておきたいメモを入力します。<br>「に格納されます。ルート ノードを選択すると<br>「名、説明、およびメモが表示されます。<br>トプションで DTD/XML スキーマファイルの生きは、該当するファイル(複数の場合もある)<br>ポジトリに格納されます。<br>\*<sup>\*</sup> ┣ リ ヘのインポート ュメントがリポジトリに格納されます。ルート ノードを選択すると、詳<br>インドウにリポジトリ名、説明、およびメモが表示されます。<br>: Format Builder のオプションで DTD/XML スキーマファイルの生成が<br>指定されているときは、該当するファイル(複数の場合もある)も指<br>定された名前でリポジトリに格納されます。<br><br>- CO リプレンジトリのバッチ インポート ユーティリティは、リポジ<br><br>)コマンド ライン インタフェースとなり 注意 **:** Format Builder のオプシ ョ ンで DTD/XML スキーマ フ ァ イルの生成が 指定されているときは、該当するファイル(複数の場合もある)も指 定された名前でリポジトリに格納されます。

# <span id="page-117-1"></span> $\cdots$   $\cdots$   $\cdots$   $\cdots$   $\cdots$   $\cdots$   $\cdots$   $\cdots$   $\cdots$   $\cdots$

細ウィンドウにリポジトリ名、説明、およびメモが表示されます。<br>注意: Format Builder のオプションで DTD/XML スキーマファイ<br>- 指定されているときは、該当するファイル(複数の場合も)<br>定された名前でリポジトリに格納されます。<br>- さされた名前でリポジトリに格納されます。<br>- トークリティンドリのバッチ インポート ユーティリティ<br>- Moder Megration リポジトリのバッチ インポート ユーティリティ<br> (複数の場合もある) も指<br>
-<br>
-<br>
-<br>
-<br>
-<br>
-<br>
-<br>
-<br>
-<br>
アイリティによ<br>
-<br>
リに簡単にインポートで<br>
リに簡単にインポートで **WebLogic Integration** リポジトリのバッチ インポート ユーティリティは、リポジトリへのコマンド ライン インタフェースとなります。このユーティリティにより、以前にビルドされた MFL ドキュメントをリポジトリに簡単にインポートで<br>ic Integration **データ変換**<br>ic Integration **データ変換** トリへのコマンド ライン インタフェースとなります。このユーティリティによ へのコマンド ライン インタフェースとなります。このユーティリティによ<br>以前にビルドされた MFL ドキュメントをリポジトリに簡単にインポートで<br>egration **データ変換** り、以前にビルドされた MFL ドキュメントをリポジトリに簡単にインポートで ュ メ ン ト を リポジ ト リに簡単にインポー ト で

きます。Batch Importer を使用すると、MFL、DTD、クラス、XSLT、および XML スキーマといったドキュメントを任意の組み合わせでインポートできま

ュメントを任意の組み合わせでインポートできま<br>任意のプラグイン リポジトリを操作します。<br>-ティリティを Business Process Management リポ<br>wlxt-repository.properties ファイルが<br>F在しなければなりません。最初にリポジトリに<br>ilder がプロパティ ファイルを作成します。既存の<br>カトリを、使用するクラスパスに追加するか、ま;<br>ssitory.properties ファイルを作成して す。このユーティリティは、任意のプラグイン リポジトリを操作します。<br>リポジトリのインポート ユーティリティを Business Process Management<br>トリとともに使用するには、w1xt-repository.properties ファイルが<br>CLASSPATH ディレクトリに存在しなければなりません。最初にリポジトリ<br>グインしたとき、Format Builder がプロパティ ファイルを作成します。既<br>ロパティ ファイ リポジトリのインポート ユーティリティを Business Process Management リポジ ユーティリティを Business Process Management リポジ<br>ま、w1xt-repository.properties ファイルが<br>に存在しなければなりません。最初にリポジトリにロ<br>Builder がプロパティ ファイルを作成します。既存のフ<br>レクトリを、使用するクラスパスに追加するか、また<br>epository.properties ファイルを作成してください。<br>3\://host\:port<br>pgic Server ト リ と と もに使用するには、 wlxt-repository.properties フ ァ イルが CLASSPATH ディレクトリに存在しなければなりません。最初にリポジトリにロ<br>グインしたとき、Format Builder がプロパティ ファイルを作成します。既存の<br>ロパティ ファイルのディレクトリを、使用するクラスパスに追加するか、また<br>は次を含む wlxt-wlpi-repository.properties ファイルを作成してください<br>wlxt.repository.url=t3\://host\:port<br>ここで、port グインしたとき、Format Builder がプロパティ ファイルを作成します。既存のプ は次を含む wlxt-wlpi-repository.properties ファイルを作成してください。

wlxt.repository.url=t3\://host\:port

127.0.0.1 を指定し ます。

ロパティ ファイルのディレクトリを、使用するクラスパスに追加するか、また<br>は次を含む wlxt-wlpi-repository.properties ファイルを作成してください<br>wlxt.repository.url=t3\://host\:port<br>ここで、port は、WebLogic Server のポート番号(デフォルト ポートは、<br>7001)、host は、WebLogic Server のコンピュータ名または IP アドレス ここで、port は、WebLogic Server のポート番号(デフォルト ポートは、7001)、host は、WebLogic Server のコンピュータ名または IP アドレスでサーバがローカル マシンで実行されている場合は、1ocalhost または<br>サーバがローカル マシンで実行されている場合は、1ocalhost または<br>127.0.0.1 を指定します。<br>Windows システムでは、WLI\_HOME\bin に、La 7001)、host は、WebLogic Server のコンピュータ名または IP アドレスです。<br>サーバがローカル マシンで実行されている場合は、1ocalhost または<br>127.0.0.1 を指定します。<br>Windows システムでは、WLI\_HOME\bin に、LaunchImport.cmd という名前の<br>クリプトがあります。このスクリプトを使用してインポート ユーティリティを起<br>起動する場合、CLASSPATH が正し サーバがローカル マシンで実行されている場合は、1ocalhost または<br>127.0.0.1 を指定します。<br>Windows システムでは、WLI\_HOME\bin に、LaunchImport.cmd という<br>クリプトがあります。このスクリプトを使用してインポート ユーティ<br>起動する場合、CLASSPATH が正しく設定されてから、ユーティリティ:<br>ます。インポート操作に適用できるリポジトリ パスおよびファイルリ<br>映するように、この Windows システムでは、WLI\_HOME\bin に、 LaunchImport.cmd という名前のス クリプトがあります。このスクリプトを使用してインポート ユーティリティを ユーティリティを<br>ィリティが起動し<br>ァイルリストを反<br>。ロンプトで次のニ<br><br>"出します。<br>ype] [-f folder 起動する場合、 CLASSPATH が正し く設定されてから、 ユーティリティが起動しよびファイルリストを反しまびファイルリストを反します。<br>-<br>-<br>-<br>を呼び出します。<br>-<br>- - - - typel [-f folder ます。インポート操作に適用できるリポジトリ パスおよびファイルリストを反 映するように、このスクリプトを修正してください。

インポート ユーティリティを直接起動するには、コマンド プロンプトで次のコ

java com.bea.wlxt.repository.Import [-v] [-n] [-t type] [-f folder] files...

次の表では、オプションについて説明します。

#### <sup>表</sup> **5-1 Import** コマン ドのオプシ ョン

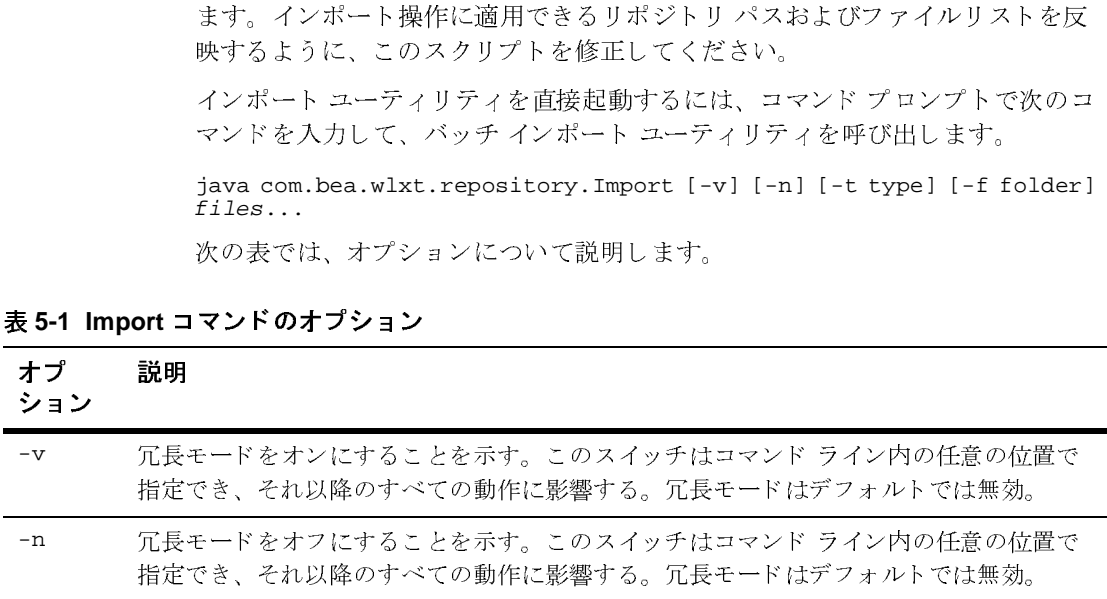

<sup>表</sup> **5-1 Import** コマン ドのオプシ ョン

| ノ | 説明 |
|---|----|
|   |    |

 $\frac{2}{\sqrt{2}}$ 

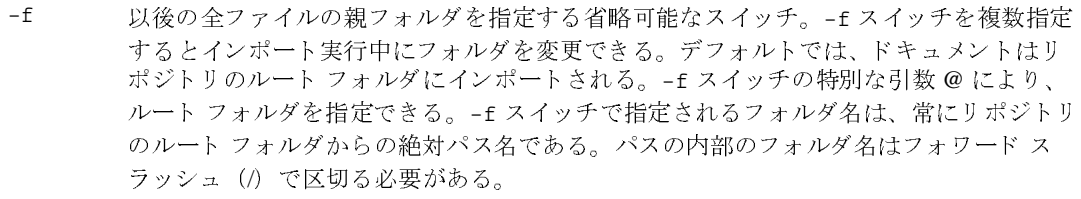

- -t 以後の全ファイルのデフォルト タイプを指定する省略可能なスイッチ。ドキュメントの タイプがファイル拡張子から判別できない場合、デフォルト タイプがドキュメントに割 り 当て られ る。 有効な値は .mfl、 .dtd、 .class、 .xsl、 および .xsd。
- files インポート対象の1つまたは複数のファイル名を示す。シェルやオペレーティングシス テムでサポートされるワイルドカード文字を使用できる。

オプションは、いずれもコマンド ラインのオプションの位置で有効となり、別<br>のオプションによってオーバーライドされるまでそのまま有効です。たとえば、次のコマンド ラインを指定すると、カレント ディレクトリにある .dtd、<br>class、および .mf1 ファイルがすべてインポートされますが、.class ファイル<br>oインポート時にのみ、冗長モードが有効になります。<br>java com.bea.wlxt.repository.Import \* 次のコマンド ラインを指定すると、カレント ディレクトリにある .dtd、 のインポート時にのみ、冗長モードが有効になります。

|                                                             | のオプションによってオーバーライドされるまでそのまま有効です。たとえば、<br>次のコマンド ラインを指定すると、カレント ディレクトリにある.dtd、<br>.class、および.mf1ファイルがすべてインポートされますが、.classファイル<br>のインポート時にのみ、冗長モードが有効になります。 |  |  |  |
|-------------------------------------------------------------|----------------------------------------------------------------------------------------------------|--|--|--|
|                                                             | java com.bea.wlxt.repository.Import *.dtd -v *.class -n *.mfl                                                                                            |  |  |  |
| インポートされるドキュメントの文書型は、次の表に示すように、ドキュメント<br>のファイル名の拡張子から抽出されます。 |                                                                                                    |  |  |  |
| 表 5-2 サポート対象の文書型と拡張子                                        |                                                                                                    |  |  |  |
| ファイル拡張子                                                     | 割り当てられる文書型                                                                                                    |  |  |  |
| .dtd                                                        | <b>DTD</b>                                                                                                    |  |  |  |
| .xsd                                                        | XML スキーマ                                                                                                    |  |  |  |
| . $mf1$                                                     | MFL                                                                                                    |  |  |  |
| .class                                                      | Java クラス                                                                                                    |  |  |  |
| .xsl                                                        | Extensible Stylesheet Language                                                                                                    |  |  |  |
|                                                             |                                                                                                    |  |  |  |

<sup>表</sup> **5-2** サポー ト対象の文書型と拡張子

÷

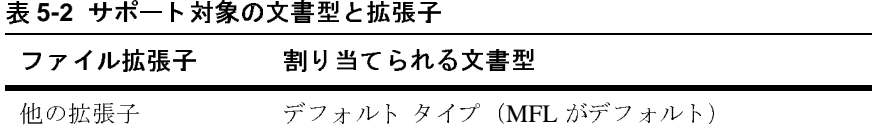

## <span id="page-121-0"></span>**[Select document to retrieve]** ダイアログ ボックスと **[Store Document]** ダイアログ ボ ッ クスの使用法

次のダイアログ ボックスを使用して、リポジトリドキュメントを取り出したり 保存したりします。

- [Select document to retrieve] ダイアログ ボックス
- 【Store Document】 ダイアログ ボックス

<sup>図</sup> **5-4 [Select document to retrieve]** ダイアログ ボックス

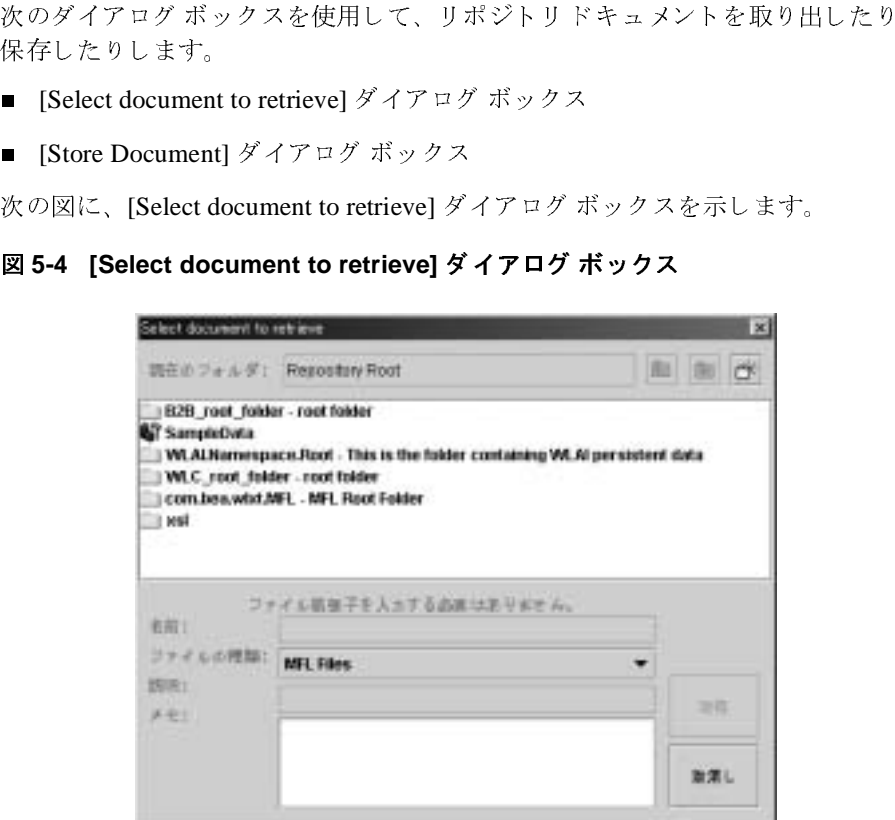

次の図に、[Store Document] ダイアログ ボックスを示します。このダイアログ<br>ボックスは、[Select document to retrieve] ダイアログ ボックスとは、新しいド<br>キュメント名、説明、およびメモを入力できるという点でのみ異なります。<br>ic Integration **データ変換** ボックスは、[Select document to retrieve] ダイアログ ボックスとは、新しいド キュメント名、説明、およびメモを入力できるという点でのみ異なります。 ュメント名、説明、およびメモを入力できるという点でのみ異なります。<br>htegration **データ変換**<br>Integration **データ変換** 

<sup>図</sup> **5-5 [Store Document]** ダイアログ ボックス

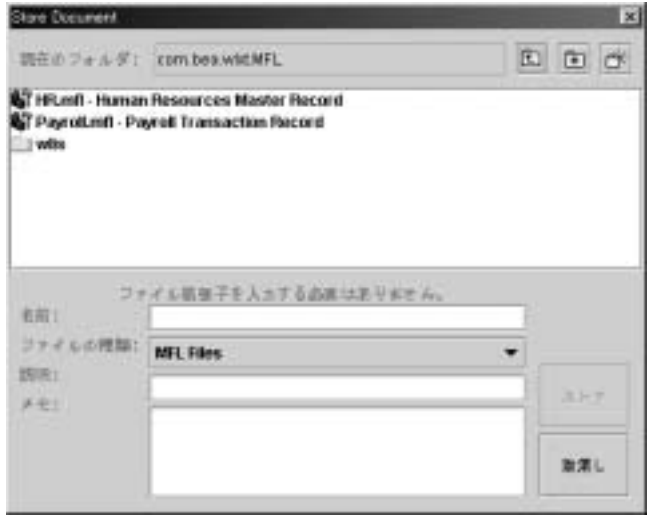

次の表に、[Select document to retrieve] ダイアログ ボックスと [Store Document]

#### <sup>表</sup> **5-3 [Select document to retrieve]** ダイアログ ボックスと **[Store Document]** ダイアログ ボ ッ クスの要素

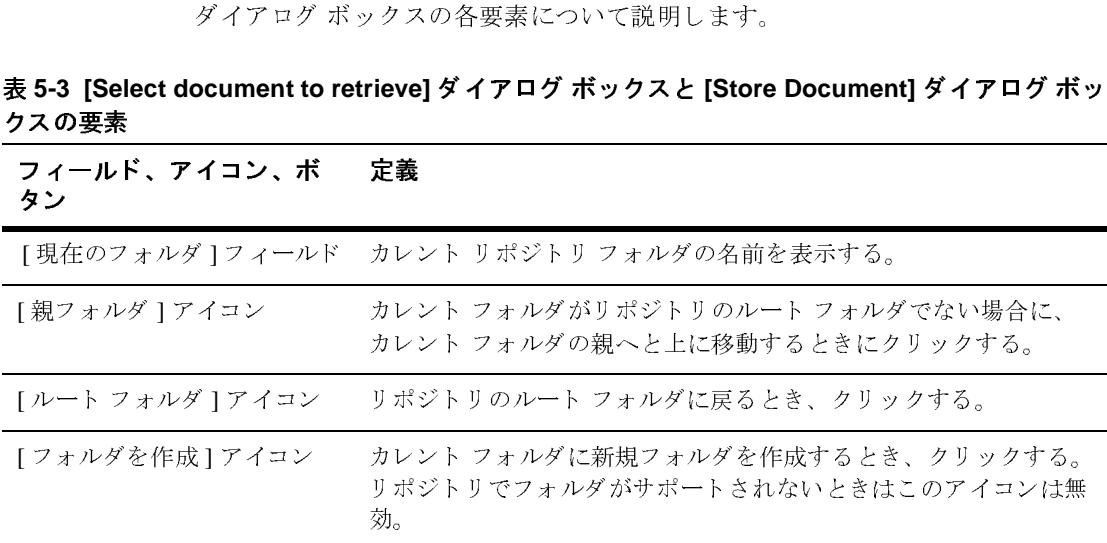

#### <sup>表</sup> **5-3 [Select document to retrieve]** ダイアログ ボックスと **[Store Document]** ダイアログ ボ ッ クスの要素 (続き)

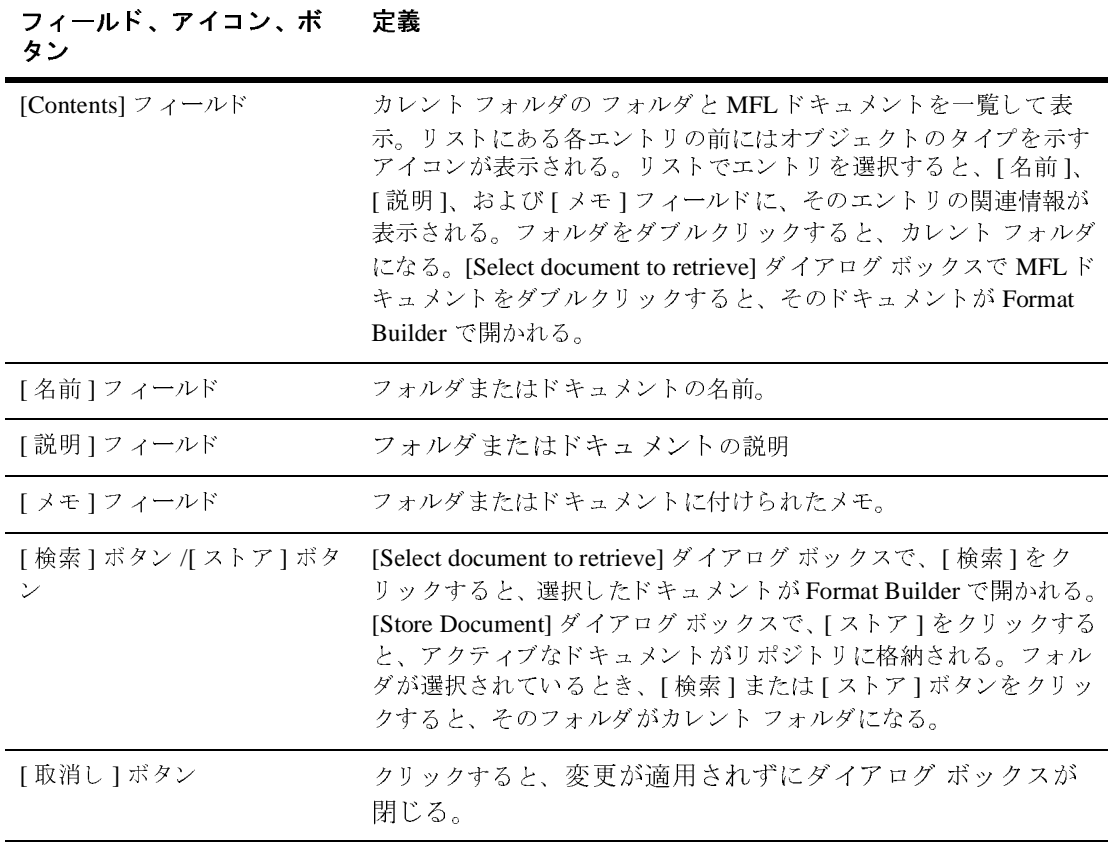

## ショートカット メ ニューの使い方

[Select document to retrieve] ダイアログ ボッ ク スまたは [Store Document] ダイア ログ ボックスで、フォルダまたはドキュメントを右クリックすると、ショート ュメントを右クリックすると、ショート<br>、削除、または選択したオブジェクトの<br>よります。次の図に、ショートカット メ<br> カット メニューが表示され、名前変更、削除、または選択したオブジェクトの<br>プロパティの表示および更新が可能になります。次の図に、ショートカット メ<br>ニューを示します。<br>**ic Integration データ変換** プロパティの表示および更新が可能になります。次の図に、ショートカット メ<br>ニューを示します。<br>**ic Integration データ変換** ニューを示します。<br>ic Integration データ<br>...

図 5-6 [Store Document] のショートカット メニュー

![](_page_124_Picture_150.jpeg)

#### <sup>表</sup> **5-4** ショートカット メニュー コマンド

![](_page_124_Picture_151.jpeg)

## **6** 実行時コ ンポーネン トの使用法

WebLogic Integration は、com.bea.wlxt クラスを使用して、実行時データ変換 をサポートします。この章では、このクラスを Java クラスと呼びます。Java ク ラスでは、 バイナリ フォーマット と XML フォーマット との間のデータ変換にさ まざまな方法が使用されます。この Java クラスは、BPM (Business Process Management) のワークフローから開始される WebLogic Server を使用して EJB に デプロ イするか、 任意の Java アプ リ ケーシ ョ ンに統合でき ます。

データ変換 Java クラスには、バイナリデータを XML に変換する parse() メ ソッドがいくつかあります。また、データ変換実行時コンポーネントには、 XML データをバイナリ フォーマットに変換する serialize() メソッドもいく つかあります。 バイナリ データ フォーマットは MFL ドキュメントを通じて記述 されます。 WebLogic Integration では、MFL ドキュメントを使用してバイナリ データを XML から読み込み、XML に書き込みます。MFL ドキュメントは parse() メソッドまたは serialize() メソッドで URL を使用して指定します。

以下の節では、WebLogic Integration 実行時データ変換ツールを使用してバイナ リデータを XML に解析し、XML をバイナリにシリアライズする方法を示すサ ンプル コードを示します。

- [バイナリから](#page-126-0) XMLへ
- XMLからバイナリへの変換
- XML から XML [への変換](#page-133-0)

### <span id="page-126-0"></span>バイナリから **XML** <sup>へ</sup>

次のコード リストでは、parse() メソッドを使用してバイナリ データ ファイル を XML に解析し ています。

<span id="page-127-0"></span>コード リスト **6-1** バイナリから **XML** への **Parse()** メ ソ ッ ドのサンプル

```
1 import com.bea.wlxt.*;
2 import org.w3c.dom.Document;
3 import java.io.FileInputStream;
4 import java.net.URL;
5 
6 public class Example
\begin{matrix} 7 \\ 8 \end{matrix}public static void main(String[ ] args)
9 {
10 try
11 {
12 WLXT wlxt = new WLXT();<br>13 URL mflDocumentName = n
       URL mflDocumentName = new URL("file:mymfl.mfl");
14 FileInputStream in = new FileInputStream("mybinaryfile");
15
16 Document doc = wlxt.parse(mflDocumentName, in, null);<br>17 String xml = wlxt.getXMLText(doc, 0, 2);
       String xml = wlxt.getXMLText(doc, 0, 2);
18 System.out.println(xml);
19 }
       catch (Exception e)
21 {
22 e.printStackTrace(System.err);
23 }
24 }
25}
```
このコードの次のシーケンスに注意してください。

- 1. 行 12 で、Java クラスの新しいインスタンスがインスタンス化されています。
- 2. 行 13 で、 以前に Format Builder で作成された MFL フ ァ イルの URL (Uniform Resource Locator) が作成されています。
- 3. 行 14 および 15 で、mybinaryfile のバイナリ データに対する FileInputStream が作成されています。
- 4. 行 16 で MFL ドキュメントの URL およびバイナリ データのストリームが、 parse メソッドに渡されています。
- 5. 行 17 以降で、 parse メ ソ ッ ドによ り、 バ イナリ データが W3C Document オ ブジェクトのインスタンスにコンバートされます。このインスタンスは、さ らに getXMLText() メソッドを使用して XML テキストにコンバートされま す(別の方法として、parse メソッドにより、バイナリ データを W3C Document オブジェクトのインスタンスにコンバートした後、W3C DOM API を通じてそのオブジェクトを直接操作することもできる)。

### **DTD** を参照する **XML** 生成

WebLogic Integration のデータ変換ツールの parse() メソッドを使用して、DTD (Document Type Definition : 文書型定義 ) または XML スキーマで生成された XMLドキュメント内で DTD または XML スキーマへの参照を含むことができま す。次のリストは、この機能を示します。

<span id="page-128-0"></span>コード リスト **6-2 DTD** 参照による **XML** の生成のサンプル

```
1 import com.bea.wlxt.*;
2 import org.w3c.dom.Document
3 import java.io.FileInputStream;
4 import java.net.URL;
5
6 public class Example2
7 {
8 public static void main(String[ ] args)
9 {
10 try
\begin{matrix} 11 & 0 \\ 12 & 0 \end{matrix}12 WLXT wlxt = new WLXT();<br>13 URL mflDocumentName = n
        URL mflDocumentName = new URL("file:mymfl.mfl");
14 FileInputStream in = new FileInputStream("mybinaryfile");
\frac{15}{16}16 Documentdoc=wlxt.parse(mflDocumentName,in,"mydtd.dtd",<br>17 null);String xml = wlxt.getXMLText(doc. 0, 2);
        null);String xml = wlxt.getXMLText(doc, 0, 2);
18 System.out.println(xml);<br>19 }
     \}20 catch (Exception e)
21 {
22 e.printStackTrace(System.err);
23 }
24 }
25 }
```
[コード](#page-127-0) リスト 6-1 と [コード](#page-128-0) リスト 6-2 と では、 違いが見られるのは、 行 16 だけ です。 つま り 、 この行 16 では、 DTD ファイル (mydtd.dtd) を指定でき る別の parse メソッドが呼び出されているため、生成される XML ドキュメントでは、 DTD ファイルが参照されます。次の例では、生成される XML ドキュメントの DOCTYPE ステートメントを示します。ここでは、mydtd.dtd を参照しています。

<?xml version="1.0"?> <!DOCTYPE someRootNode SYSTEM 'mydtd.dtd'> このような parse メソッドにより、生成される XML に XML スキーマを参照さ せる こ と ができ ます。

### **Debug Writer** の指定

WebLogic Integration でサポートされるすべての parse() メソッドでは、最後の パラメータとして、PrintWriter を渡すことができます。このパラメータが null で ない場合、WebLogic Integration はデバッグ メッセージを指定した PrintWriter に 印刷し ます。 MFL ドキュ メン ト とバイナリ データが一致し ない と き変換をデ バッ グする必要があ る場合に、 こ の印刷が役立ち ます。

デバッグ メッセージを印刷したくない場合、前のリストに示すように、このパ ラ メータに null を渡し ます。

#### コード リスト **6-3 Debug Writer** を渡す例

```
1 import com.bea.wlxt.*;
2 import org.w3c.dom.Document
3 import java.io.FileInputStream;
4 import java.io.PrintWriter;
5 import java.net.URL;
6 
7 public class Example2
8 {
9 public static void main(String[ ] args)
10 {
11 try
12 {
13 WLXT wlxt = new WLXT();<br>14 URL mflDocumentName = n
       URL mflDocumentName = new URL("file:mymfl.mfl");
15 FileInputStream in = new FileInputStream
16 ("mybinaryfile");
17 Document doc=wlxt.parse(mflDocumentName,in,new
       PrintWriter(System.out,true));
18 String xml = wlxt.getXMLText(doc, 0, 2);<br>19 System.out.println(xml);
       System.out.println(xml);
20 }
21 catch (Exception e)
\frac{22}{23}e.printStackTrace(System.err);
24 }
2526 }
```
行 17 で、parse() メソッドの最後のパラメータとして、PrintWriter オブジェク トが System.out PrintStream から呼び出されます。このオブジェクトの呼び出 しにより、次のようなデバッグ メッセージがコンソールに表示されます。

#### コード リスト **6-4** デバッグ出力

Parsing FieldFormat NAME at offset 0 Field NAME Found delimiter [;] Field NAME type String offset 0 value=[John Doe] Done FieldFormat NAME Group PAYINFO repeat until delim=[\*] Parsing 1st instance of StructFormat PAYINFO at offset 18 Parsing FieldFormat PAYDATE at offset 18 . . .

### <span id="page-130-0"></span>**XML** からバイナ リへの変換

次のサンプル コード リストは、WebLogic Integration ツールを使用して XML テ キストをバイナリフォーマットにコンバートする方法を示します。

#### コード リスト **6-5 XML** からバイナ リへの変換のサンプル

```
1 import com.bea.wlxt.*;
2 import java.io.FileInputStream;
3 import java.io.FileOutputStream;
4 import java.net.URL;
5 
6 public class Example4
7 {
8 public static void main(String[ ] args)
9<br>10
     try
\frac{11}{12}WLXT wlxt = new WLXT();
13 URL mflDocumentName = new URL("file:mymfl.mfl");
14 FileInputStream in = new FileInputStream("myxml.xml");
      15 FileOutputStream out = new FileOutputStream("mybinaryfile");
\frac{16}{17}wlxt.serialize(mf1DocumentName, in, out, null);18 out.close();
```

```
19<br>20
     catch (Exception e)
\frac{21}{22}e.printStackTrace(System.err);
23 }
24 }
25 }
```
このコードの次のシーケンスに注意してください。

- 1. 行 12 で、Java クラスの新しいインスタンスが作成されています。
- 2. 行 13 で、 MFL フ ァ イルの URL が作成され、 XML テキ ス ト を含むフ ァ イル に対する FileInputStream が作成 されています。
- 3. FileOutputStream もインスタンス化され、XML からバイナリへの変換に よ って生成される。 バイナ リ データが格納 されます。
- 4. 行 17 では serialize() メソッドが呼び出され、FileInputStream 'in' (myxml.xml) に含まれる XML データが、 'mymfl.mfl' に記述 されるバ イ ナリ フォーマットに変換されます。生成されるこのバイナリデータは FileOutputStream 'out' ( ファイル 'mybinaryfile') に書き込まれます。

## ト トニ・シー・リンク ニント ジャ・トノ ノ フォーマッ トへの変換

次のサンプル リストは、W3C ドキュメント オブジェクトをバイナリ フォー マットに変換する方法を示します。

コード リスト 6-6 ドキュメント オブジェクトのバイナリ フォーマットへの変換

```
1 import com.bea.wlxt.*;
2 import java.io.FileOutputStream;<br>3 import java.net.URL;
  import java.net.URL;
4
5 import org.w3c.dom.Document;
6<br>7
  import org.apache.xerces.parsers.DOMParser;
8
9 public class Example5
```

```
\begin{matrix} 10 & 0 \\ 11 & 0 \end{matrix}public static void main(String[] args)
12 {
13         // XML をドキュメント オブジェクトに解析する<br>14          Document doc = null:
           Document doc = null;15 try
\frac{16}{17}17 DOMParser parser = new DOMParser();<br>18 parser.parse("myxml.xml");
18 parser.parse("myxml.xml");<br>19 doc = parser.getDocument()
              doc = parser.getDocument();
20 }
21 catch (Exception e)
22 {
23 e.printStackTrace(System.err);
24 System.exit(1);<br>25 }
25 }
26<br>27
           try
\frac{28}{29}29 WLXT wlxt = new WLXT();<br>30 URL mflDocumentName = n
30 URL mflDocumentName = new URL("file:mymfl.mfl");<br>31 FileOutputStream out = new
              FileOutputStream out = new
               FileOutputStream("mybinaryfile");
32<br>33
33 wlxt.serialize(mflDocumentName, doc, out, null);
        out.close();
35 }
36 catch (Exception e)
37 {
38 e.printStackTrace(System.err);
39 }
\begin{matrix} 40 \\ 41 \end{matrix} }
41 }
```
このサンプルは、Java クラスの serialize() メソッドにドキュメント オブジェ クトを 指定する方法を示し ます。 アプ リ ケーシ ョ ンにすでに Document オブジェ ク ト 形式の XML が含まれる場合や、 DOM API を使用し て Document オブジェ クトが作成済みであればこの方法が便利です。行 14 ~ 25 では、ファイル myxml.xml に含まれる XML テキス トが XML パーサを使用し て Document オブ ジェクトに変換されます。このドキュメント オブジェクトは行33に渡され、 MFL ファイル「mymf1.mf1」によって指定されたバイナリ フォーマットにコン バ ー ト されます。

### **Debug Writer** の指定

serialize メソッドは、デバッグ メッセージのロギング用の PrintWriter パラメー タ指定もサポートします。PrintWriter オブジェクトで serialize メソッドを呼び出 すサンプルを次に示し ます。

wlxt.serialize(mflDocumentName, in, out, new PrintWriter(System.out, true));

この呼び出しにより、コンソールには、デバッグ メッセージが、次のように表 示 されます。

コード リスト **6-7** デバッグ出力

Processing xml and mfl nodes tcp1 Processing xml node NAME Checking MFL node NAME Found matching MFL node NAME Writing field NAME value John Doe Processing xml node PAYINFO Checking MFL node PAYINFO

### <span id="page-133-0"></span> **XML** から **XML** への変換

WebLogic Integration データ変換ツールには、XSLT を介して XML を変換する メ ソッドもあります。XSLTは、このようの変換のために設計された言語です。 Java クラスは、*XSLT スタイル*シー*ト*を XML ドキュメントに適用する transform() メソッドを提供します。XSLT スタイルシートは、XML ドキュメ ントのノードで実行される変換を記述する XML ドキュメントです。スタイル シー ト を使用すれば、 XML ドキュメン トを HTML、 PDF、 または別の XML 固 有言語に変換できます。

次のサンプル コード リストは、Java クラスによって提供されるメソッドの 1 つ を使用した XML ドキュメントの変換方法を示します。

コード リスト **6-8 XML** から **XML** への変換

```
1 import com.bea.wlxt.*;
2 import java.io.FileInputStream;
3 import java.io.FileOutputStream;<br>4 import java.net.URL;
   import java.net.URL;
5<br>6
   import org.xml.sax.InputSource;
7
   public class Example7
\frac{9}{10}public static void main(String[] args)
11 {
\begin{array}{c} 12 \\ 13 \end{array}try
14 \overline{15}15 WLXT wlxt = new WLXT();<br>16 URL stylesheet = new UR
16 URL stylesheet = new URL("file:mystylesheet.xsl");<br>17 FileInputStream in = new FileInputStream("mvxml.xm
17 FileInputStream in = new FileInputStream("myxml.xml");<br>18 FileOuputStream out = new FileOutputStream
                FileOuputStream out = new FileOutputStream
19 ("myoutputfile")
\frac{20}{21}wlxt.transform(new InputSource(in), out, stylesheet);
\frac{22}{23}out.close();
\begin{array}{ccc} 24 & & & \cr 25 & & & \cr \end{array}catch (Exception e)
26<br>27
             e.printStackTrace(System.err);
28 }
\begin{array}{c} 29 \\ 30 \end{array} }
30 }
```
このコードの次のシーケンスに注意してください。

- 1. 行 15 で WLXT のインスタンスが作成されます。
- 2. 行 16 で、すでに作成されている XSLT スタイルシートの URL が作成されま す。
- 3. 行 17 で、、 XML テキス ト を含むフ ァ イルに対し て FileInputStream が作成 されます。
- 4. XSLT 変換によ って作成 されるテキス ト に対する FileOutputStream も作成 されます。

5. 行 21 で Java クラスの transform() メ ソ ッ ド が呼び出 され、 myxml.xml ファイル内の XML が、mystylesheet.xsl スタイルシートに従って変換さ れます。 変換の出力は myoutputfile フ ァ イルに書き込まれます。

## 初期化 メ ソ ッ ド

Java クラスは、MFL ドキュメントと XSLT スタイルシートを前処理するための メソッドをいくつか提供します。これらのドキュメントが前処理されると、内部 的にキャ ッシュ され、 parse()、 serialize()、 または transform() メソッド で参照されるときに再利用されます。MFLドキュメントや XSLT スタイルシー トが事前に処理されてキャッシュされるため、前処理により、これらのメソッド のパフォーマンスは大幅に改善されます。この方法は、同じ MFL ドキュメント や XSLT スタイルシートが繰り返し使用される EJB オブジェクト、またはサー ブレットでデータ変換が使用されるときに特に便利です。

Java ク ラ スでは、 java.util.Properties オブジェ ク ト または Properties ファイ ルのファイル名をパラメータに使用する init() メソッドが2つ提供されます。 こ の init() メ ソ ッ ドは、 WLXT.stylesheets および WLXT.MFLDocuments のプ ロパティを Properties オブジェクトから取り出します。各プロパティには前処理 とキャッシュの対象となるドキュメントをカンマで区切ったリストが含まれるこ とになっています。これらのドキュメントが後で parse()、serialize()、また は transform() メソッドで参照される場合、前処理されたバージョンがキャッ シュから取り出されます。

次のサンプル リストは、init() メソッドを使用して、Java クラスのインスタン スを初期化する方法を示します。

#### コード リスト **6-9 myconfig.cfg** プロパテ ィ ファイル

WLXT.MFLDocuments=file:mymfl.mfl WLXT.stylesheets=file:mystylesheet.xsl

コード リスト **6-10 myconfig.cfg** フ ァ イルを使用した **init()** メ ソ ッ ドのサンプ ル ソース コード

```
1 import com.bea.wlxt.*;
2 import java.io.FileInputStream;
3 import java.io.FileOutputStream;
4 import java.net.URL;
5<br>6
  import org.xml.sax.InputSource;
7 import org.w3c.dom.Document;
8
9 public class Example8
10 {
11 public static void main(String[ ] args)
12 {
13
14 WLXT wlxt = null;
15
16       // プロパティ ファイルを使用して WLXT を初期化する<br>17        trv
        try
\begin{array}{c} 18 \\ 19 \end{array} {
19 W(xt = new WLYT()<br>20 W1xt .init('mvconfi)wlxt.init("myconfig.cfg");
\frac{21}{22}catch (Exception e)
23 {
24 e.printStackTrace(System.err);
25 }
26
27 // バイナリ データを XML に解析する
28 Document doc = null;<br>29 try
         try
30<br>31
31 URL mflDocumentName = new URL("file:mymfl.mfl");
          FileInputStream in = new FileInputStream("mybinaryfile");
33<br>34
          doc = wlxt.parse(mf1DocumentName, in, null);35 }<br>36 }
         catch (Exception e)
37 38e.printStackTrace(System.err);<br>}
39 }
40
41 try<br>42 {
\frac{42}{43}URL stylesheet = new URL("file:mystylesheet.xsl");
44 FileOutputStream out = new FileOutputStream
          ("myoutputfile")
46<br>47
          wlxt.transform(doc, out, stylesheet);
48
          out.close();
50 }
51 catch (Exception e)
```

```
52<br>53
            e.printStackTrace(System.err);
54 }
55<br>56 }
56 }
```
行 20 では、init() メソッドにより、myconfig.cfg ファイルでリストされたド キュメントをオブジェクトが前処理します。このため、2つのドキュメント (MFL ドキュメントとスタイルシート)は、処理が済んでおりオブジェクト内に キャッシュされてから、次のように指定されます。

- MFLドキュメントは前処理されてから、行 34 で、parse() メソッド内で指 定される。
- スタイルシートは前処理されてから、行 46 で、transform() メソッドの呼 び出し時に指定される。

#### **Java API** のマニュアル

Java ク ラ スの使用法に関する詳しい説明については、 WebLogic Integration Javadoc で com.bea.wlxt を参照してください。Javadoc は、WebLogic Integration をインストールしたディレクトリの下にある docs\apidocs ディレク トリにもあります。

## **Business Process Management への実行時プラ**<br>グイン グイン

Business Process Management (BPM) の Data Integration プラグインは、従来のシ ステムで使用されていたバイナリフォーマットと XML との間でのデータ変換を サポー ト する こ と に よ り 、 アプ リ ケーシ ョ ン間での情報交換を簡単に し ます。 言 い換えれば、Data Integration プラグインが提供する BPM アクションを使用し て、XML とバイナリ間での変換機能にアクセスできます。

また、Data Integration プラグインは、次の機能も提供します。

■ バイナリ フォーマットでのイベント データ処理

- MFLドキュメントのインメモリキャッシュおよび変換オブジェクトプール (両方の機能によ り パフ ォーマン スが向上する)
- バイナリデータを編集して表示するための BinaryData 変数型
- 完全の独立したワークフロー定義パッケージのエクスポート
- WebLogic Server クラスタ環境での実行

次の図に、 WebLogic Integration Data Integration ツール と BPM の関係を示し ま す。

![](_page_138_Figure_6.jpeg)

![](_page_138_Figure_7.jpeg)

## A サポートされるデータ型

WebLogic Integration は、次のデータ型をサポートします。

- MFLのデータ型
- [COBOL Copybook Importer](#page-147-0) データ型
- メタデータのインポートからの [C Structure Importer](#page-150-0)

この節では、これらのデータ型について説明します。

### <span id="page-140-0"></span>**MFL** のデータ型

<sup>表</sup> [A-1](#page-140-1) では WebLogic Integration によってサポー ト される MFL データ型を一覧 で表記しています。これらの型は、FieldFormat 要素の type 属性に指定されま<br>す。  $\overline{\phantom{a}}$ 

<span id="page-140-1"></span><sup>表</sup> **A-1** サポー ト される **MFL** データ型

| データ型                      | 説明                                                                                                    | 例  |
|---------------------------|----------------------------------------------------------------------------------------------------|----|
| バイナリ(Base64 エンコーディン<br>グ) | 任意の文字の値を入力できる。長<br>さ、長さフィールド、区切り記号、<br>または区切り記号フィールドが必<br>要。このフィールドの結果の XML<br>データは、Base64 を使用してエン<br>コードされる。   | なし |
| バイナリ (16 進エンコーディング)       | - 任意の文字の値を入力できる。長-<br>さ、長さフィールド、区切り記号、<br>または区切り記号フィールドが必<br>要。このフィールドの結果の XML<br>データは、Base16を使用してエン<br>コードされる. | なし |

#### <sup>表</sup> **A-1** サポー ト される **MFL** データ型 (続き)

![](_page_141_Picture_195.jpeg)

| データ型                               | 説明                                                                                                    | 例                                              |
|------------------------------------|----------------------------------------------------------------------------------------------------|------------------------------------------------|
| Date: $MM/DD/YY$                   | 日付を定義する文字列。                                                                                                    | 01/22/00                                       |
| Date: MM/DD/YYYY                   | 日付を定義する文字列。                                                                                                    | 01/22/2000                                     |
| Date: MMM-YY                       | 日付を定義する文字列。                                                                                                    | JAN-00                                         |
| Date: MMM-YYYY                     | 日付を定義する文字列。                                                                                                    | JAN-2000                                       |
| Date: MMMYY                        | 日付を定義する文字列。                                                                                                    | JAN <sub>00</sub>                              |
| Date: <i>MMMYYYY</i>               | 日付を定義する文字列。                                                                                                    | <b>JAN2000</b>                                 |
| Date: MMMDDYYYY                    | 日付を定義する文字列。                                                                                                    | JAN222000                                      |
| Date: YYYYMMDD                     | YYYYMMDD フォーマットの8バイ<br>トの数字列。文字のエンコーディ<br>ングを示すために、文字列または<br>EBCDIC タイプの基本データを指<br>定できる。                                                     |                                                |
| Date: Wed Nov 15 10:55:37 CST 2000 | Java プラットフォームのデフォル<br>ト日付フォーマット                                                                                                    | <b>WED NOV 15 10:55:37</b><br><b>CST 2000'</b> |
| <b>EBCDIC</b>                      | IBM $\oslash$ EBCDIC (Extended Binary<br>Coded Decimal Interchange Code) の<br>文字列。長さ、長さフィールド、<br>区切り記号、または区切り記号<br>フィールドが必要。                 |                                                |
| フィラー                               | XMLに変換されないバイトシー<br>ケンス。バイナリデータを XML<br>に変換するときは、このデータ<br>フィールドは省略される。XMLを<br>バイナリデータに変換するとき、<br>このフィールドには一連のスペー<br>スでバイナリ出力ストリームに書<br>き込まれる。 |                                                |
| 浮動小数点: 4 バイト、ビッグ エン<br>ディアン        | IEEE 標準 754 に準拠する 4 バイト<br>ビッグエンディアンの浮動小数点<br>数。                                                                                             |                                                |

<sup>表</sup> **A-1** サポー ト される **MFL** データ型 (続き)

![](_page_143_Picture_358.jpeg)

![](_page_143_Picture_359.jpeg)
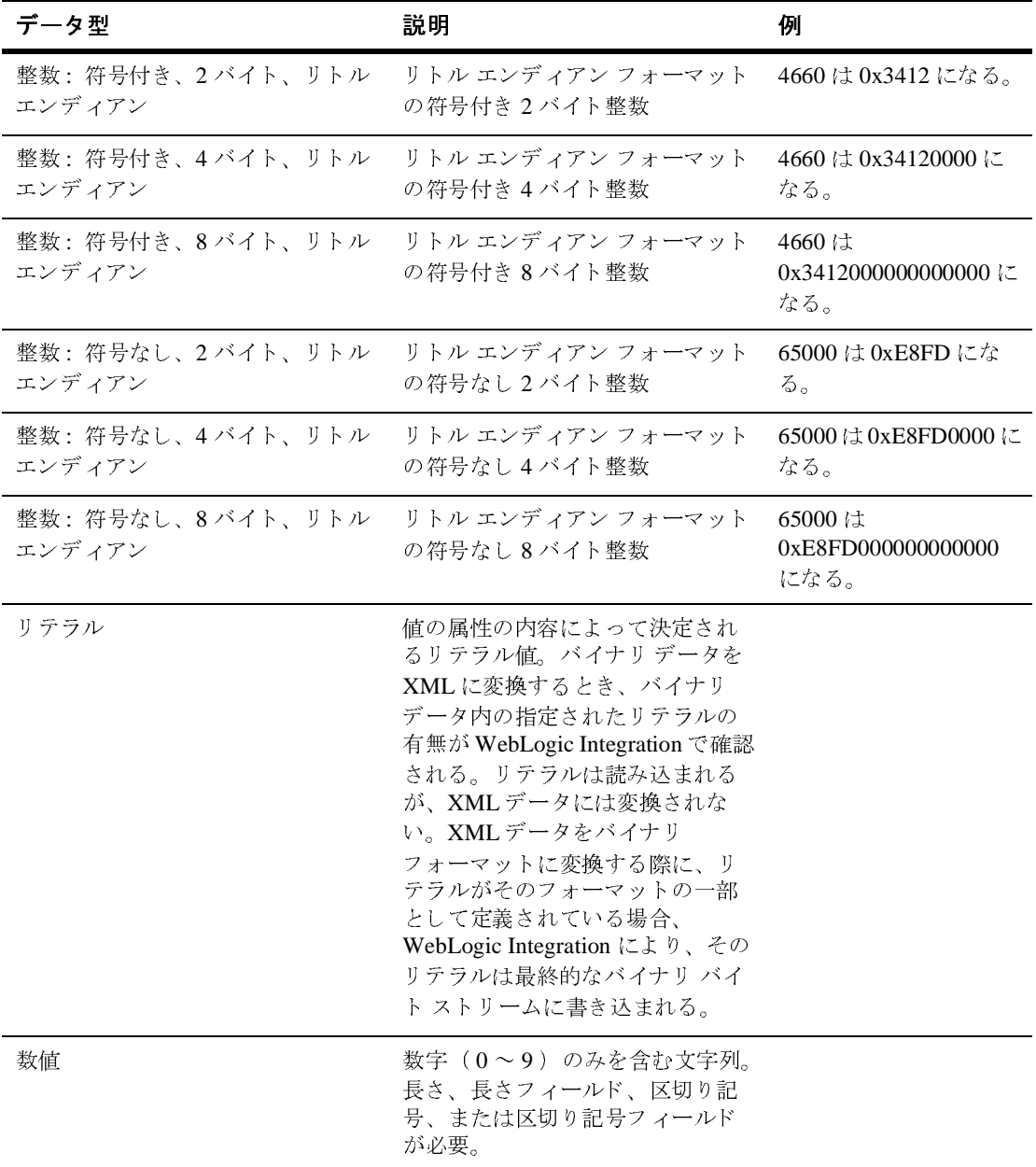

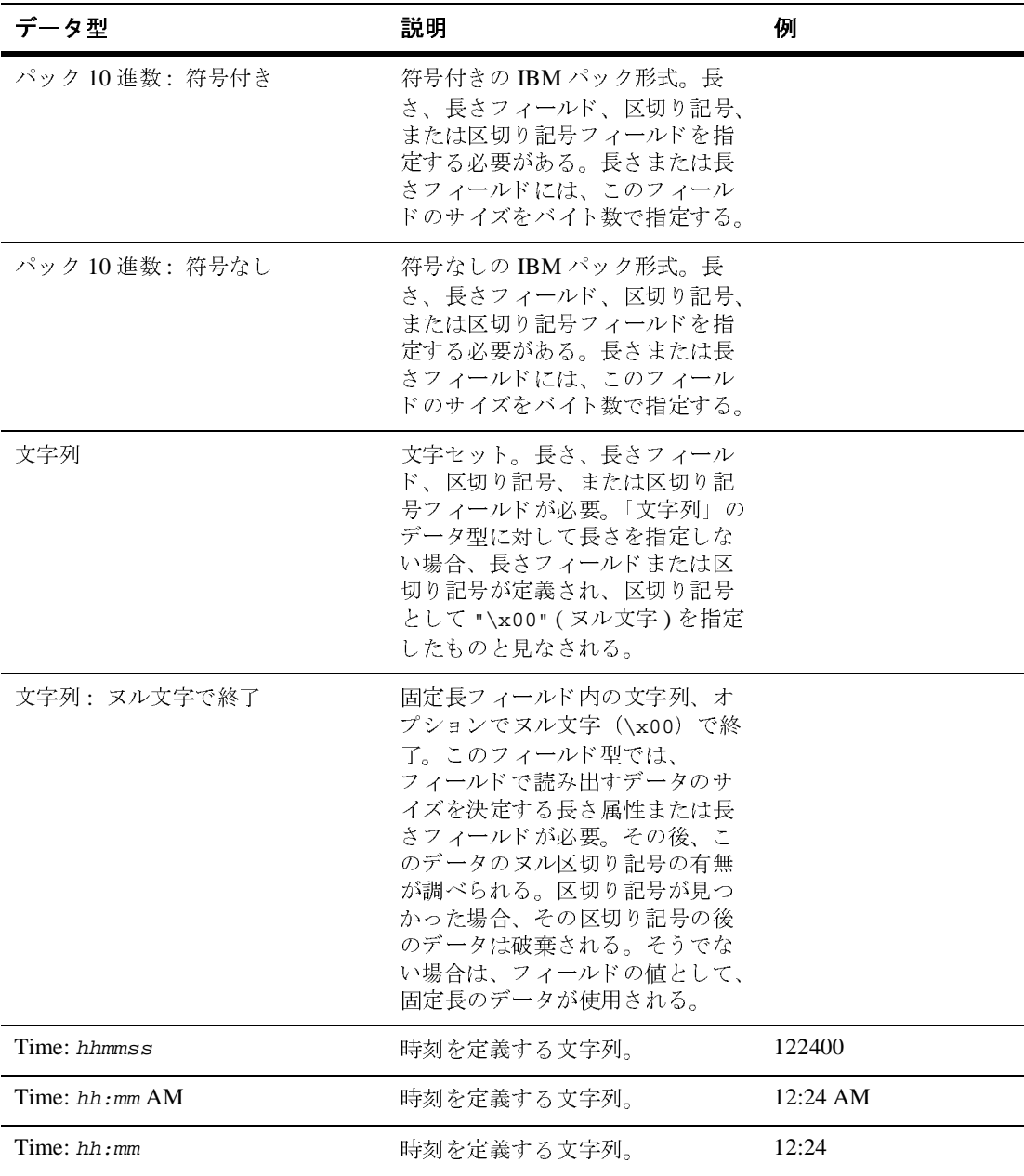

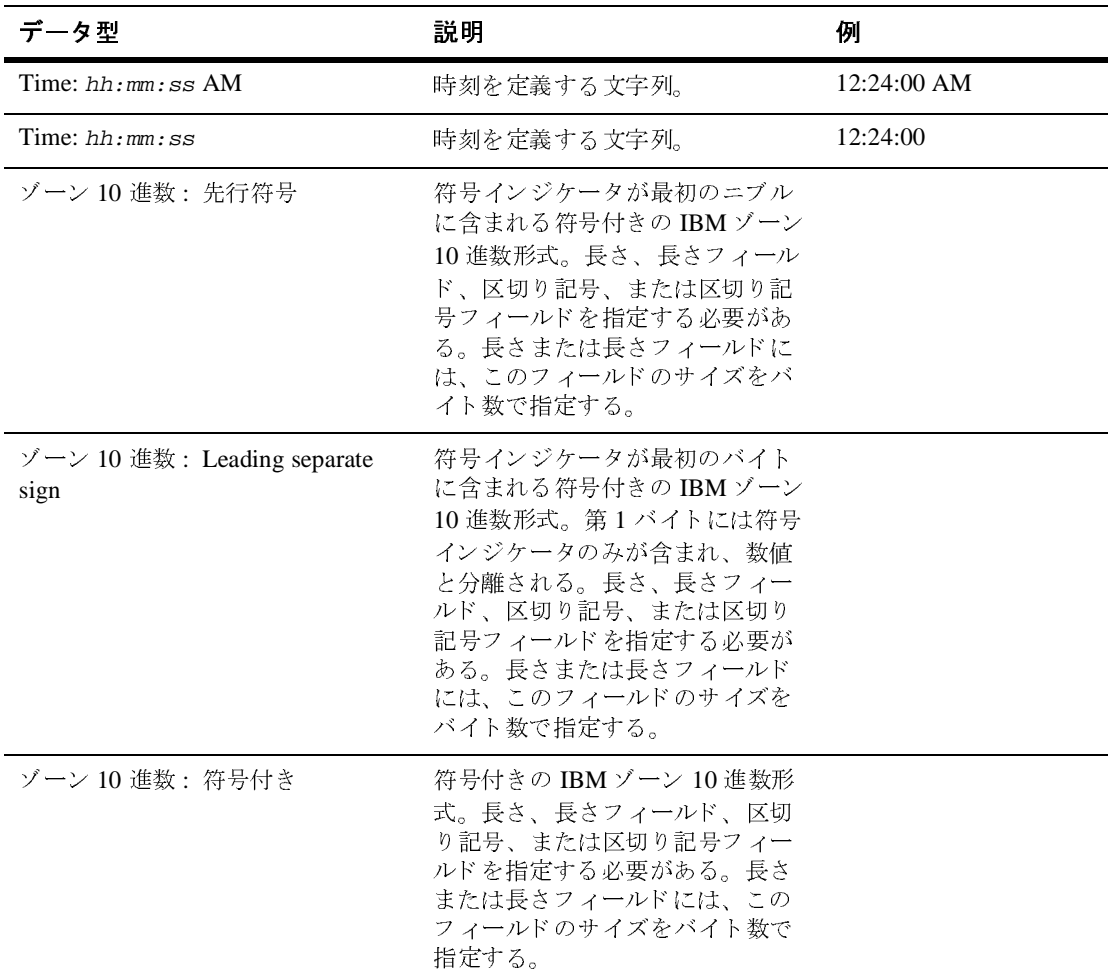

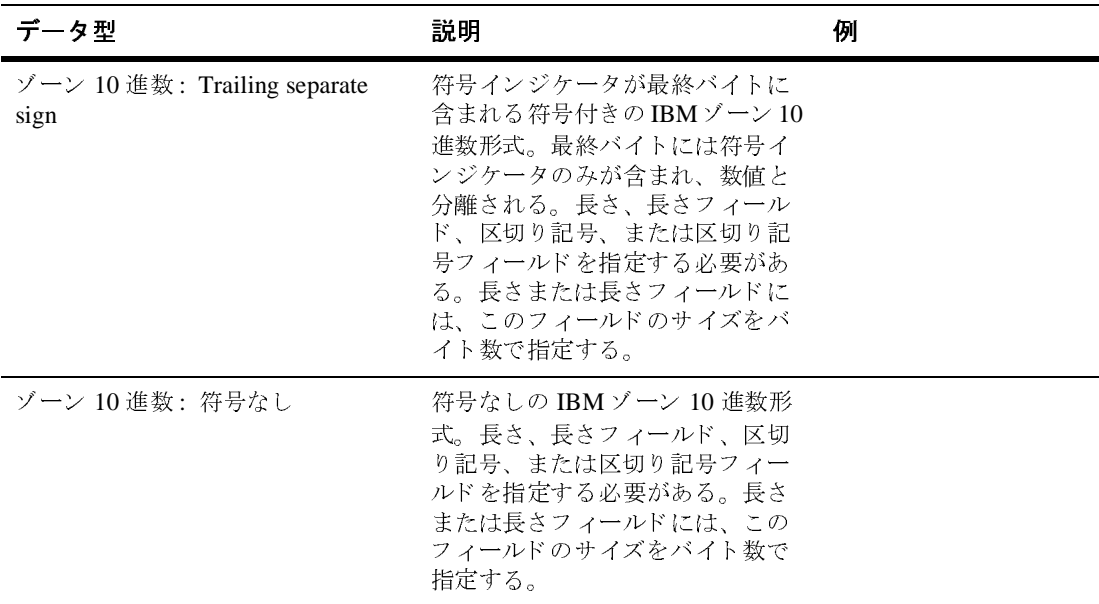

## **COBOL Copybook Importer** データ型

COBOL データ型と Importer によるサポートの有無を次の表で示します。

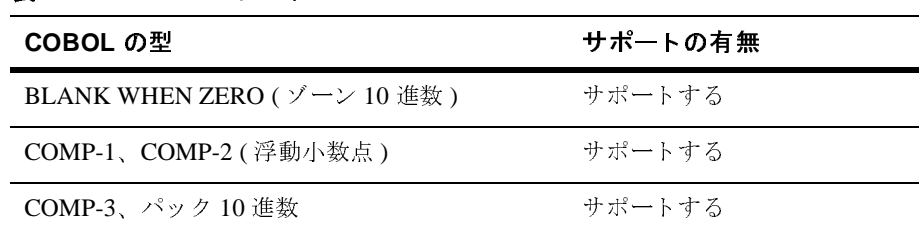

#### 表 A-2 COBOL のデータ型

| COBOL の型                              | サポートの有無 |  |
|---------------------------------------|---------|--|
| COMP、COMP-4、バイナリ<br>(整数)              | サポートする  |  |
| COMP、COMP-4、バイナリ (固定長)                | サポートする  |  |
| COMP-5、COMP-X                         | サポートする  |  |
| DISPLAY (英数字)                         | サポートする  |  |
| DISPLAY 数値 (ゾーン 10 進数)                | サポートする  |  |
| 編集済み英数字                               | サポートする  |  |
| 編集済み浮動小数点数値                           | サポートする  |  |
| 編集済み数値                                | サポートする  |  |
| グループレコード                              | サポートする  |  |
| <b>INDEX</b>                          | サポートする  |  |
| <b>JUSTIFIED RIGHT</b>                | 無視される   |  |
| OCCURS (固定配列)                         | サポートする  |  |
| OCCURS DEPENDING (可変長)                | サポートする  |  |
| <b>OCCURS INDEXED BY</b>              | 無視される   |  |
| <b>OCCURS KEY IS</b>                  | 無視される   |  |
| <b>POINTER</b>                        | サポートする  |  |
| PROCEDURE-POINTER                     | サポートする  |  |
| <b>REDEFINES</b>                      | サポートする  |  |
| SIGN IS LEADING SEPARATE (ゾーン 10 進数)  | サポートする  |  |
| SIGN IS TRAILING (ゾーン 10進数)           | サポートする  |  |
| SIGN IS TRAILING SEPARATE (ゾーン 10 進数) | サポートする  |  |
| SIGN IS LEADING (ゾーン 10 進数)           | サポートする  |  |

<sup>表</sup> **A-2 COBOL** のデータ型 (続き)

| COBOL の型               | サポートの有無 |
|------------------------|---------|
| <b>SYNCHRONIZED</b>    | 無視される   |
| 66 RENAMES             | 無視される   |
| <b>66 RENAMES THRU</b> | 無視される   |
| 77 レベル                 | サポートする  |
| 88 レベル (条件付き)          | 無視される   |

<sup>表</sup> **A-2 COBOL** のデー タ型 (続き)

これらのデータ型のサポートは、限定されています。次のいずれかのフォーマッ トで提供されたデータは、符号なし4バイト整数型にコンバートされます。

- $\Box$  05 pic 9(5) comp-5
- $\Box$  05 pic 9(5) comp-x

次のフォーマットで提供されるデータはエラーを発生させます。

- $\Box$  05 pic X(5) comp-5
- 05 pic X(5) comp-x

上記のサンプルでは、 pic9(5) を pic x(5) の代わ り に使用で き ます。

次の表に、 これ らのデータ型サポー ト についての 3 つのレベルを定義し ます。

<sup>表</sup> **A-3** デー タ型サポー トのレベル

| サポートの<br>レベル | 定義                                                                  |
|--------------|---------------------------------------------------------------------|
| サポートする       | このデータ型は Importer によって正しく解析され、メッセージ<br>フォーマット フィールドまたはグループにコンバートされる。 |
| サポートしない      | このデータ型はサポートされず、Importer によってコピーブッ<br>クのインポート時にエラーが報告される。            |
| 無視される        | このデータ型は解析され、メッセージ フォーマットにコメント<br>が追加される。対応するフィールドやグループは作成されない。      |

ベンダ固有の一部の拡張子は、 Importer で認識されません。 ただし、 ANSI 標準 COBOL に準拠するコピーブック ステートメントは正しく解析されます。IBM のメインフレーム モデルを基にした Importer のデフォルト データ モデルを Format Builder で変更することで、文字セットやデータのエンディアン特性を補 正でき ます。

これらのフィールドは特定のデータ型として容易に識別できますが、コピーブッ クをインポートする際、Importer がこれらのフィールドを一般的に識別すること があります。このためにコピーブックの Importer は、コピーブック内の各 フィールドに対してコメントを作成します。MFL データを編集する際、この情 報は有用で、元のコピーブックのフォーマットの改善に役立ちます。たとえば、 元のコピーブックに次のエントリがあるとします。

05 birth-date picxx/xx/xx

コピーブックがインポートされた後、このエントリは、8バイト長の EBCDIC 型 のフィールドに表示されます。よく調べると、このエントリが、次のいずれかの 方法でフォーマットできる日付であることがわかります。

- $M/M/DD/YY$
- DD/MM/YY

### メ タデータのインポー トからの **C Structure Importer**

C Structure Importer では、匿名ユニオン、ビットフィールド、またはインライン アセンブラ コードを含むファイルは解析されません。以下のサポートされない 構造体のサンプルは #include <windows.h> ステートメントを含む hello.c ファイルのプリプロセッサ出力からのものです。

■ 匿名ユニオン

```
#line 353 "e:\\program files\\microsoft visual 
studio\\vc98\\include\\winnt.h"
typedef union_LARGE_INTEGER{
   struct {
     DWORD LowPart;
    LONG HighPart;
   };
   struct {
```

```
 DWORD LowPart;
       LONG HighPart;
     } u;
  #line 363 "e:\\program files\\microsoft visual 
  studio\\vc98\\include\\winnt.h"
       LONGLONG QuadPart;
  } LARGE_INTEGER
■ ビット フィールド
  typedef struct_LDT_ENTRY {
     WORD LimitLow;
     WORD BaseLow;
     union {
       struct {
         BYTE BaseMid;
         BYTE Flags1;
         BYTE Flags2;
         BYTE BaseHi;
        } Bytes;
       struct
         DWORD BaseMid : 8;
         DWORD Type : 5;
         DWORD Dpl : 2;
         DWORD Pres : 1;
         DWORD LimitHi : 4;
         DWORD Sys : 1;
         DWORD Reserved_0 : 1;
          DWORD Default_Big : 1;
         DWORD Granularity : 1;
          DWORD BaseHi : 8;
        } Bits;
      } HighWord;
  } LDT_ENTRY, *PLDT_ENTRY;
■ インライン アセンブラ コード
  _inline ULONGLONG
  _stdcall
  Int64ShrlMod32(
     ULONGLONG Value,
     DWORD ShiftCount
      )
  {
     _asm {
      mov ecx, ShiftCount
      mov eax, dword ptr [Value]
      mov edx, dword ptr [Value+4]
      shrd eax, edx, cl
      shr edx, cl
```
 } }

WebLogic Integration デー タ変換 **A-13**

# **B カスタム データ型の作成**

WebLogic Integration は、 データ統合を行 う 際、 XML に基づ く MFL (Message Format Language : メッセージ フォーマット言語)と呼ばれるメタデータ言語を 使用し て、 バ イナ リ データの構造について記述し ます。 Format Builder はメタ データをデータ ファイルとして、すなわち MFL ドキュメントとして作成し、リ ポジトリ内に維持します。

MFL では、以下のメタデータによりバイナリ フィールドが記述されます。

- データ型
- 長さ / 区切り記号
- 省略可能/必須
- デフォルト値
- コード ページ エンコーディング

この情報のうち、データ型が最も重要です。選択されたデータ型により、有効な メタデータ属性とその解釈方法が決まります。

WebLogic Integration の Data Integration コンポーネントには、自分だけに必要な カスタム データ型を作成できるユーザ定義型機能が含まれます。 ユーザ定義型 機能により、これらのカスタム データ型をデータ変換実行時エンジンにプラグ インできます。いったんプラグインされたユーザ定義のデータ型は、特徴や機能 の面で組み込みデータ型と区別できません。

以下の各節では、 ユーザ定義型の使用法について説明し ます。

- [ユーザ定義型のサンプル](#page-155-0)
- [ユーザ定義型の登録](#page-156-0)
- [ユーザ定義型の作成](#page-158-0)
- Data Integration プラグイン用ユーザ定義型のコンフィグレーション
- ユーザ定義型コーディング要件
- [com.bea.wlxt.mfl.MFLField](#page-170-0) クラス

#### <span id="page-155-0"></span>ユーザ定義型のサンプル

次の表では、ユーザ定義型を使用してインストールされたサンプルファイルに ついて説明し ます。 すべてのデ ィ レ ク ト リ 名は、 WebLogic Integration サンプル ディレクトリ (SAMPLES\_HOME\integration) からの相対パスで示します。こ こで、SAMPLES\_HOME は、WebLogic Platform をインストールした位置にあるサ ンプル ディレクトリを示します。

<sup>表</sup> **B-1** ユーザ定義型のサンプル

| ディレクトリ             | ファイル              | 説明                                                    |  |
|--------------------|-------------------|-------------------------------------------------------|--|
| samples\di\userdef | CapString.java    | 文字列を大文字に変換する<br>ユーザ データ型のソース                          |  |
| samples\di\userdef | Dddmmyy.java      | 欧州の日付書式をサポートす<br>るユーザ定義型のソース                          |  |
| samples\di\userdef | Makefile          | サンプル ソースをビルドする<br>ためのメイク ファイル                         |  |
| samples\di\userdef | ParseUserDef.java | サンプル ユーザ定義型のイン<br>ストールと実行時エンジンで<br>の使用を示すソース          |  |
| samples\di\userdef | readme.txt        | サンプルをコンパイルして実<br>行する方法に関する説明                          |  |
| samples\di\userdef | sample.data       | ParseUserData サンプルの<br>データ                            |  |
| samples\di\userdef | sample.mfl        | ParseUserData サンプルに<br>関するメッセージ フォーマッ<br>ト言語(MFL)ファイル |  |
|                    |                   |                                                       |  |

### <span id="page-156-0"></span>ユーザ定義型の登録

新しいユーザ定義型を登録する手順は次のとおりです。

- 1. [スタート | プログラム | BEA WebLogic Platform 7.0 | WebLogic Integration 7.0 | Format Builder] を選択し て Format Builder を呼び出し ます。 Format Builder のメイン ウィンドウが表示されます。
- 2. [Tools | User Defined Types] を選択し ます。 [Add/Remove User Defined Types] ダイアログ ボックスが表示されます。

#### <sup>図</sup> **B-1 [Add/Remove User Defined Types]** ダイアログ ボックス

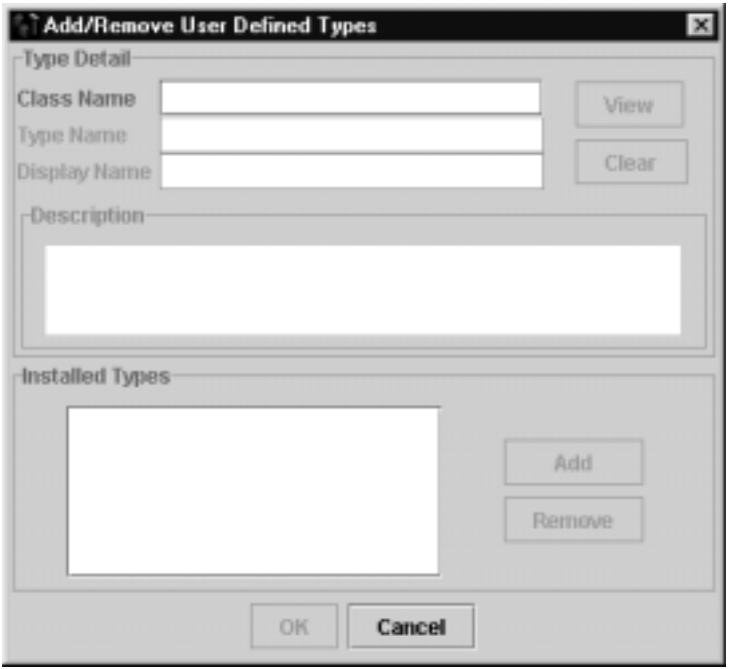

- 3. [Class Name] フィールドに、指定した型を実装するクラスのクラス名を入力 し ます。
	- 注意 **:** 入力する ク ラ ス名には、 必ずモジ ュールの定義にあ るパ ッ ケージ名が 含まれます。また、命名されたクラスは、Format Builder の CLASSPATH に存在する必要があ り ます。 WebLogic Integration によ り

Format Builder がインストールされると、特にユーザ定義型を格納す るための WLI\_HOME/ext ディレクトリが作成されます。ここで、 WLI\_HOME ディレクトリは、WebLogic Integration がインストールされ ているディレクトリです。

- 4. [View] をクリックします。指定されたクラスに関する情報が、次のように複 数の表示専用フィールドに取り込まれます。
- <sup>図</sup> **B-2 [Add/Remove User Defined Types]** ダイアログ ボックス

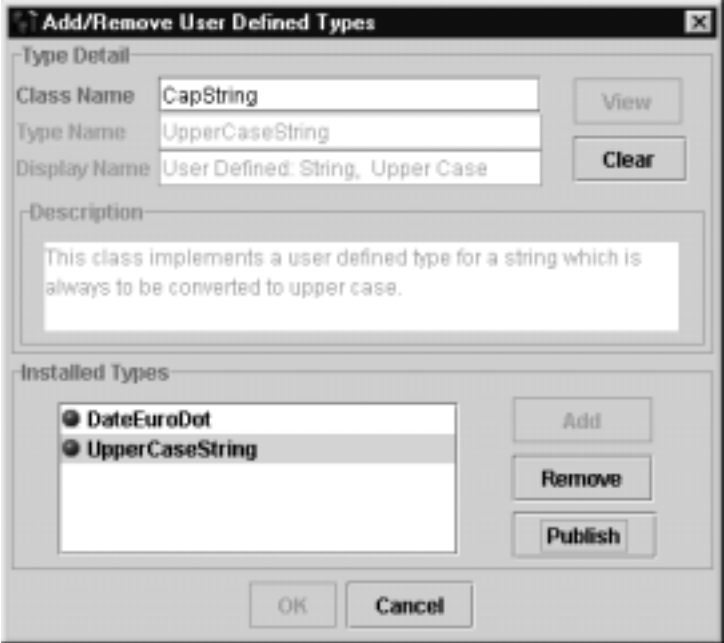

- [Type Name ] getTypeName() への呼び出しによって返される。
- [Display Name] -リテラル User Defined: でプレフィックスされた getDisplayName() の戻 り 値。
- [Description] getDescriptionText() によって戻される。

指定 された ク ラ スが ロー ドで き ない場合、 あ るいはユーザ定義型の要件に準 拠しない場合には、エラー メッセージが表示されます。 [OK] をクリックし [Add/Remove User Defined Types] ダイアログ ボックスに戻ります。

ユーザ定義型で使用できる必須のインタフェース メソッドと省略可能なイン タフェース メソッド、およびユーティリティ メソッドの一覧については、 「ユーザ定義型コーディング要件」を参照してください。

5. 有効なユーザ定義型が表示 された ら、 [Add] をク リ ックして Format Builder 内で使用できるようにします。

新しいデータ型を定義すると、フィールドの詳細ウィンドウの [Type] ドロップ ダウン リ ス ト に新しい表示名が表れます。 [Type] ド ロ ップダウン リスト ボック スに表示されるユーザ定義型にはすべて、[DisplayName] テキスト フィールドと 同じ ように [*User Defined*] のプレ フ ィ ッ ク スが付き ます。

Format Builder は、ユーザ定義型で示される正確な型を認識できないので、XML 出力のコンテンツ モデルの記述のために生成される XML スキーマでは、 xsd::string 型を使用し てユーザ定義型を表し ます。

このデータ型を使用することは、Format Tester にも影響を及ぼします。ユーザ 定義型を含む MFL ドキュメントに対するデータを生成する場合、文字列データ が対応するフィールドに対して生成されます。生成されたデータは、ユーザ定義 型に応じて解析できるように調整する必要があります。

#### <span id="page-158-0"></span>ユーザ定義型の作成

データ変換エンジンへのインタフェースは Java プログラムによって呼び出され る API です。プロセス エンジンの新しいユーザ定義型の作成は、 com.bea.wlxt.WLXT クラスの静的メソッドによって実行されます。

データ変換エンジンでのユーザ定義型のインストールは永続的ではありません。 現在の JVM プロセスが終了すると、ユーザ定義型のコンフィグレーション情報 は破棄されます。そのため、スタンドアロン エンジンを使用するクライアント では、各プログラムの開始時にユーザ定義型をすべてインストールする必要があ り ます。

ユーザ定義型には、 以下のパブ リ ッ ク機能が定義 されています。

- public static void addNewDataType(String name, Bintype binType)
	- name は、MFL における新しいデータ型の名前を指定する。
	- binType は、新しいユーザ定義型オブジェクトを参照する。

■ public static void removeDataType (String name) name は、 削除されるデータ型の名前を指定する。

以下の例では、これらの API を使用してユーザ定義型 CapString をインストー ルして削除する方法を示し ます。

import com.bea.wlxt.WLXT; import com.bea.wlxt.binType.BinType;

// データ型オブジェクトを作成して、インストールする。 Bintype udt = new CapString(); WLXT.addNewDataType("UpperCaseString", udt);

> . . .

// 上でインストールされた udt を削除する。 WLXT.removeDataType("UpperCaseString");

# <span id="page-159-0"></span>**Data Integration プラグイン用ユーザ定義** 型のコンフィグレーション

Business Process Management (BPM) の Data Integration プラグインで使用される ユーザ定義型は、WebLogic Integration リポジトリに CLASS ドキュメントとし て格納されます。実行時に、Data Integration プラグインは必要に応じてリポジト リからユーザ定義データ型のクラスを読み込みます。さらに、Data Integration プ ラグインにより、アクティブなテンプレートをサポートするために必要になる MFL とクラス ファイルがエクスポートされるため、別の BPM インスタンスで はテンプレートをそのままインポートできます。

Data Integration プラグインは MFL ドキュメントと必要なユーザ定義型クラスの 両方を実行時にリポジトリから取得します。クラスドキュメントは、次のどち らかの方法を使用してリポジトリに格納できます。

- Format Builder からユーザ定義型をリポジトリに発行する。
- リポジトリ インポート ユーティリティを使用する。

### ユーザ定義型の **Format Builder** から リポジ ト リへ の発行

ユーザ定義型をリポジトリに発行する手順は次のとおりです。

- 1. [スタート | プログラム | BEA WebLogic Platform 7.0 | WebLogic Integration 7.0 | Format Builder] を選択し て Format Builder を呼び出し ます。 Format Builder のメイン ウィンドウが表示されます。
- 2. [Repository | Log In] を選択します。 [WebLogic Integration リポジトリへの ログイン ] ダイアログ ボ ッ ク スが表示されます。
- <sup>図</sup> **B-3 [WebLogic Integration** リポジ ト リへのログイン **]** ダイアログ ボック ス

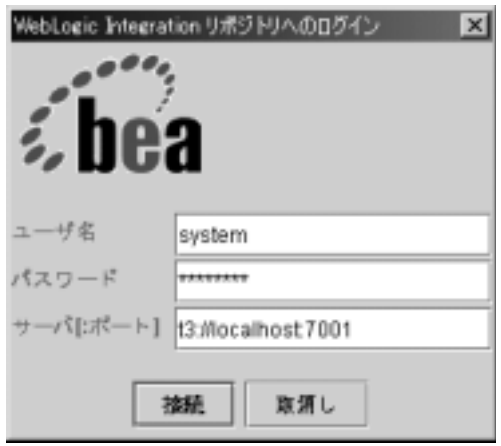

- 3. [ ユーザ名 ] フィールドに、接続用に指定された User ID を入力します。
- 4. 「パスワード1フィールドに、接続用に指定されたパスワードを入力します。
- 5. [サーバ [:ポート ]] フィールドに、サーバーの名前とポート番号を入力しま す。
	- 注意 **:** ログインを 3 回試みて失敗する と、 [WebLogic Integration リポジ ト リ へのログイン1ダイアログ ボックスが終了し、ログイン失敗を示す メ ッセージが表示されます。 失敗した後再度ログインを試みるには、

[Repository | Log In] を選択し て、 [WebLogic Integration リポジ ト リ へのログイン1ダイアログ ボックスを再表示します。

- 6. [接続] をクリックします。ログインに成功すると、ログイン ウィンドウが 閉じ、Format Builder のタイトル バーに [WebLogic Integration リポジトリへ] のログイン1ダイアログ ボックスに入力したサーバ名とポート番号が表示さ れます。ここで、アクティブなリポジトリ メニュー 項目のいずれかにアク セスできます。
- 7. [Tools | User Defined Types] を選択し ます。 [Add/Remove User Defined Types] ダイアログボックスが開きます。

リポジ ト リ との接続が確立されている と、 [Add/Remove User Defined Types] ダイアログボックスには登録済みの各ユーザ定義データ型のステータスが表 示され、リポジトリに公開できます。ユーザ定義データ型のリポジトリス テータ スは、 登録済みの各ユーザ定義データ型の型名の前にある球型のア イ コンによって示されます。

<sup>図</sup> **B-4 [Add/Remove User Defined Types]** ダイアログ ボックス

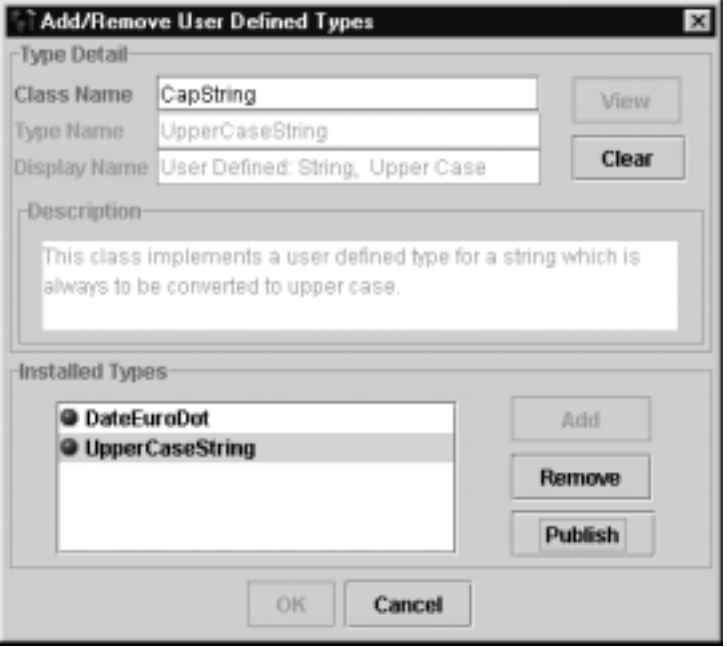

各ユーザ定義型のステータスは、アイコンの色で示されます。

<sup>表</sup> **B-2** ア イ コンの色と ステー タ ス

| アイコンの色 | ステータス                                                     |
|--------|-----------------------------------------------------------|
| 緑色     | ユーザ定義データ型は、リポジトリに公開されている。                                 |
| 黃色.    | ユーザ定義データ型は、リポジトリに公開されているが、<br>ローカルのクラスとリポジトリのクラスが一致していない。 |
| 赤色     | ユーザ定義データ型は、リポジトリ内に存在しない。                                  |

8. 登録されている型の一覧から、公開するクラスを選択して、[Publish]をク リックします。選択したエントリのアイコンの色が緑になるはずです。これ は、そのクラスがリポジトリの中に正常に格納されたことを意味します。

# リポジトリ インポート ユーティリティを使用した<br>ユーザ定義型のリポジトリへの発行 **ー リたおエジッキン ナンの**

リポジトリ インポート ユーティリティを使用して、データ変換ユーザ定義型を 含む Java クラス ファイルをインポートできます。このためにインポート ユー ティリティを使用する場合、クラス ファイルの名前を、Import コマンド ライン に渡してください。たとえばカレント ディレクトリのクラス ファイルをすべて インポートするときは、次のように指定します。

java com.bea.wlxt.repository.Import \*.class

任意の Java クラス ファイルをリポジトリにインポートできることに注意してく ださい。Format Builder で作成されたデータ変換ユーザ定義型クラスファイルで はそうはいきません。この機能は、たとえばユーティリティ定義型が com.bea.wlxt.bintype.Bintype クラスを拡張しない追加クラス ファイルに依 存する場合に有効です。リポジトリ インポート ユーティリティを使用すること により、これらのユーティリティ クラスをリポジトリに格納できます。リポジ トリでは、これらのクラスにはリポジトリ クラス ローダでアクセスできます。

### <span id="page-163-0"></span>ユーザ定義型コーディング要件

ユーザ定義型は com.bea.wlxt.bintype.Bintype 抽象ク ラ ス、 またはその派生 ク ラスの 1 つを拡張する ために必要です。 Bintype ク ラ スは、 WebLogic Integration の Data Integration コンポーネントがデータ型との通信に使用する基本 的な枠組みを提供します。このクラスは、バイナリデータ型の処理に役立つ ユーティリティルーチンも提供します。さらに、BintypeDate および BintypeString という Bintype の2つのサブクラスにより、それぞれ日付と文 字列型に関する追加のユーティリティ ルーチンが提供されます。

次のクラスは、そのクラスが提供する必須および省略可能なインタフェース メ ソ ッ ド と と もに、 ユーザ定義型で使用で き ます。

#### **com.bea.wlxt.bintype.Bintype** クラス

com.bea.wlxt.bintype.Bintype クラスは、以下の必須メソッド、省略可能メ ソッドおよびユーティリティ メソッドで構成されます。

## カ ス ー フ フ ニー ハ ルーリン

WebLogic Integration のユーザ定義データ型ユーティリティを使用するときは、 以下のインタフェース メソッドが必要です。

public String read(InputStream byteStream, MFLField mflField)throws BintypeException

> このルーチンはデータ値をバイナリ データ ストリームから読み込むと きに呼び出されます。読み込みメソッドによりデータ型に該当するバイ ト 数が読み取られ、 それが文字列表現に変換 され、 文字列値が返されま す。mflField パラメータは、データフィールドの属性を示す com.bea.wlxt.mfl.MFLField オブジェクトへの参照です。

ユーザ定義型によって、指定されたデータ要素が読み取られない場合、 com.bea.wlxt.bintype.BintypeException が発生し たエ ラーを説明 するテキスト文字列とともに返されます。

public void write(BintypeOutputStream byteStream, MFLField mflField, String value)throws BintypeException

書き込み メソッドにより、文字列値がバイナリ データ型のデータ表現に コンバートされ、バイナリ出力ストリームに書き込まれます。

ユーザ定義型によって、指定されたデータ要素が正常に書き込まれない 場合、com.bea.wlxt.bintype.BintypeException が発生したエラー を説明する テキス ト 文字列 と一緒に返 されます。

## $\blacksquare$   $\blacksquare$   $\blacks$

データ変換ユーザ定義データ型ユーティリティを使用するときは、以下のインタ フェース ルーチンを省略できます。

public boolean canBeFieldType() ユーザ定義データ型をデータ フィールドの型として使用できるときは、 true が返 されます。

デフォルト値: true

public boolean canBeLenFieldType() ユーザ定義型を [Length] フィールドのデータ型として使用できるとき は、 true が返 されます。

デフォルト値: true

public boolean canBeTagFieldType() ユーザ定義型を [Tag] フィールドの型として使用できるときは、true が 返されます。

デフォルト値: true

public boolean canBeDelimited() ユーザ定義型が区切られたデータ値をサポートする場合は、true が返さ れます。

デフォルト値: false

public boolean isFixedSize() ユーザ定義型が固定サイズ データ値を表わすとき、true が返されます。 このメソッドから true が返されることは、データ型に固有の固定サイズ があることを表します。

デフォルト値: true

public boolean isDateType() ユーザ定義型が日付データ型を表すときは、true が返されます。

デフォル ト値 : false

public boolean isCutoffRequired() ユーザ定義型が日付データ型で、2桁の年を調整するためにカットオフ 値が必要なときは、true が返されます。このメソッドが使用されるの は、 isDateType() によって true が返 される場合だけです。

デフォルト値: false

public boolean isCodepageOK() ユーザ定義型がコード ページをサポートするときは、true が返されま す。

デフォルト値: false

public boolean isValueOK() ユーザ定義型が初期値属性をサポー ト する と きは、 true が返 されます。

デフォル ト値 : false

public boolean canHaveDecimalPlaces() ユーザ定義型が小数位のある数字を表すときは、true が返されます。

デフォルト値: false

public boolean canBePadded() ユーザ定義型が固定長データ値を埋め込むと きは、 true が返 されます。

デフォル ト値 : false

public boolean canBeTrimmed() ユーザ定義型が先頭と末尾の削除をサポートするときは、true が返され ます。

デフォルト値 : false

public String getDescriptiontext() このデータ型の関数を説明するテキストを含む文字列が返されます。こ のメソッドはドキュメント用のユーザ定義型で実装する必要がありま す。

デフォルト値:空の文字列

public String getTypeName()

データ型名を含む文字列を返します。この関数は、ユーザ定義型ととも に使用され、その戻り値は MFL ドキュメントで使用される型名です。

デフォルト値: ユーザ定義型を実装するクラスのクラス名

public String getDisplayName()

データ型名に対する Display Name を含む文字列を返し ます。 この値は、 フィールドの詳細ウィンドウの [Type] ドロップダウン リストに表され ます。

デフォルト値 : ユーザ定義型を実装するクラスのクラス名

### ユーテ ィ リ テ ィ インタ フ ェース ルーチン

データ変換ユーザ定義データ型ユーティリティを使用するときは、以下のユー ティリティ インタフェース ルーチンを使用できます。

public static byte[ ] getBinaryBytes (String str) 各文字列の下位 8 ビットを採用することにより Java 文字列をバイナリ バイトの配列にコンバートします。コードページに基づく変換は実行さ れません。

public static String makeString(byte[ ] b)

バイナリ バイトの配列を Java 文字列値に変換します。コードページに 基づ く 変換は実行 されません。

protected void reverseBytes (byte[ ] data) バイト オーダーとバイナリ値の配列を反転します。

protected String readTag(InputStream byteStream, MFLField fld) throws BinTypeexception

> データ フィールド と関連付けられたタグ値を読み込み、 返します。この ルーチンにより、読み取られたタグ値が fld オブジェクトの期待値と比 較され、 一致し なければ Bintypeexception が返 されます。 タ グ値をサ ポートしない *fld* にこのメソッドを呼び出したときは、空の文字列が返 されます。

protected int readlength(InputStream byteStream, MFLField fld) thorws BintypeException

> データ フィールド と関連付けられた長さフィールドが読み込まれ、返さ れます。長さフィールドをサポートしないフィールドで呼び出されたと きは、 ゼロが返 されるだけです。

protected void writeTag(BintypeOutputStream byteStream, MFLField fld) throws Bintypeexception

fld と関連付けられたタグ フィールドを指定された ByteStream に書き 込みます。fld でタグ値がサポートされなければ、このメソッドでは何 も書き込まれません。

protected void writeLength(BintypeOutputStream byteStream, MFLField fld, int fldLen) throws BintypeException

> fld と 関連付け られた長 さ フ ィ ール ド を指定 された byteStream に書き 込みます。fld で長さフィールド がサポートされなければ、このメソッ ドでは何も書き込まれません。

protected byte[ ] readDelimitedField(InputStream byteStream, MFLField mflField) throws BintypeException

> mflField フィールドの区切り記号が1つ見つかるまで、指定された入 力ストリームからデータを読み取ります。戻り値は、読み取られたバイ ナリデータから区切り記号値を除いたデータです。mflField が区切り 記号がないものとして定義されている場合、このメソッドではデータが 読み取 られずに null が返 されます。

protected String applyPadAndTrim(String value, MFLField fld, boolean applyPad, boolean applyTrim) throws BintypeException

fld で定義された埋め込みと削除の機能を value として渡されるデータ に適用します。applyPad および applyTrim パラメータにより、実行す るのが埋め込みなのか、削除なのか、それとも両方なのかがコントロー ル されます。 戻 り 値は、 指定 された操作を実行し たあ と の結果データで す。デフォルトでは、このメソッドはフィールドの切り捨てを実行しま せん。

protected String applyPadTrimAndTruncate(String value, MFLField fld, boolean applyPad, boolean applyTrim boolean applyTruncate) throws BintypeException

> fld で定義された埋め込み、 削除、 切り 捨ての機能を value として渡さ れるデータに適用し ます。 applyPad、 applyTrim および applyTruncate パラメータにより、実行するのが埋め込みなのか、削 除なのか、それとも切り捨てなのかがコントロールされます。 戻り値 は、 指定 された操作を実行し たあ と の結果データです。

#### **com.bea.wlxt.bintype.BintypeString** クラス

com.bea.wlxt.bintype.BintypeString クラスは、以下の必須ルーチン、省略 可能ルーチンおよびユーティリティルーチンで構成されます。

# カ ス ー フ フ ニー ハ ルーリン

com.bea.wlxt.bintype.Bintype クラスと 同じです。

# $\blacksquare$   $\blacksquare$   $\blacks$

com.bea.wlxt.bintype.Bintype クラスと 同じです。

## ユーテ ィ リ テ ィ インタ フ ェース ルーチン

com.bea.wlxt.bintype.Bintype クラスと同じで、以下のユーティリティ イン タフェース ルーチンが加わります。

protected String makeString(byte[ ] data, MFLField mflField) throws BintypeException

> このメソッドでは、バイナリ データの配列が mflField で定義された コードページに応じて Java String に変換されます。

protected byte[ ] readField(InputStream byteStream, MFLField mflField) throws Bintypeexception

> このメソッドでは String データ型を表す値がバイナリ入力文字列から読 み取られます。mflField で定義された長さ / 区切り記号の属性すべて が戻りデータ値の抽出に反映されます。

protected void writeField (BintypeOutputStream byteStream, MFLField mflField, String value, String codepage) throws BintypeException mflField で定義された属性と渡された codepage に応じて、指定され た byteStream にデータ値が書き込まれます。 codepage が null として 渡されると、デフォルトのシステム コード ページが使用されます。

protected String trimBoth (String data, char trimChar) 指定 されたデータの両端から特定の文字が取 り 除かれ、 それによ ってで きた文字列が返 されます。

- protected String trimLeading (String data, char trimChar) 指定されたデータの先頭から特定の文字が取り除かれ、それによってで き た文字列が返されます。
- protected String trimTrailing(String data, char trimChar) **指定されたデータの末尾から特定の文字が取り除かれ、それによってで** きた文字列が返されます。

#### クラス **com.bea.wlxt.bintype.BintypeDate**

com.bea.wlxt.bintype.BintypeDate クラスは、以下の必須ルーチン、省略 可能ルーチンおよびユーティリティ ルーチンで構成されます。

# **コ** ハーニ フ フ ニ ー ハ ハー フ ニ

com.bea.wlxt.bintype.Bintype クラスと 同じです。

## $\mathbb{R}$   $\mathbb{R}$   $\mathbb{$

com.bea.wlxt.bintype.Bintype クラスと 同じです。

# ユーテ ィ リテ ィ インタ フ ェース ルーチン

com.bea.wlxt.bintype.Bintype クラスと同じで、以下のユーティリティ イン タフェース ルーチンが加わります。

- protected static String readDate(String date, SimpleDateFormat fmt) fmt フォーマ ッ ト に応じ て文字列パラ メータ日付から日付が解析されま す。 戻 り 値は文字列フ ォーマ ッ ト の有効日付です。
- protected static String readDate(String date, SimpleDateFormat fmt, MFLField fld, int yearpos
	- フォーマット fmt に応じて、文字列パラメータ日付から 2 桁の年を含む 日付を解析します。

protected static String writeDate(String date, SimpleDateFormat fmt)

> 文字列パラメータ date からの出力に適する日付文字列を日付フォー マット fmt を使用して返します。

protected static String rawDateToString(byte[ ] data, String baseType)

指定された基本データ型を使用して、未加工のバイナリフォーマットの 日付を Java String に変換し ます。

protected static byte[ ] stringDateToRaw(String date, String baseType)

> 指定された基本データ型を使用して、Java String フォーマットの日付を バイナリ バイト配列に変換します。

#### <span id="page-170-0"></span>**com.bea.wlxt.mfl.MFLField** クラス

MFLField クラスは、ユーザ定義型のすべての読み取りおよび書き込みメソッド に渡されます。MFLField クラスには、読み取りや書き込みが行われるフィール ド用に定義された属性がすべて含まれます。MFLField はさまざまなメソッドを 提供するため、これらの属性を照会し、各値を返すことができます。ユーザ定義 型がサポートしていない属性が、含まれることはありません。たとえば、ユーザ 定義型から false が isValueOK() メソッドに返される場合、そのユーザ定義型は MFLField.hasValue() メソッドに true を返した MFLField オブジェクトには 渡 されません。

com.bea.wlxt.mfl.MFLField クラスは、以下の MFLField メソッドをサポート し ます。

public String getName() データ フィールドの名前を返します。

public String getType()

このフィールドのデータ型の名前を返します。この名前は、ユーザ定義 型の getTypeName() メソッドにより返されます。

public boolean hasBaseType() フィールドに基本型が定義されている場合、true が返されます。このメ ソッドでは日付データ型にのみ true が返されます。

- public String getBaseType このフィールドの基本データ型の名前を返します。
- public boolean hasDelimRef() このフィールドに区切り記号参照が定義されている場合、true を返しま す。
- public String getDelimRef() このフィールドに対する区切り記号値を含むフィールドのフィールド名 を返し ます。
- public boolean hasdelimRefValue() 区切り記号参照フィールドに値が含まれる場合、true を返します。
- public boolean hasDefaultValue() このフィールドにデフォルト値がある場合、true を返します。
- public String getDefaultValue() このフィールドのデフォルト値を返します。
- public boolean hasPad() このフィールドに埋め込み値が定義されている場合、true を返します。
- public String getPad() このフィールドの埋め込み値を返します。
- public boolean hasTrimLeading() このフィールドに先頭の削除値が定義されている場合、true を返しま す。
- public String getTrimLeading() このフィールドの先頭の削除値を返します。
- public boolean hasTrimTrailing() このフィールドに末尾の削除値が定義されている場合、true を返しま す。
- public String getTrimTrailing() このフィールドの末尾の削除値を返します。
- public boolean isOptional() このフィールドが省略可能と定義されている場合、true を返します
- public boolean hasCutoff() このフィールドに日付カットオフ値が定義されている場合、true を返し ます。
- public int getCutoff() このフィールドに定義された日付カットオフ値を返します。

public boolean hasLength() このフィールドに正確な長さが定義されている場合、true を返します。 public int getLength() このフィールドに定義された正確な長さを返します。 public boolean hasDelim() このフィールドに区切り記号値が定義されている場合、true を返しま す。 public String getDelim() このフィールドに定義された区切り記号値を返します。 public boolean hasValue() このフィールドに初期値が定義されている場合、 true を返します。 public String getValue() このフィールドに定義された初期値を返します。 public boolean hasCodepage() このフィールドにコード ページが定義されている場合、true を返しま す。 public String getCodepage() このフィールドに定義されたコード ページの名前を返します。 public boolean hasTagField() このフィールドにタグ フィールドが定義されている場合、true を返しま す。 public boolean hasLenField() このフィールドに長さフィールドが定義されている場合、true を返しま す。 public boolean isTagBeforeLength() フィールド タグ値がある場合にそれが長さフィールドの前に出現する と 、 true を返し ます。 public boolean hasDecimalPlaces() このフィールドに小数位が定義される場合、true を返します。 public int getDecimalPLaces() このフィールドに定義された小数位の桁数を返します。 public String getPadType() { return(padType); } このフィールドに設定されている埋め込みの種類を返します(先頭また

- public boolean hasTruncateFirst() { return(0 != truncateFirst); } フィールドの先頭で、切り捨てられる文字の文字数 n が定義されている 場合、 true を返し ます。
- public int getTruncateFirst() { return(truncateFirst); } 定義されている、このフィールドの先頭で切り捨てられる文字数を返し ます。
- public boolean hasTruncateAfter() { return(0 != truncateAfter); } フィールドの末尾で切り捨てられる文字の文字数 n が定義されている場 合、 true を返し ます。
- public int getTruncateAfter() { return(truncateAfter); } 定義されている、このフィールドの末尾で切り捨てられる文字数を返し ます。

# **C Purchase Order** サンプルの実行

WebLogic Integration ソフトウェアには、Format Builder を使用してバイナリ データのメッセージ フォーマット定義を作成する基本テクニックを例示するこ と を目的とする Purchase Order サンプルが含まれます。 Purchase Order サンプル は DTD、MFL、および DATA ファイルから成ります。これらのサンプルは WebLogic Integration の Data Integration コンポーネントのインストールをテスト するのに使用でき ます。

この章では、以下の内容について説明します。

- Purchase Order サンプルに含まれるもの
- [前提となる事項](#page-175-1)
- バイナリから XML [への変換の実行](#page-176-0)
- XML からバイナリへの変換の実行

### <span id="page-175-0"></span>**Purchase Order** サンプルに含まれる もの

次の表では、Purchase Order サンプル アプリケーションに付属のファイルについ て説明します。すべてのディレクトリ名は、WebLogic Integration サンプルディ レクトリ (SAMPLES\_HOME\integration) からの相対パスで示します。ここで、 SAMPLES\_HOME は、 WebLogic Platform をインストールした位置にあるサンプル ディレクトリを示します。

<span id="page-175-2"></span>表 C-1 Purchase Order サンプル アプリケーション ファイルのリスト

| ディレクトリ        | ファイル       | 説明                                 |
|---------------|------------|------------------------------------|
| samples\di\po | po 01.data | バイナリフォーマットの発注書データ                  |
|               | po 02.data | バイナリ フォーマットの追加発注書<br>データ           |
|               | po.dtd     | 発注書文書型定義                           |
|               | po.mfl     | 事前にビルドされた発注書データの<br>メッセージ フォーマット記述 |

### <span id="page-175-1"></span>前提と なる事項

Purchase Order サンプルを実行する前に、必ず、特定のソフトウェアアプリケー ションをインストールし、特定のタスクを完了しておいてください。詳細につい ては、 『*WebLogic Integration* リ リース ノート 』 を参照して くだ さい。

Format Builder の使い方を把握するには、 WebLogic Integration に付属の Data Integration ツールで使用されるデータ フォーマット、すなわちバイナリ データ、 XML、 および MFL について理解し てお く と役に立ちます。 これ らの項目につい てまだよくわからない場合は、3-1 ページの「データ フォーマットについて」を 参照してください。

#### <span id="page-176-0"></span>バイナリから **XML** への変換の実行

以下の節では、サンプルの発注書のフォーマット定義をビルドして、バイナリ データの XML フォーマットへの変換をテストする方法について説明します。

- [変換するデータの分析](#page-176-1)
- フォーマット定義の作成と変換のテスト

バイナリ データと XML との間での変換に必要な情報を提供するフォーマット定 義をビルドできます。フォーマット定義は、バイナリ データファイルの内容を 解析するために使用されるメタデータです。

#### <span id="page-176-1"></span>変換するデータの分析

XML との間でバイナリ データを変換するには、バイナリ データの正確な記述を 作成することが必要です。 バイナリ データ(自己記述型でないデータ)の場合、 以下の要素を指定する必要があります。

- データ フィールド
- 名前、データ型、長さ / 終了、省略可能、繰り返しなどのデータ フィールド 属性
- 関連するフィールドのグループ
- 名前、省略可能、繰り返し、区切りなどのグループ属性
- 階層構造 (フィールドのグループや他のグループ)

[コード](#page-177-0) リスト C-1 は、 WebLogic Integration の CD-ROM ( およびダウンロード ) に収録されている \samp;es\di\po\po\_01.data という名前のバイナリ データ のサンプルを示し ます。 この例では、 サンプル データは XYZ Corporation が使 用する専用シ ス テムにあ る架空の発注書から取得されます。 この会社は、 XML データを受け取る別のシステムと情報交換したいと考えています。

#### <span id="page-177-0"></span>**コード リスト C-1 バイナリ フォーマットのサンプル発注書**

1234;88844321;SUP:21Sprockley's Sprockets01/15/2000123 Main St.; Austin;TX;75222;555 State St.;Austin;TX;75222;PO12345678; 666123;150;Red Sprocket;

発注書のデータを解析する手順は次のとおりです。

1. データの定義を生成します。データの定義を生成するには、印刷された仕様 書ま たは内部資料を使用し なければな ら ない場合があ り ます。 このサンプル では、発注書フォーマットを表 [C-2](#page-177-1) に記述してあります。

<span id="page-177-1"></span><sup>表</sup> **C-2** 発注書マス タ レコード

| カテゴリ                        | フィールド<br>名                    | データ型             | 동さ                                                          | 説明                                                                                        |
|-----------------------------|-------------------------------|------------------|-------------------------------------------------------------|-------------------------------------------------------------------------------------------|
| <b>Basic</b><br>Information | Purchase<br>Request<br>Number | 数値               | セミコロンで区切る                                                   | 購買部門によって割り当てられる<br>発注依頼番号。この番号は、発注<br>のステータスを購買依頼から納<br>入、そして支払いまで追跡するた<br>めに使用される。       |
|                             | Supplier ID                   | 数値               | セミコロンで区切る                                                   | 企業のサプライヤ データベースに<br>定義されている指定サプライヤの<br>ID。承認済みサプライヤの指定<br>は、バイヤが購買依頼から発注依<br>頼を作成するときに行う。 |
|                             | Supplier<br>Name              | 文字               | リテラル "SUP"が<br>前に付く。この<br>フィールドの後ろに<br>2桁の数字の長さ<br>フィールドが続く | - 企業のサプライヤ データベースに<br>定義されている指定サプライヤの<br>名前。このフィールドの前には、<br>それが存在することを示すリテラ<br>ルが付く。      |
|                             | Requested<br>Delivery Date    | 日付<br>MM/DD/YYYY | 10 文字                                                       | 購買依頼担当者が指定した納期                                                                            |

| カテゴリ                | フィールド<br>名                                            | データ型 | 与灵        | 説明                           |
|---------------------|-------------------------------------------------------|------|-----------|------------------------------|
| Shipping<br>Address | <b>Street</b>                                         | 文字   | セミコロンで区切る | 依頼された品目の配送に使用され<br>る町名       |
|                     | City                                                  | 文字   | セミコロンで区切る | 依頼された品目の配送に使用され<br>る市町村名     |
|                     |                                                       | 文字   | セミコロンで区切る | 依頼された品目の配送に使用され<br>る州        |
|                     | Zip                                                   | 数值   | セミコロンで区切る | 依頼された品目の配送に使用され<br>る ZIP コード |
| <b>Billing</b>      | <b>Street</b>                                         | 文字   | セミコロンで区切る | 請求に使用される住所 (町名)              |
| Address             | City                                                  | 文字   | セミコロンで区切る | 請求に使用される市町村名                 |
|                     | <b>State</b>                                          | 文字   | セミコロンで区切る | 請求に使用される州                    |
|                     | Zip                                                   | 数值   | セミコロンで区切る | 請求に使用される ZIP コード             |
| Payment<br>Terms    | サポートされる支払い条件は発注書かクレジット カード。支払い情報の前に付くリテ<br>ラルがタイプを示す。 |      |           |                              |
|                     | PO Type                                               | 文字   | リテラル "PO" | POの支払い条件を示す。                 |
|                     | PO Number                                             | 数值   | セミコロンで区切る | 発注書番号                        |
|                     | Credit Card<br>Type                                   | 文字   | リテラル "CC" | クレジットカードの支払い条件を<br>示す。       |
|                     | Credit Card<br>Number                                 | 数値   | セミコロンで区切る | クレジット カード番号                  |
|                     | Credit Card<br>Expiration<br>Month                    | 数值   | セミコロンで区切る | クレジット カードの有効期限の月             |
|                     | Credit Card<br>Expiration<br>Year                     | 数值   | セミコロンで区切る | クレジットカードの有効期限の年              |

表 C-2 発注書マスタ レコード (続き)

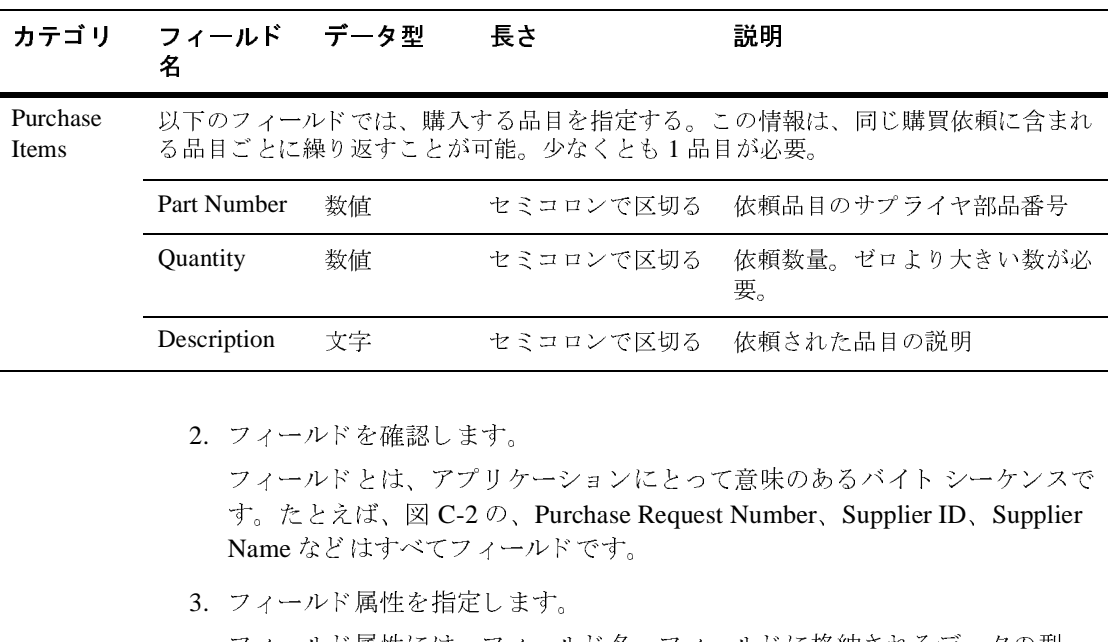

#### <sup>表</sup> **C-2** 発注書マス タ レコード (続き)

2. フィールドを確認します。

フィールドとは、アプリケーションにとって意味のあるバイト シーケンスで す。 た と えば、 図 C-2 の、 Purchase Request Number、 Supplier ID、 Supplier Name などはすべてフィールドです。 (「依」<br>「<br><br><br><br><br><br><br><br><br><br><br><br><br><br><br><br><br><br><br><br><br> ー・コード<br>バを確認します。<br>バとは、アプリケーションにとって意味のあるバイト シー<br>えば、図 C-2 の、Purchase Request Number、Supplier ID、<br>どはすべてフィールドです。<br>バ 属性を指定します。<br>バ 属性には、フィールド名、フィールドに格納されるデー<br>ドの長さ、またはフィールドの終了を示す区切り記号が。<br>、「Supplier ID] フィールドはセミコロン(;)で区切られ、

3. フィールド属性を指定します。

フィールド属性には、フィールド名、フィールドに格納されるデータの型、 フィールドの長さ、またはフィールドの終了を示す区切り記号があります。 たとえば、[Supplier ID] フィールド はセミコロン(;)で区切られ、フィール ド データの終了を示し ますが、 [Requested Delivery Date] の長さは 10 桁に 決まっています。

4. 階層グループを指定します。

グループはなんらかの関連があるフィールド、コメントおよびその他のグ ループまたは参照の集合です。表 [C-1](#page-175-2) のサンプル データでは、はっきりと区 別 されるい く つかのグループ (Shipping Address、 Billing Address、 Payment Terms、 および Purchase Items) が定義 されています。

5. グループ属性を指定し ます。

階層グループの属性を定義する必要があります。グループ属性には、グルー プの名前、グループが省略可能、繰り返し、区切りのいずれであるか、別の グループへの参照 と し て定義 されているかど う かが含まれます。 た と えば、 Shipping Address と Billing Address の両方で同じフィールド (Street、 City, State、 Zip) を定義する必要があ るので、 Shipping\_Address グルー プの Address グループを定義し て、 Billing\_Address グループから、 Address グループへの参照を設定でき ます。
上記の手順を完了したら、図 [C-1](#page-180-0) のサンプルに示すように、データをスプレッ ドシートに入力できます。このスプレッドシートは、発注書のメッセージ定義を 作成する際にガイドとして役立てることができます。

#### <span id="page-180-0"></span><sup>図</sup> **C-1** 発注書デー タの分析

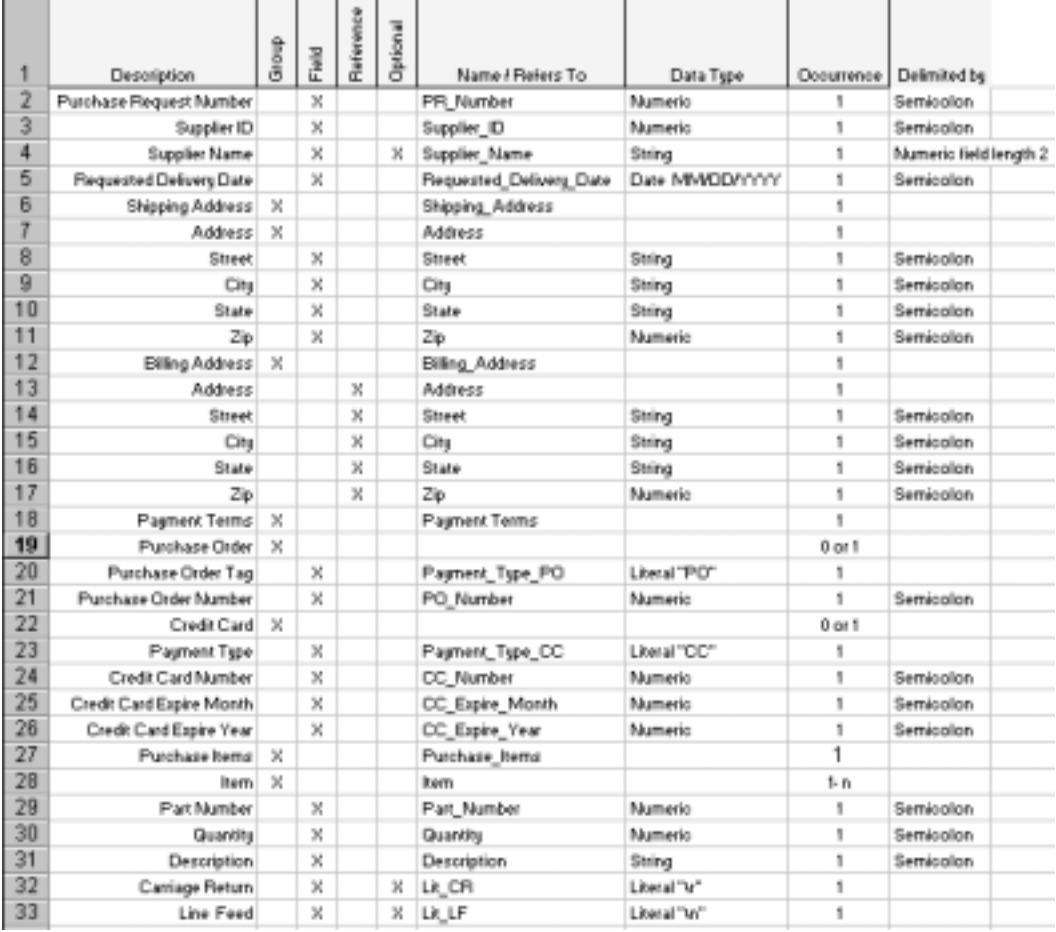

## フォーマット定義の作成と変換のテスト

この節では、表 [C-1](#page-175-0) で説明したバイナリ データを XML に変換するために、メッ セージ フォーマットを作成するプロセスを順を追って説明します。発注書の メッセージ フォーマットを正しく作成するために、作成したファイルを製品 CD-ROM に収録されている \samples\di\po\po.mfl フ ァ イ ル と 比較する こ と ができます。

# 手順 1. Format Builder の呼び出しとメッセージ フォーマッ<br>トの作成  $\frac{1}{2}$

Format Builder を呼び出してメッセージ フォーマットを作成する手順は次のとお り です。

- 1. [スタート | プログラム | BEA WebLogic Platform 7. 0 | WebLogic Integration 7. 0 | Format Builder] を選択し ます。 Format Builder のメイン ウィンドウが表示されます。
- 2. [File | New] を選択します。

新しい メッセージ フォーマット ルート ノード が作成され、ナビゲーション ツ リ ーに表示 されます。

- 3. [Name/XML Root] フ ィール ドに 「PurchaseRequest」 と 入力し ます。
- 4. [Apply] を ク リ ッ ク し ます。

メッセージ フォーマット ルート ノードの名前が更新されます。

#### <span id="page-181-0"></span>手順 **2.** 基本情報フ ィ ール ドの作成

発注書の基本識別情報を取り出すために必要なフィールドを作成する手順は次の とおりです。

1. [PR\_Number] フィールドを作成するには、[Insert | Field | As Child] を選択 し ます。

ナビゲーション ツリーに新しいフィールドが追加されます。詳細ウィンドウ に、デフォルトのフィールド プロパティが表示されます。

2. 次の表の説明に従ってフィールドのプロパティを定義します。

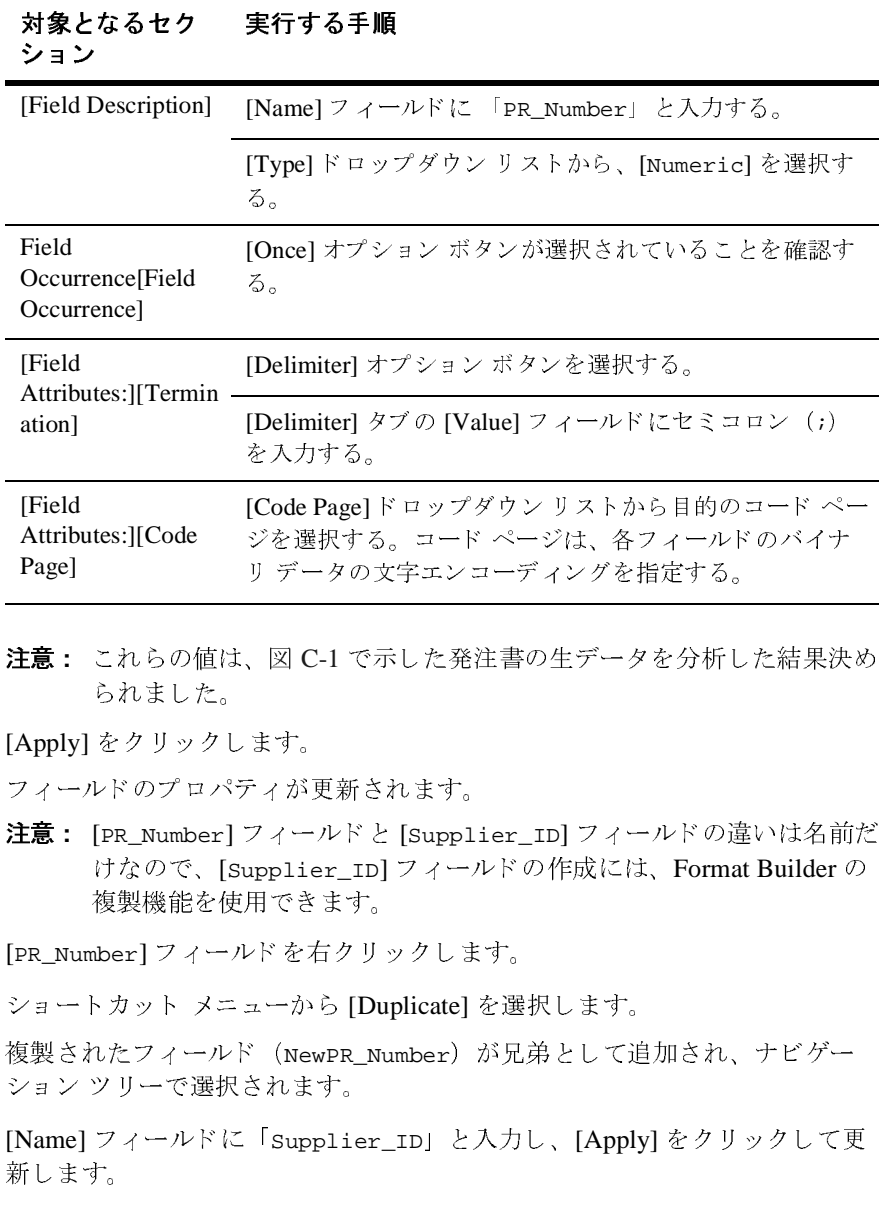

- 注意 **:** これ らの値は、 <sup>図</sup> [C-1](#page-180-0) で示し た発注書の生データ を分析し た結果決め られました。
- 3. [Apply] をクリックします。

フィールドのプロパティが更新されます。

- 注意 **:** [PR\_Number] フ ィール ド と [Supplier\_ID] フ ィール ドの違いは名前だ けなので、 [Supplier\_ID] フィールドの作成には、 Format Builder の 複製機能を使用できます。 )。コード ページは、各フィールドのバイナ<br>女字エンコーディングを指定する。<br><br>マ子エンコーディングを指定する。<br>Fした発注書の生データを分析した結果決め<br>れます。<br>-<br>コフィールドの作成には、Format Builder の<br>ックします。<br>umber)が兄弟として追加され、ナビゲー<br>umber)が兄弟として追加され、ナビゲー<br>-<br>ID」と入力し、[Apply] をクリックして更 リデータの文字エンコーディングを指定する。<br>リデータの文字エンコーディングを指定する。<br>、図 C-1 で示した発注書の生データを分析した結果決<br>ます。<br>アイ<sup>ルドと</sup>[Supplier\_ID] フィールドの違いは名前<br>ppplier\_ID] フィールドの作成には、Format Builder(<br>ppplier\_ID] フィールドの作成には、Format Builder(<br>用できます。<br>ベ を右クリックします。<br>さいます。<br>compres リ データ の文字エン コーデ ィ ングを指定する。
- 4. [PR\_Number] フィールドを右クリックします。
- 5. ショートカット メニューから [Duplicate] を選択します。

複製されたフィールド (NewPR\_Number) が兄弟として追加され、ナビゲー ション ツリーで選択されます。

6. [Name] フ ィール ドに 「Supplier\_ID」 と 入力し、 [Apply] を ク リ ッ ク して更 新します。

- 7. メッセージ フォーマット ドキュメントに対して行った変更を保存する手順 は次のとおりです。
	- a. [File | Save As] を選択して、[Save As] ダイアログ ボックスを表示しま す。
	- b. samples/di/po ディレクトリに移動します。
	- c. 任意のフ ァ イル名を入力し ます。 た と えば、 「my\_po.mfl」 と入力し ます。
		- 注意 **:** 拡張子を指定しない場合、 Format Builder によ り 、 自動的に .mf1 拡張子がメッセージ フォーマット ファイルに割り当てら れます。
	- d. [Save As] をクリックします。
- 8. [Supplier\_Name] フィールドを追加するには、 [Insert | Field | As Sibling] を選択し ます。

ナビゲーション ツリーに新しいフィールドが追加されます。詳細ウィンドウ に、デフォルトのフィールド プロパティが表示されます。

9. 次の表の説明に従って、[Supplier\_Name] フィールドのプロパティを定義し ます。

#### 対象となるセク 実行する手順

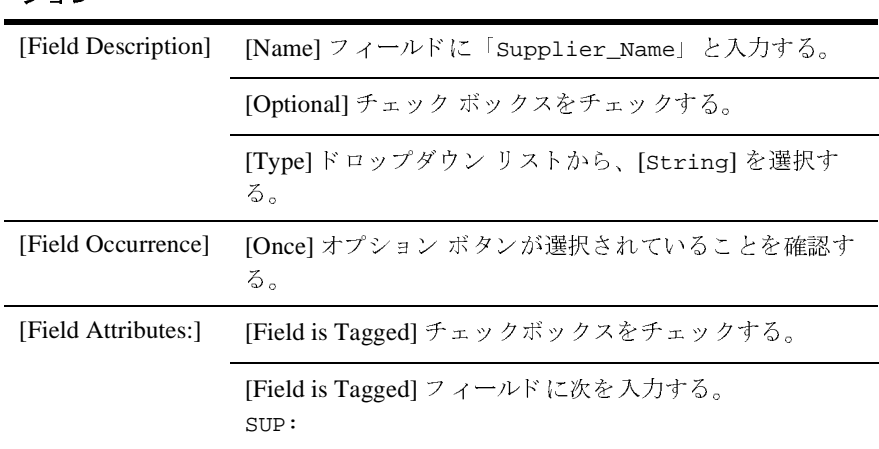

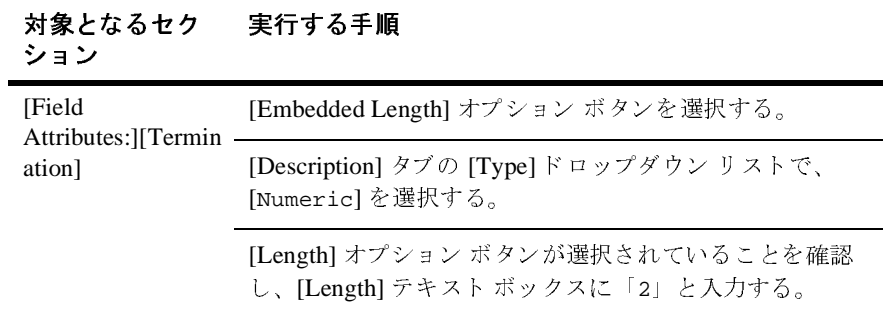

10. [Apply] をクリックします。

フィールドのプロパティが更新されます。

- **注意:** ナビゲーション ツリーでフィールド アイコンの周囲が点線のボック スで表示される場合、そのフィールドは、省略可能です。
- 11. [Requested\_Delivery\_Date] フィールドを追加するには、[Insert | Field | As Sibling] を選択し ます。

ナビゲーション ツリーに新しいフィールドが追加されます。詳細ウィンドウ に、デフォルトのフィールド プロパティが表示されます。

12. 次の表の説明に従って、 [Requested\_Delivery\_Date] フ ィール ドのプロパ ティを定義します。

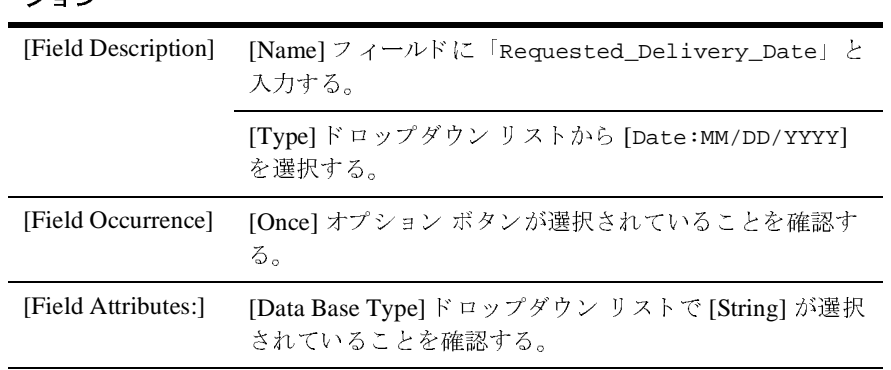

 $\mathcal{L}_{\mathbf{z}} = \mathcal{L}_{\mathbf{z}}$ 対象となるセク 実行する手順

- 注意 **:** フ ィ ール ド の詳細ウ ィ ン ド ウの内容は、 [Type] 設定によ って決ま り ま す。ドロップダウンリストからデータ型を選択すると、長さは指定 し な く て も決定されます。 このため、 [Field Attributes:] の [Termination] プ ロパテ ィ は表示 されません。
- 13. [Apply] を ク リ ッ ク し ます。

フィールドのプロパティが更新されます。

14. [File | Save] を選択して、変更を保存します。

### 手順 **3. Shipping Address** グループ と **Billing Address** <sup>グ</sup> ループの作成

Shipping Address グループ と Billing Address グループを作成する手順は次の とお り です。

1. ナビゲーション ツリーで任意のフィールドを選択し、[Insert | Group | As Sibling] を選択し ます。

ナビゲーション ツリーに新しいグループが追加されます。詳細ウィンドウ に、デフォルトのグループ プロパティが表示されます。

2. 次の表の説明に従って、[Shipping Address] グループのプロパティを定義 し ます。

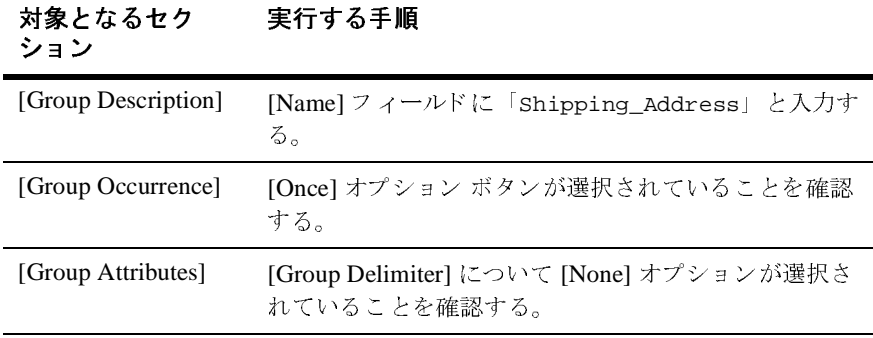

注意 **:** これ らの値は <sup>表</sup> [C-1](#page-180-0) で示す発注書の生データ を分析し た結果決め ら れました。

3. [Apply] をクリックします。

グループのプロパティが更新されます。

- **注意: [** Shipping\_Address] グループと [Billing\_Address] グループの違 いは名前だけなので、[Billing\_Address] のフィールドは、Format Builder の複製機能を使用し て作成でき ます。
- 4. [Shipping\_Address] グループを右クリックします。
- 5. ショートカット メニューから [Duplicate] を選択します。

複製されたグループ (NewShipping Address) が兄弟として追加され、ナビ ゲーション ツリーで選択されます。

6. [Name] フ ィール ドに 「Billing\_Address」 と入力し、 [Apply] をクリックし て更新し ます。

[Shipping\_Address] グループ と [Billing\_Address ] グループは、 同じ属性 の同じフィールドを含れので、 [Shipping Address] グループで [Address] グループを定義して、[Billing Address] グループでは [Address] グルー プを参照として設定できます。

- 7. ナビゲーション ツリーで [Shipping Address] グループを選択し、 [Insert | Group | As Child] を選択し ます。
- 8. 図 [C-1](#page-180-0) のデータ を使用し て、 [Address] グループを作成し、 [Apply] をクリ ッ クしてグループのプロパティを更新します。
- 9. 手順 2. 基本情報フィールドの作成、で説明する手順と図 [C-1](#page-180-0) のデータに従 い、 [Street]、 [City]、 [State ]、および [Zip] の各フィールドを [Address] グループの子として作成します。
	- **注意:** [Street] フィールドを作成すれば、[Duplicate] ボタンを使用して [City] フィールドと [State] フィールドを作成できます。
- 10. [Address] グループへの参照を作成するには、 [Shipping\_Address] の下の [Address] グループを右クリックして、ショートカット メニューから [Copy] を選択し ます。

[Address] グループのプロパティ (子フィールドを含む) がコピーされ、ク リップボードに置かれます。

11. [Billing\_Address] グループを右クリックして、ショートカット メニューか ら [Paste As Reference] を選択し ます。

[Billing\_Address] グループのすぐ後に、 [Address] 参照が貼 り付け られま す。アイコンの矢印は、グループが参照グループであることを示します。

59

12. [Address] グループ参照を [Billing\_Address] グループの子にするには、 [Address] グループ参照を選択してから [Edit | Demote] を選択します。

[Address] 参照は、 [Billing\_Address] グループの子にな り ます。

13. [File | Save] を選択し て、 変更を保存し ます。

### 手順 **4.** 残 りの項目の作成

必要に応じて、フィールドおよびグループの作成または複製のプロセスを繰り返 し、発注書メッセージ フォーマット ドキュメントを完成させます。図 [C-1](#page-180-0) で示 す発注書生データの分析を利用して各項目に入力する必要がある値を決定しま す。サポート情報として、\samples\di\po\po.mfl ファイルを参照してくださ い。

必要な項目の入力を終えると、ナビゲーション ツリーは図 [C-2](#page-188-0) のようになるは ずです。

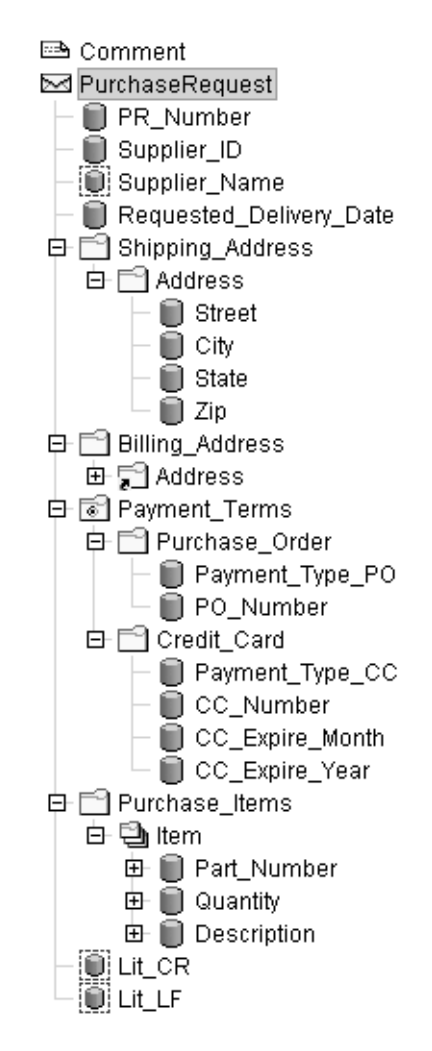

<span id="page-188-0"></span><sup>図</sup> **C-2** 完成し た **Purchase Order** サンプルのナビゲーシ ョ ン ツリー

### 手順 **5.** 完成し た メ ッ セージ フ ォーマ ッ ト の保存

[File | Save] を選択し て、 完成し た メ ッ セージ フ ォーマ ッ ト を保存し ます。

完成した MFL ドキュメントが保存されます。現在設定されている Format Builder オプションによっては、MFL ドキュメントで取り込まれたコンテンツ モ デルを記述する DTD や XML スキーマも保存されます。

Format Builder を以下の方法で設定する と 、作成し た メ ッ セージ フォーマ ッ ト ド キュメントの DTD や XML スキーマを自動的に生成できます。

- 1. [Tools | Options] を選択し、 [Format Builder Options] ダイアログ ボックスを 表示し ます。
- 2. ダイアログ ボ ッ ク スの下部の [XML Content Model] セ ク シ ョ ンで、 必要に応 じて、 [Auto-generate DTD] や [Auto-generate Schema] をチェ ッ ク し ます。
- 3. [OK] をクリックするとオプションが更新されます。

これで、メッセージ フォーマット ドキュメントを保存すると必ず、Format Builder によって、各メッセージ フォーマット ドキュメントの指定したファイル が生成されます。

### 手順 6. メッセージ フォーマットのテスト

メッセージ フォーマットを使用してデータを変換する前に、メッセージ フォー マットをテストしてエラーがないかどうかを確認する手順は次のとおりです。

- 1. [Tools | Test] を選択し、 [Format Tester] ダイアログ ボックスを表示します。
- 2. [File <sup>|</sup> Open Binary] を選択し て、 [ <sup>開</sup> <sup>く</sup> ] ダイアログ ボ ッ ク ス を表示し ま す。
- 3. samples/di/po ディレクトリに移動します。
- 4. ファイルを選択し、 [ 開く ] をクリックします。

[バイナリ1ウィンドウにバイナリデータが表示されます。

5. [Translate | Binary To XML] を ク リ ッ ク し ます。

アクティブな MFL ドキュメントを基にして、PO\_01.DATA ファイルの内容が XML に変換 されます。 [XML] ウィンドウに XML 出力が表示されます。

注意 **:** 各変換手順の説明を表示するには、 [Display <sup>|</sup> Debug] を選択し、 [Debug] ウィンドウを開き ます。 次に、 [Translate <sup>|</sup> Binary To XML] を選択し ます。 プ ロセ スの各手順で メ ッセージが表示 されます。

- 6. 変換 されたデータが正し ければ、 [File | Save XML] を選択し ます。
- 7. [ ファイル名 ] フィールドに「PO.XML」という名前をタイプし、次に、[ 保存 1をクリックして XML 出力を保存します。

# **XML** からバイナ リへの変換の実行

Format Builder を使用し て メ ッ セージ定義を作成し て、 XML データのバイナ リ への変換をテストすることもできます。この操作を実行するのに必要な手順は、 バイナリ データを XML に変換する場合と基本的に同じです。 XML データをバ イナリに変換するためには、最初にバイナリ フォーマットの MFL 記述を作成し ます。Purchase Order サンプル ファイルを、プロセスのテストに使用する手順は 次のとおりです

- 1. Format Builder メニューで [File | Open] を選択します。
- 2. 発注書のメッセージ フォーマット ドキュメントを選択します。
- 3. [開く1をクリックします。 ナビゲーション ツリーに、メッセージ フォーマット ドキュメントが表示さ れます。
- 4. [Tools | Test] を選択し 、 [Format Tester] ダイアログ ボ ッ ク ス を表示し ます。
- 5. Format Tester メニューで [File | Open XML] を選択します。
- 6. samples\di\po デ ィ レ ク ト リ に移動し ます。
- 7. po.xml フ ァ イ ルを選択し、 [ <sup>開</sup> <sup>く</sup> ] を ク リ ッ ク し ます。 右ペインに XML データ ページが表示されます。
- 8. [Translate | XML to Binary] を選択し ます。

XML データが変換され、右ペインに発注書データがバイナリフォーマット で表示されます。

注意 **:** 各変換手順の説明を表示するには、 [Display <sup>|</sup> Debug] を選択し、 [Debug] ウィンドウを開き ます。 次に、 [Translate <sup>|</sup> XML to Binary] を選択し ます。 プ ロセ スの各手順で メ ッ セージが表示 されます。

- 9. 変換されたデータが正しければ、[File | Save Binary] を選択します。
- 10. [ファイル名] フィールドに名前(たとえば、test\_po.data)をタイプし、 次に、[保存]をクリックしてバイナリ出力を保存します。

# 索引

### **C**

[Character Encoding Options 3-44](#page-85-0) [Choice of Children 3-21](#page-62-0) COBOL コピーブ ッ ク [Importer](#page-147-0) データ型 A-8 インポート 4-1 COBOL [のデータ型](#page-147-1) A-8 [Code page 3-28](#page-69-0) com.bea.wlxt.bintype.BintypeDate 省略可能なインタフェース ルーチン B-16 [必須インタフェース](#page-169-1) ルーチン B-16 ユーティリティ [インタフェース](#page-169-2)ルー チン B-16 [com.bea.wlxt.bintype.BintypeDate](#page-169-3) クラス B-16 com.bea.wlxt.bintype.BinTypeString 省略可能なインタフェース ルーチン B-15 [必須インタフェース](#page-168-1) ルーチン B-15 ユーティリティ [インタフェース](#page-168-2)ルー チン B-15 [com.bea.wlxt.bintype.BinTypeString](#page-168-3) クラス B-15 [com.bea.wlxt.bintype.Bintype](#page-163-0)  $\overline{\smash{7}} \overline{\smash{7}} \times$  B-10 省略可能なインタフェース ルーチン B-11 [必須インタフェース](#page-163-1) ルーチン B-10 ユーティリティ [インタフェース](#page-166-0) ルー チン B-13 [com.bea.wlxt.mfl.MFLField](#page-170-0) クラス B-17 C Structure Importer <sup>ハ</sup>ードウェア [プロファイル](#page-102-0) 4-9 [呼び出し](#page-99-0) 4-6 <sup>C</sup>構造体 [4-3](#page-96-0) C 構造体のインポート 4-3

#### **D**

[Data Base Type 3-28](#page-69-1) [Data Gen 4-8](#page-101-0) [Debug Writer 6-4](#page-129-0) Delimiter [Group 3-23](#page-64-0)

#### **E**

[Edit] [メニュー](#page-88-0) 3-47 [Copy 3-47](#page-88-1) [Cut 3-47](#page-88-2) [Delete 3-48](#page-89-0) [Demote 3-48](#page-89-1) [Duplicate 3-48](#page-89-2) [Move Down 3-48](#page-89-3) [Move Up 3-48](#page-89-4) [Paste 3-48](#page-89-5) [Promote 3-48](#page-89-6) [Redo 3-47](#page-88-3) [Undo 3-47](#page-88-4)

#### **F**

Field [Data Type 3-27](#page-68-0) [Name 3-27](#page-68-1) [Optional 3-27](#page-68-2)  $[File]$   $\times = \pm -3.46$ [Close 3-46](#page-87-1) [Exit 3-46](#page-87-2) [New 3-46](#page-87-3) [Open 3-46](#page-87-4) [Save 3-46](#page-87-5) [Save As 3-46](#page-87-6) FML Field Table Class

インポート 4-14 [サンプルフ ァ イル](#page-108-0) 4-15 Format Builder オプションの設定 3-43 [使用](#page-50-0) 3-9 [使用法](#page-50-1) 3-9 [呼び出し](#page-50-2) 3-9 Format Tester [Debug] [ウィンドウ](#page-30-0) 2-5 デバッグ ログ 2-15 [呼び出し](#page-26-0) 2-1

### **G**

Group [Delimiter 3-23](#page-64-0) [Occurrence 3-22](#page-63-0) Group Delimiter [Delimited 3-23](#page-64-1) [Delimiter is Shared 3-23](#page-64-2) Group Occurrence [Once 3-22,](#page-63-1) [3-27,](#page-68-3) [3-35](#page-76-0) [Repeat Delimiter 3-22,](#page-63-2) [3-27,](#page-68-4) [3-35](#page-76-1) [Repeat Field 3-22,](#page-63-3) [3-27,](#page-68-5) [3-35](#page-76-2) [Repeat Number 3-22,](#page-63-4) [3-27,](#page-68-6) [3-35](#page-76-3) [Unlimited 3-22,](#page-63-5) [3-27,](#page-68-7) [3-35](#page-76-4)

### **H**

[Help]  $\lambda = \pm -3.51$ [About 3-51](#page-92-1) [Help Topics 3-51](#page-92-2) [How Do I 3-51](#page-92-3)

### **I**

[Insert]  $\lambda = \pm -3.48$ [Comment 3-49](#page-90-0) [Field 3-49](#page-90-1) [Group 3-49](#page-90-2)

#### **M**

[MFL Gen 4-8](#page-101-1) MFL [データ型](#page-140-0) A-1 MFL ドキュメント、概要 3-6

### **N**

Name [Field 3-27](#page-68-8) [Group 3-21](#page-62-1)

### **O**

**Once** [Group Occurrence 3-22,](#page-63-6) [3-27,](#page-68-9) [3-35](#page-76-5) Optional [Field 3-27](#page-68-10) [Group 3-21](#page-62-2)

### **R**

Repeat Delimiter [Group Occurrence 3-22,](#page-63-7) [3-27,](#page-68-11) [3-35](#page-76-6) Repeat Field [Group Occurrence 3-22,](#page-63-8) [3-27,](#page-68-12) [3-35](#page-76-7) Repeat Number [Group Occurrence 3-22,](#page-63-9) [3-27,](#page-68-13) [3-35](#page-76-8) Repository [メニュー](#page-114-0) コマンド 5-3 [Repository Document Chooser 5-10](#page-121-0)

### **T**

[Tools]  $\lambda = \pm -3.50$ [Import 3-50](#page-91-1) [Options 3-50](#page-91-2)

#### **U**

Unlimited [Group Occurrence 3-22,](#page-63-10) [3-27,](#page-68-14) [3-35](#page-76-9)

### **V**

 $[View]$   $\times = \pm - 3-49$ [Collapse All 3-49](#page-90-4) [Expand All 3-49](#page-90-5) [Show Pallet 3-49](#page-90-6)

### **X**

[XML content model options 3-45](#page-86-0) [XML formatting options 3-44](#page-85-1) XML ドキュメント、概要 3-3

**)**<br>値、フィールド データ オプション 3-28

**。**<br>印刷、製品のマニュアル x

**。。**<br>オフセット、移動 2-14

**...**<br>[階層グループ](#page-49-0) 3-8 カスタマ サポート情報 xi [関連情報](#page-9-1) x

き [共有区切 り記号](#page-64-3) 3-23

く 区切 り記号 フィールド 3-30 グループ 作成 [3-20](#page-61-0) [属性](#page-49-1) 3-8

ー<br>[コメント](#page-49-2) 3-8, [3-32](#page-73-0)

さ 参照 作成 [3-33](#page-74-0) [説明](#page-48-0) 3-7

**ン**<br>ショートカット メニュー 3-16

ー<br>ツリー ペイン 3-9<br>- 住田 2-11 使用 [3-11](#page-52-0) [ツールバー](#page-54-0) 3-13

ー<br>[テクニカル](#page-10-1) サポート xi データ オフセット 2-4 データ型 [COBOL A-8](#page-147-2) [MFL A-1](#page-140-0) [サポー ト](#page-140-1) A-1 データ フィールド 3-8

.**..**<br>バッチ インポート ユーティリティ 5-7<br>ハードウェア プロファイル4.0 <sup>ハ</sup>ードウェア [プロファイル](#page-102-1) 4-9 [ビルド](#page-103-0) 4-10 [パレ ッ ト](#page-77-0) 3-36 [項目の削除](#page-80-0) 3-39 [項目の追加](#page-80-1) 3-39

**つ**<br>フィールド 3-7 作成 [3-25](#page-66-0) [パラ メータ](#page-48-2) 3-7

フィールド 区切り記号 [Delimiter Field 3-31](#page-72-0) [区切 り記号](#page-71-1) 3-30 フィールド データのオプション [Code page 3-28](#page-69-3) [Data Base Type 3-28](#page-69-4) [Value 3-28](#page-69-5) [Year Cutoff 3-28](#page-69-6) <sup>文</sup>[書型定義](#page-128-0) 6-3

ま [マニュアル入手先](#page-9-2)<sup>x</sup>

**。。**<br>メッセージ フォーマット デフォルト バージョン 3-44 [パレ ッ ト の項目の追加](#page-80-2) 3-39 <sup>開</sup> <sup>く</sup> [3-41,](#page-82-0) [3-42](#page-83-0) 保存 [3-40](#page-81-0) [メ ニューバー](#page-54-1) 3-13

```
ーザ定義型 B-1<br>コーディング
コーディング要件 B-10
サンプルファイル B-2
登録 B-3
```
・<br>リポジトリ [アクセス](#page-113-0) 5-2 ドキュメントのインポート 5-6 [ログイン](#page-113-0) 5-2 リポジトリ ドキュメント 検索 [5-3](#page-114-1) [保存](#page-117-1) 5-6

る [ルー ト](#page-52-1) ノード 3-11